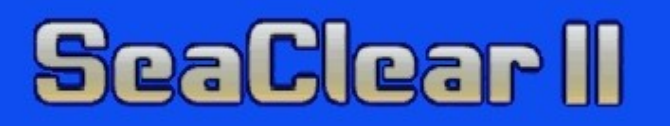

## **AMATÖR DENİZCİLER İÇİN TÜRKÇE SEYİR YAZILIMI**

# **ELKİTABI**

MUSTAFA PULTAR

## **ÖNSÖZ**

Küresel konumlama sistemi (GPS) alıcılarının ve harita çizici seyir yazılımlarının ufak teknelerde ve yatlarda kullanılmaya başlanması yirmi seneyi geçiyor. Bu süre içinde birçok firma kendi donanımlarını ve harita biçimlerini geliştirerek bu olanağın yaygın olarak kullanılmasınnın kapılarını açtı. Başlangıçta çok pahalı olan bu sistemlerin maliyeti zamanla, kolayca elde edilebilecekleri düzlere indi. Dizüstü bilgisayarlarda kullanılabilen yazılımların da geliştirilmesiyle birlikte bugün ufak bir el GPS alıcısı ve artık nerdeyse hemen herkesin sahibi olduğu bir dizüstü bilgisayar ile, bu olanak her ufak denizcinin gemisinde kullanabileceği bir olanak haline gelmiş durumda.

1995 yılında teknesinde dizüstü bilgisayarla kullanmak üzere bir seyir yazılımı arayan Olle Söderholm adında bir İsveçli amatör denizci, bulduklarından memnun olmayarak kendi yazılımını yazmaya karar verir. Geliştirdiklerini Internet'te açık kullanıma sunar. Yıllar geçtikçe gelişen yazılım, dünyada, özellikle bilgisayar, harita ve seyir işlerinden az buçuk anlayan denizciler tarafından yaygın olarak kullanılmaya başlar ve günümüzde Türkçe de dahil olmak üzere on iki ayrı dilde kullanılabilen bir yazılım haline gelir. İşte bu yazılım, elinizde ikinci sürümü bulunan **SeaClear II** yazılımıdır.

Kolayca elde edilebilir olmasının ötesinde, **SeaClear II** yazılımının kullanıcısına sağladığı iki önemli olanak vardır. İlk olarak, bu yazılımın dünyanın dört bucağındaki kullanıcılarının önerileri üzerine sürekli olarak geliştiriliyor olması ve en son sürümüyle Internet'ten ücretsiz olarak indirilebilmesidir. İkincisi ise, kullanılan bazı haritalarda yapılması gerekli olan düzeltmelerin kolayca yapılabilmesidir.

**SeaClear II** yazılımını amatör denizcilerimizin kullanımına açmak için önce dil dosyasını Türkçe'ye çevirdim. Daha sonra da bu elkitabını yazma işine giriştim. Özgün İngilizce kullanım elkitabı bana biraz lakonik, sanki karmaşık ve anlaşılması zormuş gibi geldiği için onu doğrudan çevirmek yerine açıklamaları genişleterek verme, yapısını yeniden düzenleme ve bazı konuları ekleme yolunu seçerek, yarı çeviri, yarı özgün bir metin derledim. Böylece Türkçe elkitabı, büyük ölçüde özgün metinde içerilen bilgilerin çevirisi niteliğinde olmakla birlikte, bunların benim kalemimle yoğrularak pişirilmiş biçimini de içermektedir. Özgün İngilizce elkitabı ise, paketle beraber gelen **SeaClear Manual MMV En.pdf** dosyasında yer almaktadır. Bazı diğer dillerdeki elkitapları ise **SeaClear**'in Internet'teki sitesi olan **http://www.seaclear.net** adresinde bulunmaktadır.

**SeaClear II** yazılımının mülkiyeti ve tüm hakları Olle Söderholm ve Sping A.B. şirketine aittir. Yazılım, tüm sorumlulukları yalnızca kullanıcıya ait olmak üzere açık kullanıma sunulmuştur. Yazarı, kullanımından dolayı meydana gelebilecek zararlar için hiçbir biçimde sorumlu tutulamıyacağını beyan etmiş olup ayrıca kullanım sırasında ilgili tüm diğer seyir araçlarının el altında bulundurulmasını ve yazılımın, denetlenmeden kendi başına gemiyi yönlendiren araçlara sinyal göndermemesi gerektiğini bildirmektedir. Bu elkitabı ise yalnızca tanıtım amacıyla hazırlanmış olup, olası çeviri ve yazım hatalarını mümkün olan en alt düzeyde tutmaya özen gösterdim. Elkitabının kullanım sorumluluğu tamamen kullanıcıya ait olup, gerek yazılımın gerekse de elkitabının kullanımından doğacak zararlar dolayısıyla hiçbir biçimde sorumlu tutulamıyacağımı beyan ederim.

> Mustafa Pultar Setüstü, Kabataş Aralık 2007

## **İÇİNDEKİLER**

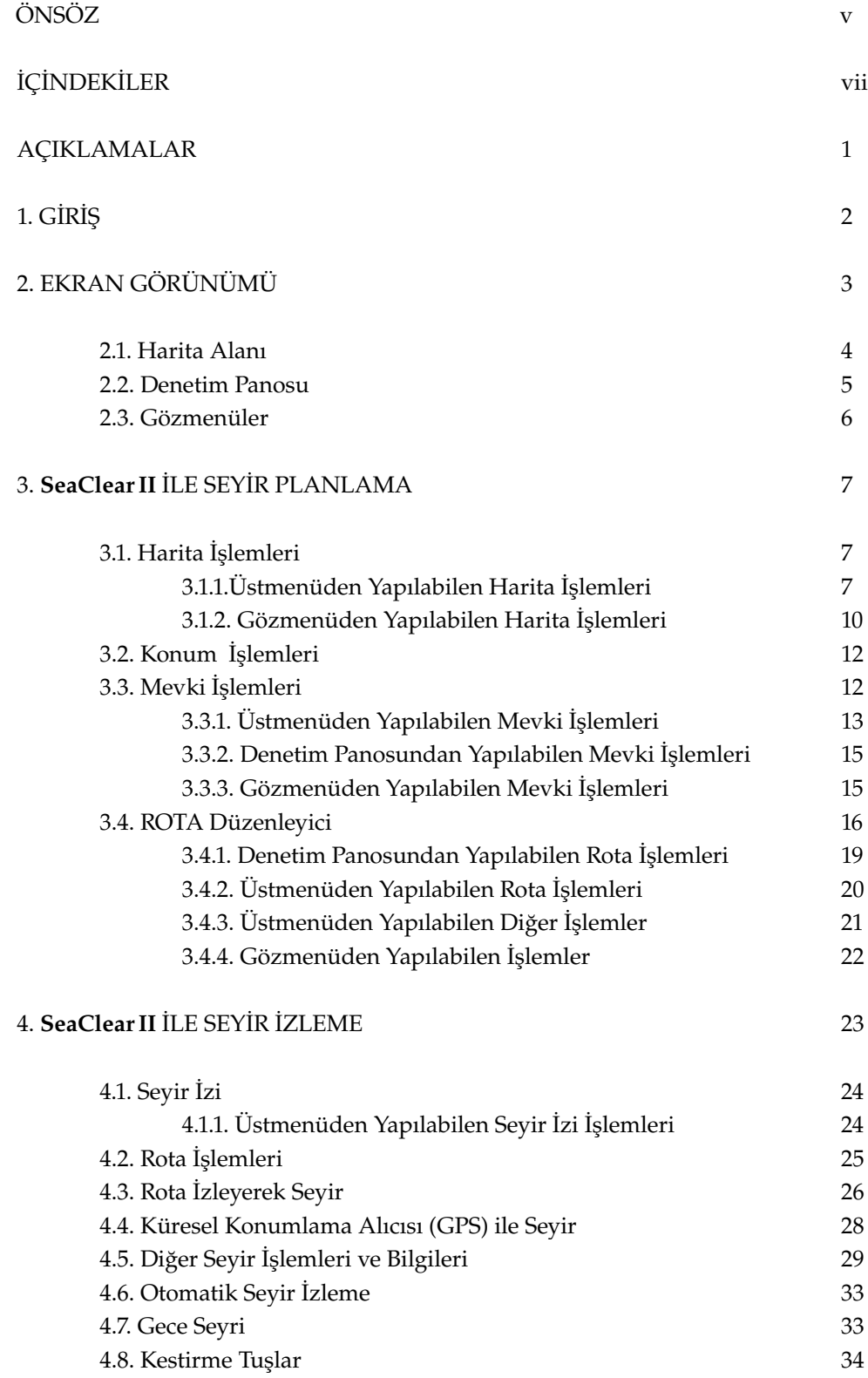

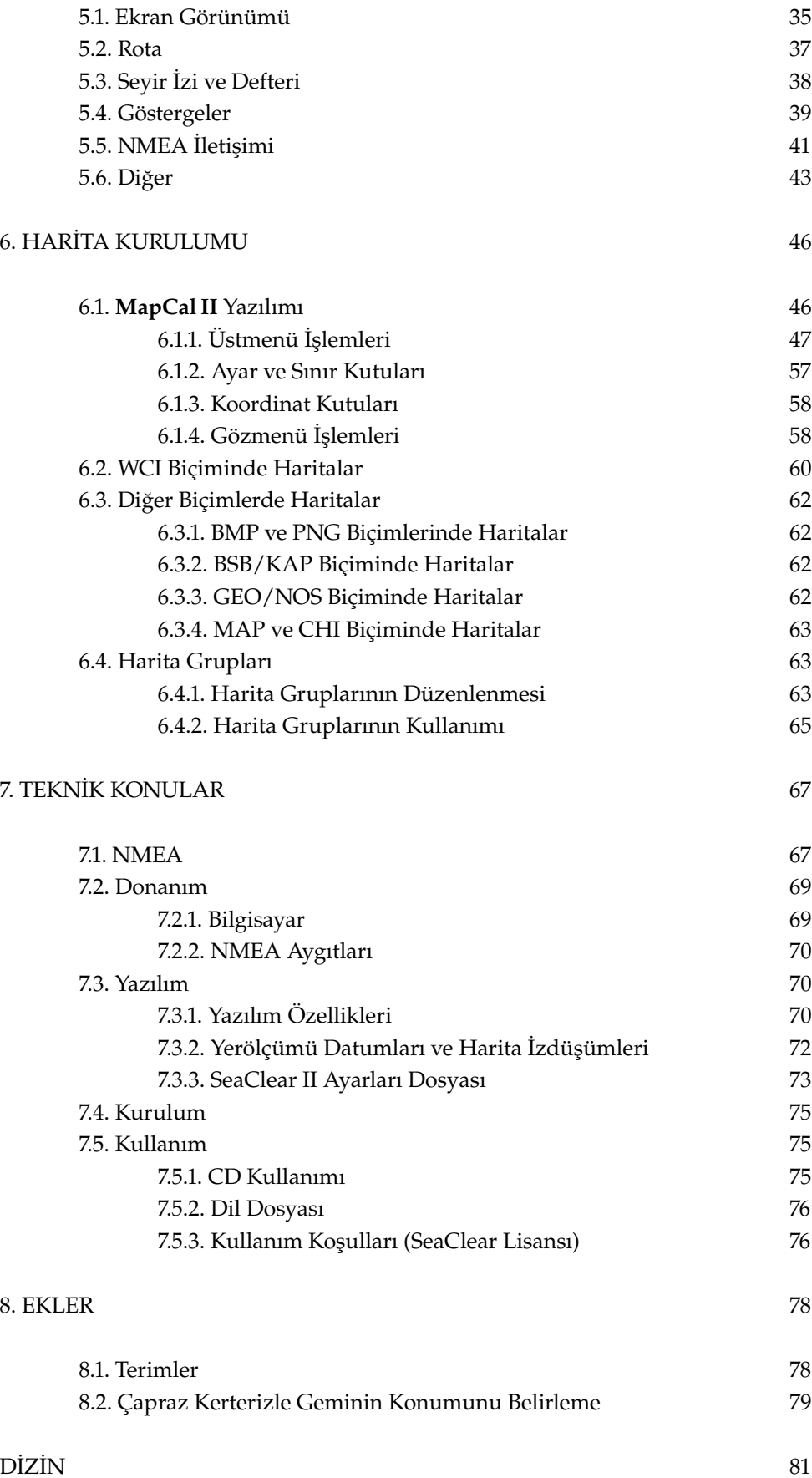

### **AÇIKLAMALAR**

Bu elkitabındaki metin genelde Palladio L yazıyüzü (hurufatı) ile yazılmıştır. Ancak, yazılımla bağlantıyı sağlamak amacıyla **SeaClear II** ekranlarında görülen terimler kalın **Arial** yazıyüzüyle düzenlenmiştir. Metinde bölüm ve şekil başlıkları ile bu bölümlere yapılan göndermeler **mavi** harflerle, İngilizce terimler ise *italik* harflerle gösterilmiştir. Metinde yer alan başka bölümlere ve şekillere yapılan göndermeler → (bakınız) işareti ile gösterilmiştir.

Elkitabında kullanılan seyir ve yazılım terimleri ayrıca tanımlanmıştır → **8.1. Terim Tanımları**. Tüm **SeaClear II** ve **MapCal II** atıfları, **SeaClear\_2.EXE** ve **MapCal\_2.EXE** işletme dosyalarının 1.0.0.192 sürümleri ile ilgilidir. Açıklamalarda geçen **SeaClear II** terimi, **SeaClear\_2.EXE** yazılımına ek olarak, bununla birlikte çalışan **MapCal\_2.EXE** yazılımı ile bunlarla ilgili harita, seyir izi ve mevki dosyalarından oluşan toplam paket anlamında kullanılmaktadır.

**SeaClear II** paketi Microsoft Windows işletim sisteminin 95/98/ME ya da XP/2000/NT sürümleri ile çalışmak üzere düzenlenmiştir. Bu elkitabındaki açıklamalar Windows XP işletim sisteminin Türkçe sürümüne göre verilmektedir. Başka işletim sistemlerinde açılan dosya arama, kaydetme, açma gibi pencerelerin görünümleri farklı olabilir.

Paketi kullanmadan önce **SeaClear II**'yi kullanma koşullarını (lisansı) okuyun → **7.5.3. Kullanım Koşulları (SeaClear Lisansı)**.

## **1. GİRİŞ**

**SeaClear II**, küçük gemiler ve amatör denizciler düşünülerek hazırlanmış olan, kişisel, özellikle de dizüstü bilgisayar yardımı ile harita çizen (*chart plotter*) ve çeşitli seyir planlama ile izleme işlemleri yapabilen bir yazılım paketidir. Bilgisayara bir küresel konumlama (**GPS** *– global positioning system*) alıcısının bağlı olması durumunda, seyir esnasında haritanın üzerinde geminin gerçek konumunu, hızını, rotasını ve seyirle ilgili birçok diğer bilgiyi gösterir. Bu bilgileri bilgisayara bağlı otopilot gibi seyir aygıtlarına gönderebilir.

Paketi kullanarak iki temel türde işlem yapılabilir. Birinci tür işlemde mevki tanımlanması ve seyire yardımcı olmak üzere rota düzenlemesi biçiminde planlama gerçekleştirilir. Özel anlamı olan mevkileri kolayca bulmak üzere mevki veri tabanları oluşturulabilir ve bunlar rota düzenlemekte kullanılabilir. Bu işlem için gemi ile gerçek bir seyir gerekli olmadığından, planlama herhangi bir yerde yapılabilir.

Diğer tür işlem ise seyir izleme işlemidir; bu işlem genelde gerçek seyir sırasında kullanılmakta ise de bir seyri benzeştirmek (simüle etmek) amacıyla da kullanılabilir. Ekranın yan kenarında bulunan bir panoda **GPS'**den gelen veriler, geçerli rota ve diğer seyir bilgileri görünür. **GPS** verilerinin bulunmadığı ya da aksadığı durumlarda, geçerli konumu bulmak için parakete seyri hesabı yapılır ve ekrandan rota ve hız verilerinin girilmesine olanak sağlayan bir parakete seyri (**DR** *– dead reckoning*) panosu, **GPS** panosunun yerini alır. Eğer bilgisayara **NMEA** hız ve rota verileri üreten aygıtlar bağlı ise, parakete hesabı, **DR** panosuna veri girmek yerine, bu ölçerlerden gelen verilerle güncellenir → **7.1. NMEA**. Ayrıca, bilgisayara bağlı olduğu takdirde, otomatik tanıtım sistemi (**AIS** *Automatic Identification System*) alıcılarından gelen **NMEA** verileri , haritanın üzerinde **AIS** hedefleri ve bunlara ilişkin bilgiler gösterilir → **Şekil 43**. Seyir sırasında üzerinden geçilen konumlar ekrana bir seyir izi biçiminde çizilir ve bir dosya biçiminde diske kaydedilir. Bunları daha sonra, planlama işlemleri ile rotaya dönüştürmek mümkündür.

**SeaClear II** paketinde kullanılan haritalar çizgisel tarama (*raster*) türünden haritalardır. Ticari olarak elde edilebilecek **BSB/KAP** ve **GEO/NOS** biçimindeki haritalar (→ **6.3. Diğer Biçimlerde Haritalar**) olduğu kadar, kağıt haritaların taranması yoluyla ya da İnternet üzerinden indirilmiş hava ya da uydu fotoğraflarından üretilebilecek haritalar da kullanılabilir . Seyir sırasında, **OTOMATİK** seyir modu açık ise, harita, geminin sürekli olarak ekranın uygun bir bölgesinde görülebilmesini sağlayacak biçimde hareket eder. Bir haritanın sınırlarının dışına çıkıldığında ise yeni ve uygun haritalara geçiş kendiliğinden yapılır.

Harita, planlama ve seyir ile ilgili bilgilerin çoğunu yazıcıda bastırmak mümkündür. Ayrıca, kullanılan bütün listeler önizleme penceresinden diske kaydedilebilir.

**SeaClear II** yazılımını kullanmayı öğrenmenin en kolay yolu, bir yandan bu kullanım elkitabını okurken, diğer yandan yazılımı çalıştırmak ve açıklanan işlemleri ekrandan uygulayarak izlemektir. Açıklamalar, yazılımın bilgisayarınızda kurulu ve Türkçe işleyiş dosyasının yüklü olduğu varsayımına göre verilmiştir. **SeaClear II** yazılımının kurulumunu yapmak için, **7.4. Kurulum** bölümünde açıklanan yöntemi izleyin.

## **2. EKRAN GÖRÜNÜMÜ**

**SeaClear II** ekranı üç bölümden oluşmaktadır. Bu bölümler, **Şekil 1**'deki genel ekran görünümde belirgin olarak izlenmektedir.

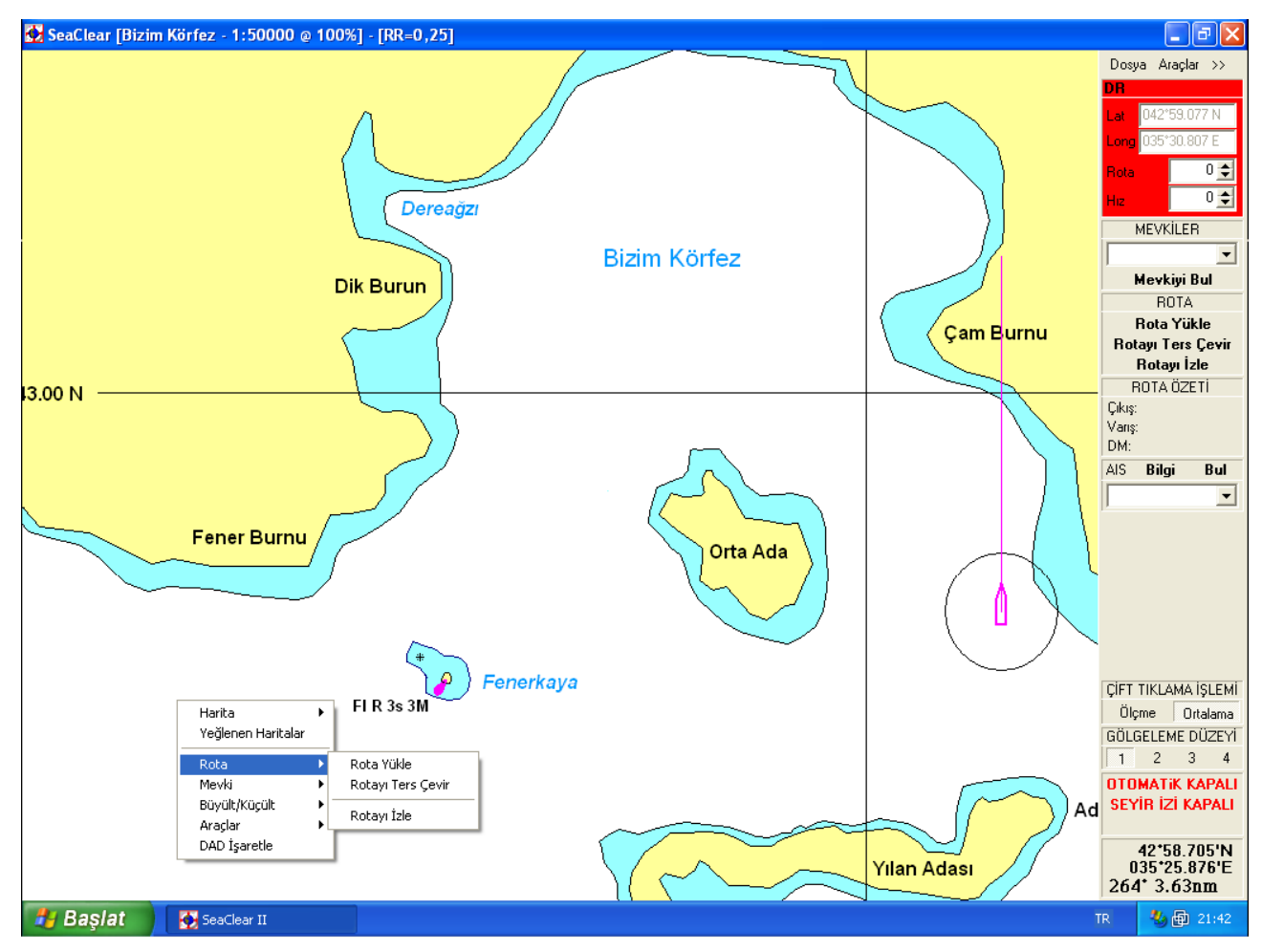

**Şekil 1** Genel Ekran Görünümü

Ekranın üst bölümünde yatay başlık çubuğu bulunur. Burada yüklü olan haritanın adı, ölçeği, büyültme/küçültme oranı ve radar halkasının yarıçapı (**RR**) deniz mili türünden olarak gösterilir.

Ekranın sağında görülen düşey bölüm, yazılımın denetim panosudur. Burada seyire ait bilgiler gösterilir ve bu panodan çeşitli planlama ve izleme işlemleri yapılabilir. Denetim panosun en üstünde yer alan üstmenüdeki **>>** seçeneğini tıklayarak panoyu gizlemek mümkündür. Panoyu tekrar görünür kılmak için ise imleci panonun gizlenmiş olduğu kenara götürün. Arzu edildiği takdirde, denetim panosunu ekranın sol tarafına almak mümkündür → **5.1. Ekran Görünümü**.

Ekranın en büyük orta bölümü harita alanına ve bunun üzerine çizilen seyir öğelerinin gösterimine ayrılmıştır. Ayrıca, farenin herhangi bir konumda sağ tıklanması ile çeşitli işlemlerin yapılabilmesini kolaylaştıran gözmenüler (*popup menu*) açılır. Böyle bir gözmenü **Şekil 1**'de harita bölümünün sol alt köşesinde görülmektedir. Fare imlecinin biçimi ise geçerli (o anda yürürlükte) olan işlem türüne bağlı olarak değişir.

**Şekil 1**'de görülen harita gerçek bir harita değildir, yalnızca bu elkitabındaki açıklamalarda kullanılmak üzere düzenlenmiş uydurma bir haritadır. Haritada görülen koordinatlar gerçekte Karadeniz'de Sinop açıklarında bir bölgenin koordinatlarıdır.

Ekranın alt bölümünde görülen yatay çubuk ise bilgisayarın işletim sistemine ait olup **SeaClear II** paketi ile ilgili değildir.

#### **2.1. HARİTA ALANI**

Harita alanı, haritada bulunan görsel bilgiler ile bunların üzerine eklenerek çizilen planlama ve seyir bilgilerinden oluşur. Bu bilgiler arasında mevkiler, planlanan rota, dönüş yerleri (**DY** ya da rota değiştirme mevkii – *waypoint*), seyir izi, gemi konumu, rota, rüzgâr, derinlik, **AIS** işareti gönderen gemi ya da istasyonlar, özel işaretler gibi bilgiler bulunur. Bu bilgilerden seyire ilişkin olanların çizim biçimini gösteren bir örnek **Şekil 2**'de görülmektedir. Diğer bilgiler yeri geldikçe açıklanmaktadır.

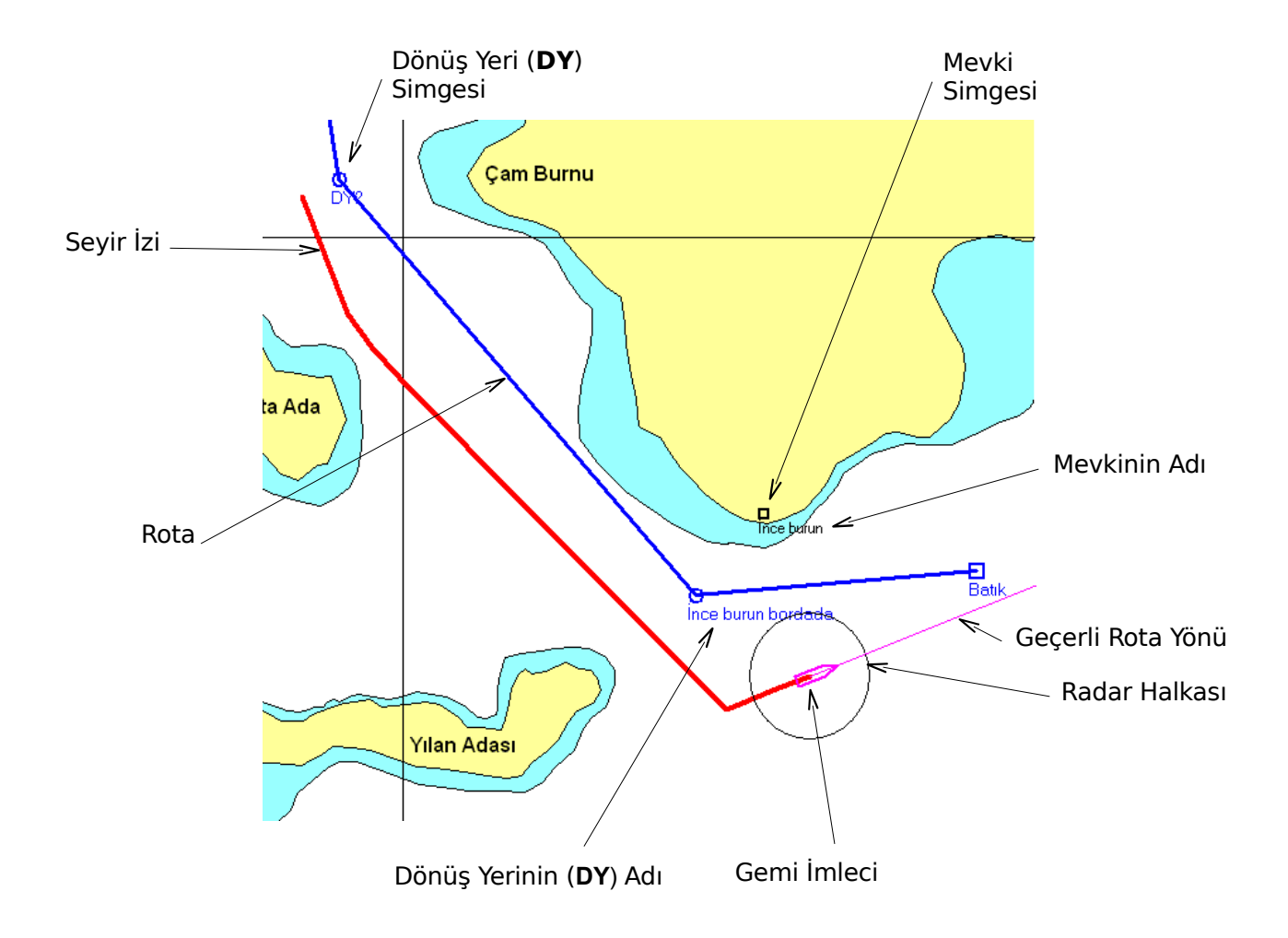

**Şekil 2** Harita Alanında Gösterimler

Harita alanında görülen bilgilerin biçim, boy ve renklerini farklı biçimlerde düzenleme olanağı vardır → **5. Yapılanış Penceresi**.

#### **2.2. DENETİM PANOSU**

**Şekil 3**'de bir örneği görülen denetim panosu, yapılan işlemler ile seyir ve planlamaya ilişkin bilgilerin gösterildiği, alt alta dizilmiş çeşitli kutulardan oluşan bir ekran bölümüdür. Bilgisayara bağlı bulunan **NMEA** aygıtlarının niteliğine göre bu panodaki bütün kutular görünmeyebilir. Bütün panoların tek ekranda gösterilebilmesi için 1024 x 768 piksel büyüklüğünde bir ekran çözünümü gereklidir. **Şekil 3**'de görülen kutuların dışındaki kutular ise yeri geldikçe açıklanmaktadır.

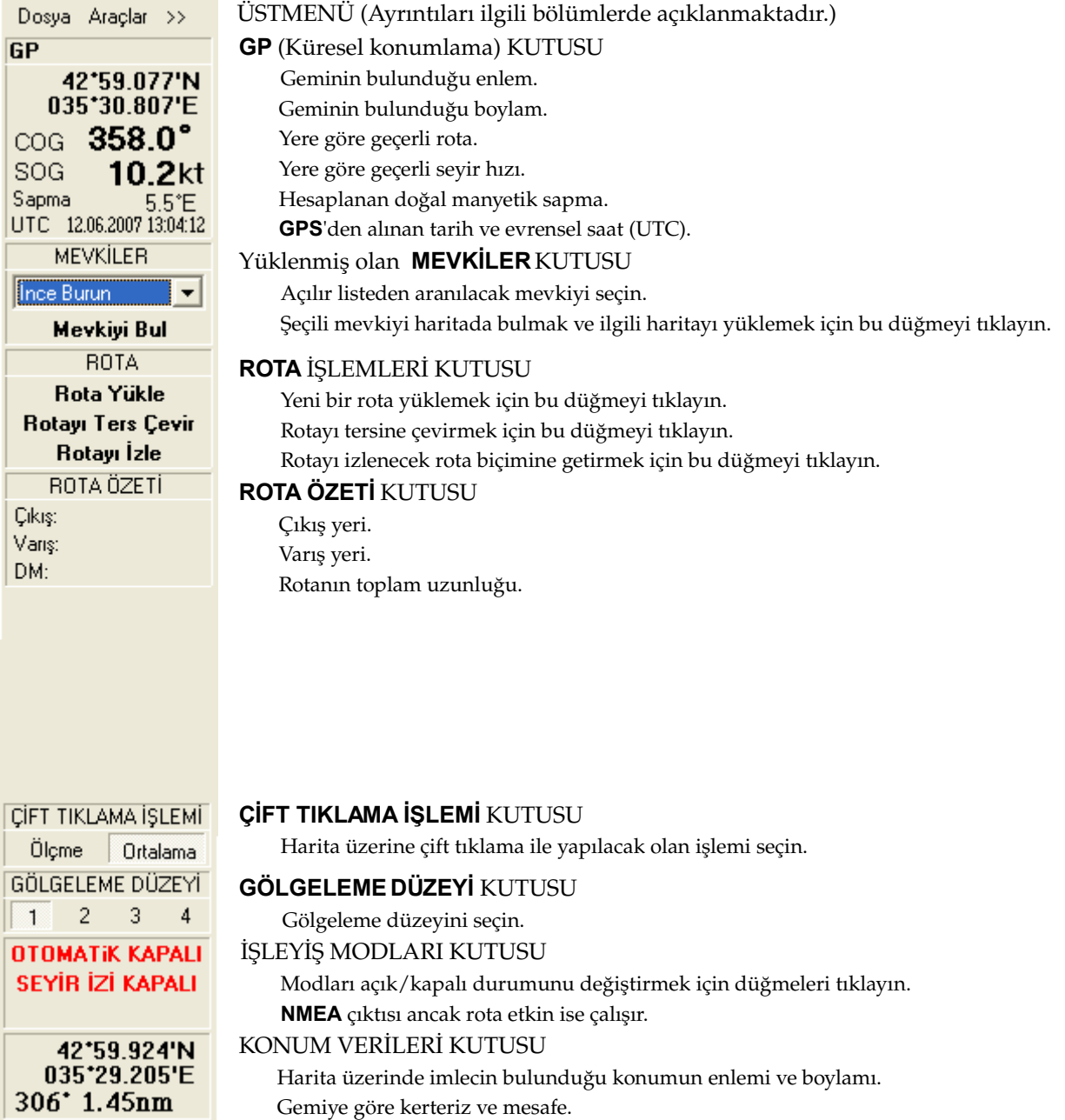

**Şekil 3 - Denetim Panosu** 

Denetim panosunun konum verileri kutusunda görülen kerteriz ve mesafe genelde gemiye göredir. Ancak, ölçme işlemi yapılıyor ise, bu değerler ölçümün başlangıç noktasına göre hesaplanan değerler olur ve mesafe yerine ölçü hattının uzunluğu gösterilir. Ölçme işlemi sırasında kutunun rengi yeşil, haritaya **işaret** konmuş ise camgöbeği rengine dönüşür → **3.3.3. Gözmenüden Yapılabilen Mevki İşlemleri**.

Bilgisayara bir **GPS** alıcısının bağlı olmadığı ya da bağlı olan alıcıdan gelen seyir verilerinin kaybolması durumunda, **GPS** kutusu, **Şekil 4**' de görülen parakete seyri **DR** hesabı (*dead reckoning*) kutusuna dönüşür ve uyarı amacıyla kırmızı olarak görünür. Bu durumda, gemi konumları parakete hesabı ile saptanır. Eğer bilgisayara **NMEA** verileri gönderen bir parakete (hızölçer) ile elektronik pusula bağlı ise, bu kutuda görülen veriler söz konusu aygıtlardan gelen verilerdir. Aksi halde, parakete hesabı geçerli olan verilere göre yapılır. Bunlar ise, ya **GPS** alıcısından gelmiş olan en son veriler ya da kutudaki **Rota** ve **Hız** gözlerine kullanıcı tarafından doğrudan girilmiş olan verilerdir.

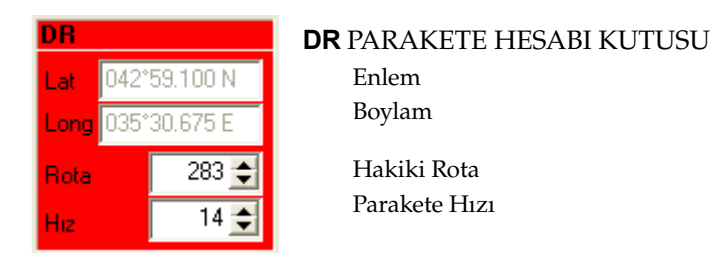

**Şekil 4 DR** PARAKETE HESABI Kutusu

Eğer bilgisayara **NMEA** verileri gönderen derinlikölçer, rüzgarölçer, pusula ya da otomatik tanıtım sistemi (**AIS**) alıcısı bağlı ise, denetim panosunda bu aygıtlara ilişkin veri kutuları açılır. Bu kutular **Şekil 5**'de görülmektedir.

| <b>DERINLIK</b>                    | <b>DERİNLİK</b> KUTUSU (Uyarı durumunda kırmızıya dönüşür.)                        |  |  |  |  |  |
|------------------------------------|------------------------------------------------------------------------------------|--|--|--|--|--|
| 7.30 <sub>m</sub>                  | Derinlikölçerin altındaki derinlik                                                 |  |  |  |  |  |
| <b>RÜZGAR</b>                      | <b>RÜZGAR KUTUSU</b>                                                               |  |  |  |  |  |
| 12.6M <sub>5</sub><br>$36^\circ$   | Rotaya Göre Gerçek Rüzgârın Yönü / Hızı (m/s)                                      |  |  |  |  |  |
| 26°R 319°G                         | Göreli Rüzgârın Yönü / Coğrafi (gerçek) Rüzgarın Yönü                              |  |  |  |  |  |
| 8.1kt<br><b>VPW</b>                | Rüzgâra Paralel Seyir Hızı (kt)                                                    |  |  |  |  |  |
| <b>PUSULA</b>                      | <b>PUSULA KUTUSU</b>                                                               |  |  |  |  |  |
| $278.0^\circ$                      | Pusula Rotasi                                                                      |  |  |  |  |  |
| AIS.<br><b>Bul</b><br><b>Bilgi</b> | AIS KUTUSU (OTOMATİK modunda görülmez.)                                            |  |  |  |  |  |
|                                    | <b>Bilgi</b> = Açılır listeden seçilmiş olan temasın <b>AIS</b> Verilerini Göster. |  |  |  |  |  |
|                                    | = Secilmis olan teması haritada bul.<br>Bul                                        |  |  |  |  |  |

**Şekil 5 NMEA** Verileri Kutuları

#### **2.3. GÖZMENÜLER**

Haritanın herhangi bir yerine farenin sağ tıklanması üzerine açılan gözmenüler (→ **Şekil 1**), seyir planlaması ya da seyir izleme türü işlemlerden hangisinin yapılmakta olduğuna bağlı olarak farklılaşmıştır. Bu menüler yeri geldikçe açıklanmaktadır.

## **3. SeaClear II İLE SEYİR PLANLAMA**

**SeaClear II** paketini kullanarak bilgisayar destekli seyirin yararlarından biri, seyir planına ilişkin birçok işlemin seyirden önce ve gemiden başka yerlerde yapılabilmesidir. Kullanılan bir dizüstü bilgisayar gemiden alınıp götürülebileceği için bu planlamayı her yerde yapmak mümkündür. Böylece kağıt haritaları tarayıcıdan geçirerek bilgisayarda kullanılabilir biçime getirmek, özel önemi olan mevkileri saptamak ve tanımlamak, seyir sırasında kullanılacak olan rotaları düzenlemek işlemleri önceden yapılabilir.

Planlama işlemlerinin yapılabilmesi için, gerekli olacak haritaların önceden **SeaClear II** tarafından kullanılabilecek biçimde pakette kurulmuş olmaları gereklidir → **6. Harita Kurulumu**. Ayrıca, denetim panosunun İŞLEM MODLARI KUTUSUndaki **OTOMATİK** seçeneği **KAPALI** olmalıdır.

#### **3.1. HARİTA İŞLEMLERİ**

**SeaClear II** paketinin açıklamalarında "harita işlemi" terimi ile kastedilen, haritaların listelenmesi, aranması, ekrana getirilmesi, yazıcıdan bastırılması, özelliklerinin öğrenilmesi gibi işlemlerdir. Harita ile ilgili işlemleri denetim panosundaki üstmenü seçenekleri ya da gözmenü seçenekleri ile gerçekleştirmek mümkündür. Bu işlemler aşağıdaki **3.1.1** ve **3.1.2.** sayılı bölümlerde tanıtılmaktadır.

#### **3.1.1. Üstmenüden Yapılabilen Harita İşlemleri**

Harita yüklemek ve yüklü haritalarla ilgili işlemler için denetim panosunun yukarısındaki üstmenüde bulunan **Dosya > Harita** seçeneğini tıklayın. Bu durumda **Şekil 6**'da görülen **Harita** altmenüsü açılır. **Harita** altmenüsündeki seçenekler ile gerçekleştirilebilecek olan işlemler şunlardır:

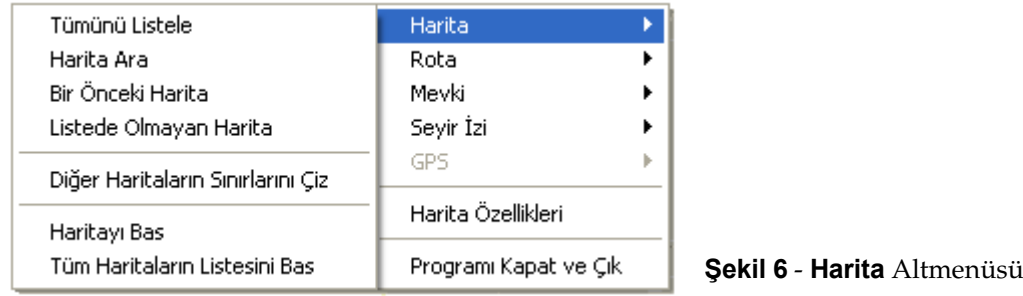

**Tümünü Listele** – Bu seçenek, harita kurulumu sırasında **SeaClear II** paketine aktarılmış olan tüm dosyaların listelendiği **Varolan Haritalar** penceresini açar → **Şekil 7**.

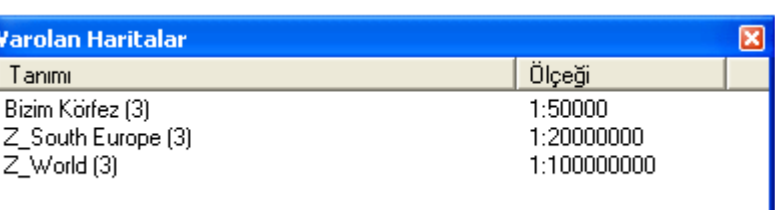

#### **Şekil 7 Varolan Haritalar** Penceresi

Arzu ettiğiniz haritayı bu penceredeki listeden tıklayarak yükleyebilirsiniz.

**Harita Ara –** Tüm haritaların listesi çok uzun olabileceği için, haritaları adlarına, coğrafi konumlarına ya da yerleştirilmiş bulundukları harita grubuna göre arama olanağı vardır. Bu seçeneği kullanmak için, önce **Şekil 8**'de görülen **Harita Arama** penceresinde uygun olan seçenek ya da seçeneklerin kutusunu olumlu (✔) duruma getirin. Arama, girilmiş olan tüm seçeneklerin hepsini sağlayan haritalar olarak yorumlanacaktır.

Gerekli olan verileri girdikten sonra **Tamam** düğmesine basın. Bunun üzerine, arama koşullarınıza uyan haritalar arasından seçiminizi yapabilmeniz için **Varolan Haritalar** penceresi (→ **Şekil 7**) açılır. Arzu ettiğiniz haritayı listeden tıklayarak yükleyebilirsiniz.

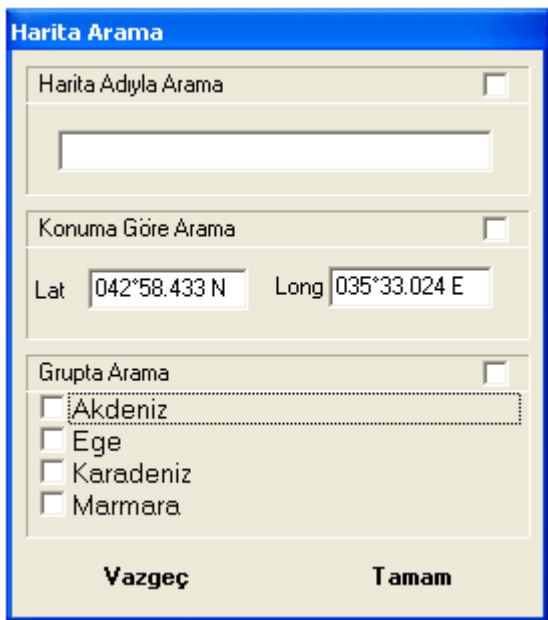

 **Şekil 8 Harita Arama** Penceresi

**Bir Önceki Harita** – Geçerli (o sırada yüklü) olan haritadan bir önce açık olan haritayı tekrar açar.

**Listede Olmayan Harita** – Bu seçenek ile **SeaClear II** paketinde kurulu bulunmayan harita dosyaları arasından seçim yapılabilir. Seçeneğin tıklanması ile Windows işletim sisteminin dosya açma penceresi, **Şekil 9**'da görülen **Harita Dosyaları** başlığı ile açılır. Bu pencereden amacınıza uygun olan harita dosyasını seçerek **Aç** düğmesini tıklayın.

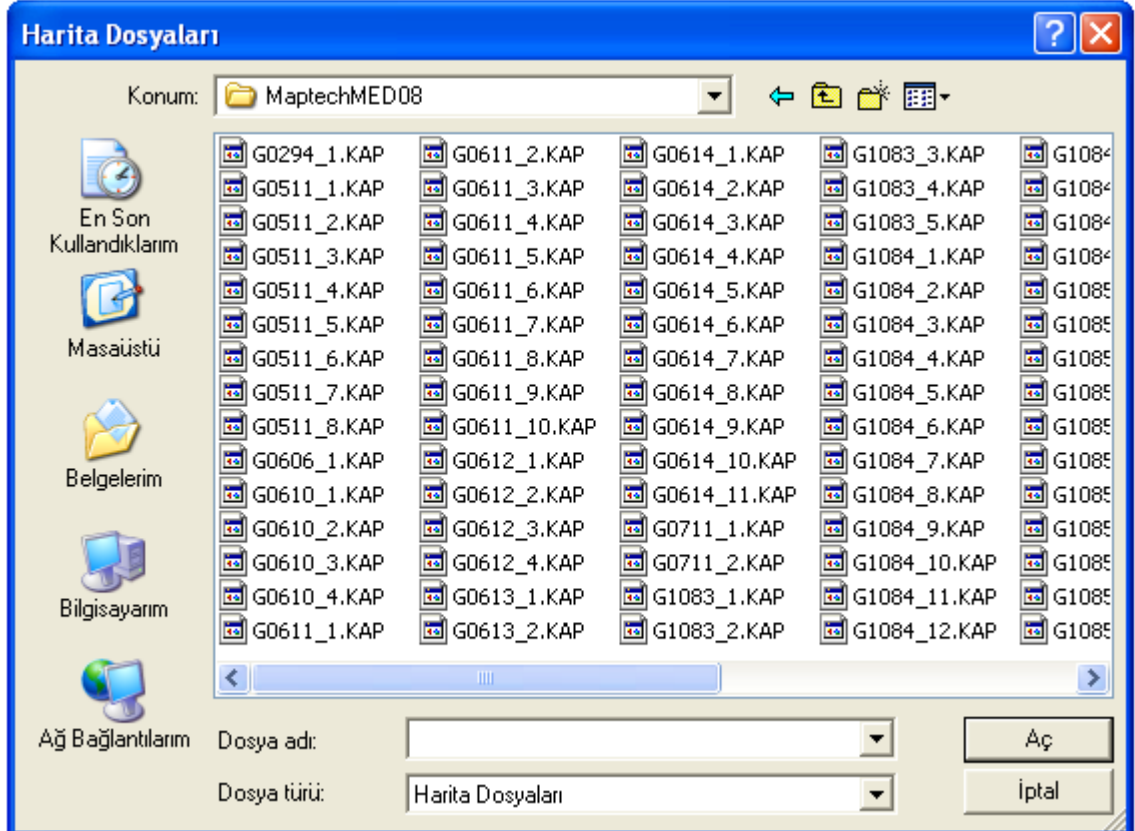

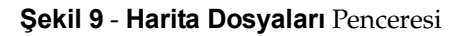

**Dos ya>Harita**

**Diğer Haritaların Sınırlarını Çiz –** Bu seçenek ile geçerli olan haritayla örtüşen diğer haritaların sınırlarının geçerili haritada gösterilmesi sağlanır. Bu seçenek ikili bir seçenektir; olumlu ya da olumsuz olması menüde seçeneğin yanında olumlu (✔) simgesinin bulunup bulunmamasıyla anlaşılır.

**Haritayı Bas** – Bu seçenek ile **Şekil 10**'da görülen **Harita Basma** penceresi açılır. Basılacak olan maddeler, bu pencerede gerekli olan gözler olumlu olarak işaretlenerek seçilebilir. **Rotalar** ve **Mevkiler** seçeneğindeki kutu gri olarak göründüğü takdirde rota ve mevki simgeleri basılmakla beraber bunların adları basılmaz.

**Basılacak Alan** olarak **Tüm Harita** ya da **Ekrandaki Alan** seçenekleri arasından tercih yapılabilir.

**Yazıcı Düzeni**'nin tıklanması ile Windows işletim sisteminde varolan yazıcıya ilişkin düzenleme penceresi açılır.

**Bas** seçeneğinin tıklanması üzerine seçilmiş olan haritaların yazıcıdan basılması gerçekleştirilir. **Vazgeç** seçeneğinin tıklanması ile harita basma işleminden vazgeçilir.

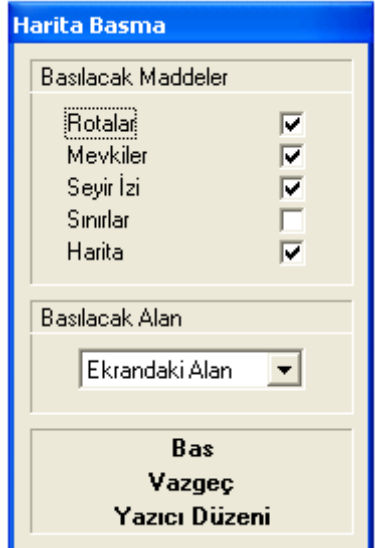

**Şekil 10 Harita Basma** Penceresi

**Tüm Haritaların Listesini Bas** – Bu seçeneğin tıklanması ile **Şekil 11**'de görülen **Harita Dosyaları Baskısını Önizleme** penceresi açılır. Listede varolan haritaların numarası, ölçeği, dört ana yöndeki sınırları, adı ve bulunduğu dosyanın adresi gösterilir.

| C. Harita Dosyaları Baskısını Önizleme |  |             |                                                |                                                                               |  |                                                                                                    |  |  |
|----------------------------------------|--|-------------|------------------------------------------------|-------------------------------------------------------------------------------|--|----------------------------------------------------------------------------------------------------|--|--|
| A                                      |  |             |                                                |                                                                               |  |                                                                                                    |  |  |
| #,                                     |  | Ölceği, N., | $\mathbb{U}$ and $\mathbb{U}$ and $\mathbb{U}$ | $\mathcal{S}$ , $\mathcal{S}$ , $\mathcal{S}$ , $\mathcal{S}$ , $\mathcal{S}$ |  | , Adı, File                                                                                                    |  |  |
| о,                                     |  |             |                                                |                                                                               |  | 50000, 43,02.207'N, 035,24.873'E, 42,56.829'N, 035,33.630'E, Bizim Körfez (3), C:\SeaClear\Haritalar\Bizim-Körfe  |  |  |
| ı,                                     |  |             |                                                |                                                                               |  | 20000000, 54,26.002'N, 014,45.702'W, 27,33.935'N, 039,00.594'E, Z South Europe (3), C:\SeaClear\Haritalar\MED.WCI |  |  |
|                                        |  |             |                                                |                                                                               |  | 100000000, 80,52.301'N, 179,54.233'W, 78,54.898'S, 179,37.582'W, Z World (3), C:\SeaClear\Haritalar\WORLD.WCI     |  |  |
|                                        |  |             |                                                |                                                                               |  |                                                                                                    |  |  |

**Şekil 11 Harita Dosyaları Baskısını Önizleme** Penceresi

Pencerede başlık çubuğunun altında görülen görülen  $\mathbb{B}$   $\mathbb{R}$   $\times$  simgelerinin üzerine tıklanması durumunda, sırasıyla şu işlemler gerçekleştirilir:

- 
- 1. İşletim sisteminin yazıcı penceresi açılır ve buradan liste yazıcıda basılır.
- 2. İşletim sisteminin kaydetme penceresi açılır ve liste buradan belirtilen dosyaya kaydedilir.
- 3. Liste basma işleminden vazgeçilir.

Yukarıda **Şekil 6** ilgili olarak açıklanan **Dosya > Harita** altmenüsünün kullanımı ile yüklenmiş olan haritanın özellikleri, aynı üstmenüden açılan **Dosya > Harita Özellikleri** seçeneği ile izlenebilir. Bu seçim ile **Şekil 12**'de görülen **Haritanın Özellikleri** penceresi açılır.

Yüklenmiş olan haritalarla ilgili olarak pencerede görülen bilgileri izlemekten başka yapılacak herhangi bir işlem yoktur. Taranarak düzenlenen ve ayarlanan haritalar ile ilgili olarak bu pencereden yapılabilecek işlemlere ilişkin olarak → **6.1.1. Üstmenü İşlemleri**.

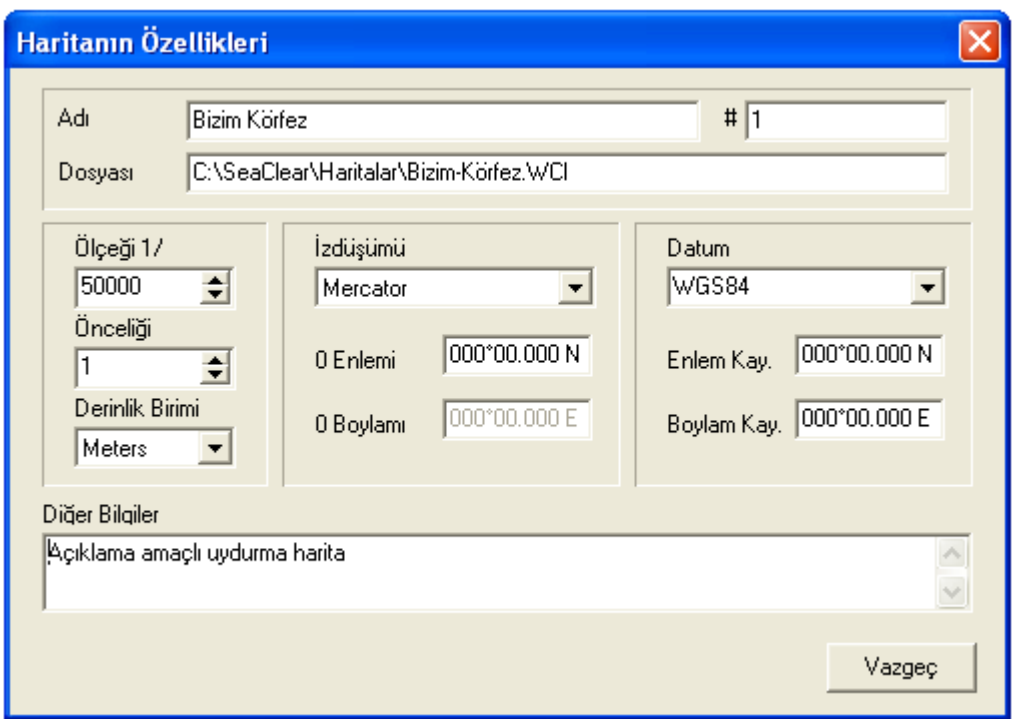

**Şekil 12 Haritanın Özellikleri** Penceresi

#### **3.1.2. Gözmenüden Yapılabilen Harita İşlemleri**

Ekranda görülenden başka haritaları aramak, gözden geçirmek ya da yüklemek için **Şekil 13**'de görülen planlama modu gözmenüsü de kullanılabilir. Bu menüyü açmak için haritanın herhangi bir yerine sağ tıklayın.

Planlama modu gözmenüsündeki seçeneklerin bazıları ile haritalara ilişkin işlemler yapılabilir. Gözmenünün bu bölümünden gerçekleştirilebilecek olan işlemler şunlardır:

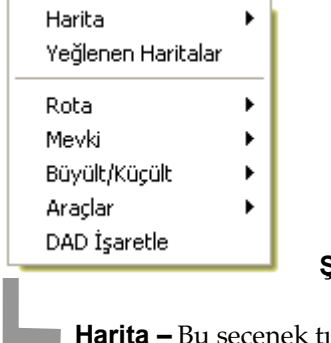

**Harita**

I

**Göz menü**

**Şekil 13** Planlama Modu Gözmenüsü

**Harita –** Bu seçenek tıklandığı durumda **Şekil 14**'de görülen **Harita** alt gözmenüsü açılır. Bu altmenüdeki seçenekler ile gerçekleştirilen olan işlemler şeklin altında açıklanmaktadır.

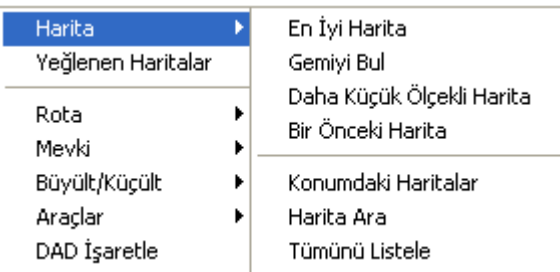

**Şekil 14 Harita** Alt Gözmenüsü

**En İyi Harita** – İmlecin bulunduğu konumu içeren en büyük ölçekli haritayı bulur ve yükler.

**Gemiyi Bul** – Geminin bulunduğu konumu içeren en büyük ölçekli haritayı bulur ve yükler.

**Daha Küçük Ölçekli Harita** – Geçerli haritaya göre ölçeği daha küçük olan haritayı bulur ve yükler.

**Bir Önceki Harita** – Bu işlem, üstmenüdeki **Dosya > Harita > Bir Önceki Harita** işlemi ile aynıdır.

**Konumdaki Haritalar - Şekil 7'de görülen Varolan Haritalar** penceresini açar. Pencerede imleç konumunu içeren haritalar listelenir. Arzu ettiğiniz haritayı bu listeden tıklayarak yükleyebilirsiniz.

**Harita Ara** – Bu işlem, üstmenüdeki **Dosya > Harita > Harita Ara** işlemi ile aynıdır.

**Tümünü Listele –** Bu işlem, üstmenüdeki **Dosya > Harita > Tümünü Listele** işlemi ile aynıdır.

**Yeğlenen Haritalar** Planlama modu gözmenüsünün üst bölümünde, haritalara ilişkin bu seçenek tıklandığı zaman **Şekil 15**'de görülen **Yeğlenen Haritalar** penceresi açılır. Bu pencerede en iyi haritayı seçmek için gerekli ayarlar yapılır. Belirli gruplardan harita seçmek için ilgili grubun kutusunu olumlu biçime getirin. Bu pencerede diğer seçimler şunlardır:

**Yeğlenen Ölçek** – Harita seçiminde yeğlenen ölçeği girmek için bu seçeneği tıklayın ve kutudan istediğiniz ölçeği belirtin. Bu ölçeğe en yakın ölçekli harita açılır. **Esc** tuşu hiçbir şeyi değiştirmeden pencereyi kapatır.

**Harita**

**Göz menü**

**En Büyük Ölçek** – Varolan haritaların arasından ölçeği en büyük olanı seçmek için bu seçeneği tıklayın.

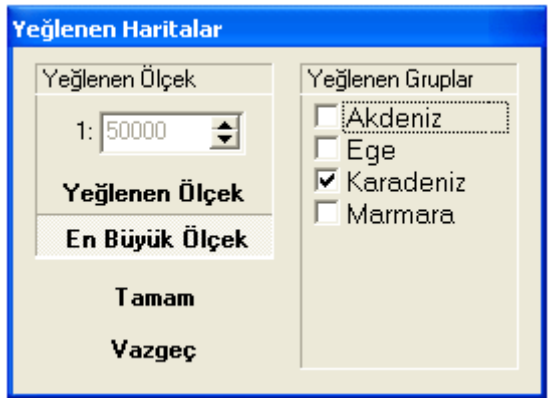

 **Şekil 15 Yeğlenen Haritalar** Penceresi

Harita Þ. Yeğlenen Haritalar Rota þ. Mevki ь Büyült/Küçült ¥ 12.5% Araçlar 25% DAD İsaretle 50% 100% 200% 400%

**Büyült/Küçült** Planlama modu gözmenüsünde (→ **Şekil 13**) harita işlemleri ile ilgili diğer bir seçenektir. Bu seçeneğin tıklanmasıyla **Şekil 16**'da görülen büyültme/küçültme alt gözmenüsü açılır. Haritanın görünüşüne ilişkin olarak arzu ettiğiniz oranı tıklayın. Harita yeni oranla tekrar açılır ve yeni görünümün oranı başlık çubuğunda gösterilir. Eğer sistemde kurulu ise, bu işlemi farenin tekeri ile de yapmak mümkündür.

**Şekil 16 Büyült/Küçült** Alt Gözmenüsü

#### **3.2. KONUM İŞLEMLERİ**

"Konum" terimi, **SeaClear II** paketinde, imlecin haritada bulunduğu konum ya da geminin seyir sırasında bulunduğu yer (punt) gibi koordinatları değişebilen bir yer anlamında kullanılmaktadır.

Planlama işlemleri sırasında, ekran imleci çift çizgili bir haç  $\frac{1}{n}$ biçimindedir. İmlecin harita üzerindeki coğrafi konumu, denetleme panosunun alt bölümündeki konum verileri kutusunda görülür. Kutuda ayrıca imleç konumunun, geminin geçerli (o andaki) konumuna göre hakiki kerterizi ve mesafesi de görünmektedir → **Şekil 3**.

Görünmeyen bölümlerini görmek için haritayı, herhangi bir yerini tıklayarak ve düğmeyi basılı tutarak istediğiniz yönü görecek biçimde sürükleyebilirsiniz. Böylece bütün harita kaydırılacaktır. **ÇİFT TIKLAMA İŞLEMİ** kutusundaki **Ortalama** seçeneği geçerli ise, çift tıklama ile o konumdaki en iyi harita yüklenir ve tıklanan konum ortalanır. Harita zaten en iyi harita ise, çabuk geçişleri sağlamak amacıyla, çift tıklanan konum ortaya alınabilir. Bilgisayara tekerli bir farenin bağlı olması durumunda ise, bu tekerlek, haritanın görünümünü büyültmek/ küçültmek için kullanılabilir. Bu durumda harita, geçerli imleç aynı konumda kalacak biçinde büyültülür ya da küçültülür. Bu işlem için kullanılan büyültme/küçültme oranları **Şekil 16**'da görüldüğü gibidir.

İmleç, harita kenarında bulunan bir sınır bölgesine getirildiği zaman, uçları oklu olan geçiş imleci biçimine dönüşür. Bu konum çift tıklanırsa, daha küçük ölçekli olsa bile, o konumu içeren yeni bir harita yüklenecektir. Bu işlem, hem ölçme hem de rota planlama işlemlerinde geçerlidir. Sınır bölgesinin genişliğini değiştirmek mümkündür → **5.1. Ekran Görünümü**.

Denetim panosunun **GP** (küresel konumlama) kutusu ya da **DR** (parekete hesabı) kutuları tıklandığı zaman, harita, kutuda görülen coğrafî konuma göre ortalanır. Eğer bu konum geçerli haritanın dışında ise, coğrafî konuma ilişkin en iyi harita yüklenir ve ortalanır. Kutuyu çift tıklamak da aynı sonucu verir.

Denetim panosunun **ÇİFT TIKLAMA İŞLEMİ** kutusunda **Ölçme** şıkkı seçilmiş ise imleç, ölçme imleci biçimine dönüşür. Bu durumda, haritada bulunan iki konum arasındaki uzaklık ile kerte hattının kerterizi ölçülebilir. İmleci başlangıç konumunda çift tıklayarak sabitleyin. Fare düğmesini basılı tutarak imleci sürüklediğiniz konumların başlangıç konumuna olan uzaklığı ve kerterizi denetim panosunun alt bölümündeki konum verileri kutusunda görülür. Kutu **Ölçme** durumda yeşile dönüşür. Ölçme imleci görünmese dahi **OTOMATİK** modunda çift tıklama ile her zaman ölçme yapılabilir.

#### **3.3. MEVKİ İŞLEMLERİ**

Bu elkitabında ve **SeaClear II** paketinde kullanıldığı anlamda "mevki", özellikle adlandırılmış coğrafi bir yerdir. Bunlar, önemi olan liman ağzı, fener, kaya, avlak yeri gibi sabit mevkiler olabilir. Yeri değişken olduğu için geminin bulunduğu yer (punt), "mevki" olarak değil de "gemi konumu" olarak nitelendirilmektedir. Mevkiler, **SeaClear II** paketinin veri tabanına mevki dosyaları biçiminde kaydedilir.

Mevkiler, haritanın üzerinde, mevki simgesi olan kare biçimiyle gösterilir; yanlarında ise mevkinin adı bulunur → **Şekil 2**. Simgenin rengi, boyutu ile mevkinin adının gösterilip gösterilmeyeceği **Yapılanış** penceresinde belirlenebilir → **5.6. Diğer**. Mevkiler adlarıyla belirlendiği için, aynı mevki dosyasında birden fazla mevkiye aynı ad verilemez.

Mevkilerle ilgili işlemler tanımlama, yerini değiştirme, kaydetme ve yükleme gibi işlemlerdir. Bu işlemler üstmenüden, denetim panosundan ya da planlama gözmenüsünden yapılabilir.

#### **3.3.1. Üstmenüden Yapılabilen Mevki İşlemleri**

Planlama üstmenüsünden **Dosya > Mevki** seçeneği tıklandığı zaman **Şekil 17**'de görülen **Mevki** altmenüsü açılır. Bu altmenüden yapılabilecek işlemler şunlardır:

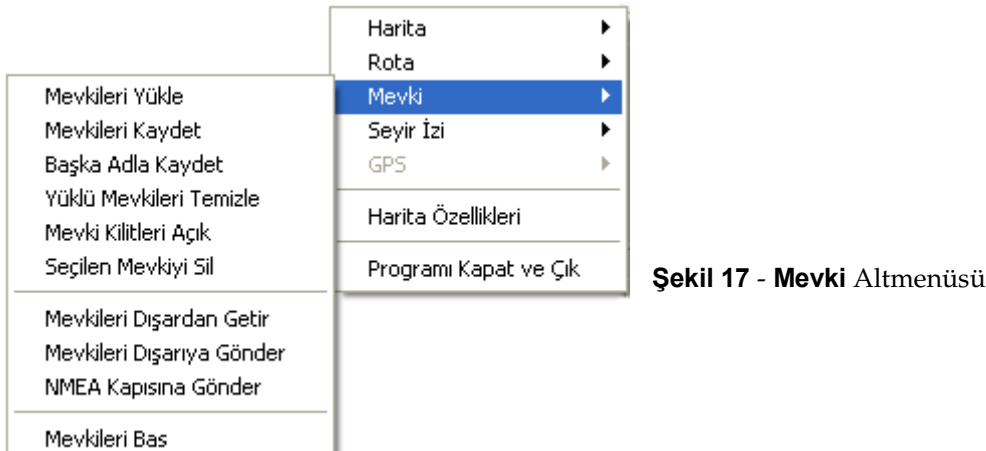

**Mevkileri Yükle –** Bu seçenek ile **SeaClear II** paketinde kayıtlı olan mevki dosyalarından arzu edilenler işlem görmek üzere yüklenir. Eğer geçerli (o anda yüklü) olan mevkiler yoksa, seçeneğin tıklanması ile **Şekil 18**'de görülen **Mevki Dosyaları** penceresi açılır.

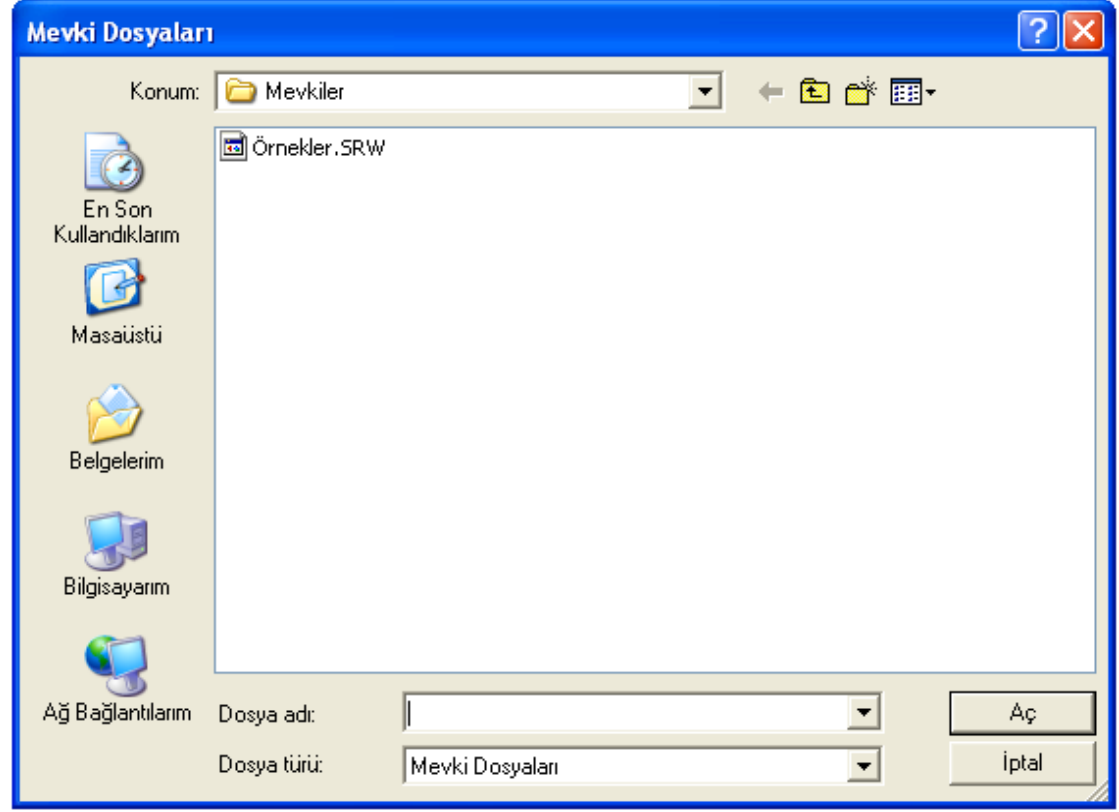

**Şekil 18** – **Mevki Dosyaları** Penceresi

Arzu ettiğiniz dosyayı buradan tıklayarak yükleyin. Yüklenen dosyada bulunan mevkilerin mevki simgeleri ve adları harita üzerinde gösterilir. Bu pencereden, daha önce girilmiş olan rotalardaki dönüş yerlerini (**DY**) de mevki olarak açmak mümkündür. Bunun için işletim sisteminde **C:\SeaClear/Mevkiler** dizini yerine **C:\SeaClear/Rotalar** dizinine geçerek arzu ettiğiniz **DY**leri mevki olarak yükleyebilirsiniz. Rota işlemleri için → **3.4. Rota Düzenleyici**.

Eğer önceden yüklenmiş mevkiler varsa ve bunlar değiştirilmiş ise, bu mevkilerin ilk önce kaydedilmesi arzu edilebilir. Bu durumda **Mevkileri Yükle** seçeneği tıklandığında **Şekil 19**'da görülen **SeaClear II** ileti penceresi açılır.

**Dos ya>Mevki**

 $\sim$ 

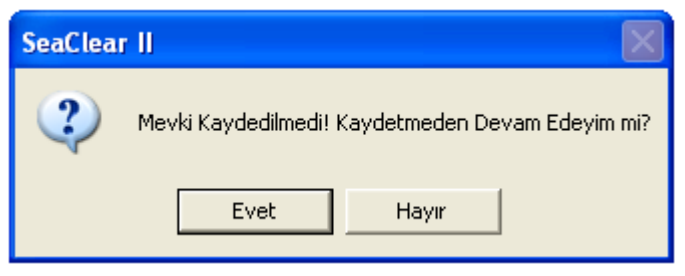

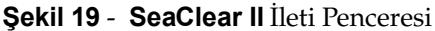

Bu pencerede görülen soruya yanıtınız olumsuz ise bir işlem yapılmaz. Ancak söz konusu mevkileri ayrıca kaydetmeniz gerekir. Yanıtınız olumlu olduğu takdirde bu kez aynı pencere "**Yüklenmiş Olan Mevkiler Temizlensin mi?**" sorusuyla açılır. Bu soruya verdiğiniz yanıt olumlu ise eski mevkiler temizlenir ve **Şekil 18**'de görülen **Mevki Dosyaları** penceresi açılarak yeni mevkiler için seçim yapmanız sağlanır. Olumsuz cevap verildiği takdirde bu kez eski mevkiler temizlenmez ve açılan **Mevki Dosyaları** penceresi (→ **Şekil 18**) yoluyla yüklenen yeni mevkiler eskilere eklenir.

**Mevkileri Kaydet** – Eğer yüklenmiş olan mevkilerde herhangi bir değişiklik ya da ekleme yapılmamış ise, bu seçenek tıklandığı zaman dosya doğrudan açıldığı adla kaydedilir. Aksi halde, **Şekil 18**'de görülen pencere bu kez **Mevkileri Kaydet** başlığı ile açılır. Uygun gördüğünüz adı seçerek ya da girerek dosyayı kaydedin.

**Başka Adla Kaydet** – Bu seçenekte **Şekil 18**'de görülen pencere bu kez **Mevkileri Kaydet** başlığı ile açılır. Uygun gördüğünüz adı girerek dosyayı kaydedin.

**Yüklü Mevkileri Temizle** – Bu seçenekte yüklü olan mevkiler temizlenir, yani yüklü olmaktan çıkarılır ve simgeleri ile adları haritadan silinir. **SeaClear II** paketinde kayıtlı mevki dosyası ise silinmez.

**Mevki Kilitleri Açık** – Mevkilerin harita üzerindeki konumlarını, onlara ait simgeleri fareyle sürükleyerek değiştirmek mümkündür. Ancak, mevkilerin konumları ilke olarak sabit olduğundan, bu işlemi yapabilmek için, mevkilerin yerini sabitleyen kilitleri açmak gerekir. **Mevki** menüsündeki bu seçenek, kilitleri açmak ya da kapamak için kullanılır. Bu işleme ilişkin değişken, ikili bir değerdir ve kilitlerin açık ya da kapalı olması menüdeki seçeneğin yanında olumlu (✔) simgesinin bulunup bulunmamasıyla anlaşılır. Mevki kilitleri açıldıktan sonra, mevki konumlarını değiştirmek için mevki simgesini tıklayın. Bu durumda simge ve mevki adının rengi değişecektir. Fareyi tıkladıktan sonra düğmeyi basılı tutun ve mevki simgesini yeni konumuna sürükleyin. Ayrıca, mevki simgesi çift tıklanırsa **Şekil 22**'de görülen **Mevki Düzenleme** penceresi açılır. Bu pencereden mevkiye ilişkin bilgiler değiştirilebilir. Simge sağ tıklanırsa, simgenin yanında mevkiyi silmek Mevkiyi Sil üzere **Mevkiyi Sil** düğmesi açılır. Düğmenin tıklanması ile mevki dosyadan silinir.

**Seçilen Mevkiyi Sil** – Bu seçenekte, denetim panosundaki ilgili kutudan seçilerek bulunmuş olan mevki dosyadan silinir. Bu işlemin yapılabilmesi için mevki kilitlerinin açık olması gerekir.

**Mevkileri Dışarıdan Getir** – Bu seçenekte mevkiler, **Waypoint+** ya da **G7ToWin** yazılımı ile hazırlanmış olan dosyalardan getirilerek yüklenir. Seçeneğin tıklanması ile **Mevkileri Waypoint+ ya da G7ToWin'den Getir** başlıklı pencere açılır. Buradan seçim yaparak mevki dosyasını yükleyebilirsiniz → **7.3.1. Yazılım Özellikleri**.

**Mevkileri Dışarıya Gönder** – Bu seçeneğin tıklanması ile **Mevkileri Waypoint+ ya da G7ToWin'e Gönder** başlıklı pencere açılır. Buradan mevkiler **Waypoint+** ya da **G7ToWin** yazılımına gönderilecek biçimde düzenlenir ve açılan pencereden dosya adı belirtilerek kaydedilir.

**NMEA Kapısına Gönder** – Bu seçenek, tüm mevkileri WPL tümceleri biçiminde **NMEA** portuna bağlı olan dinleyicilere gönderir.

**Mevkileri Bas –** Bu seçeneğin tıklanması ile **Şekil 20**'de görülen **Mevki Baskısını Önizleme** penceresi açılır. Pencerenin kullanımı, **Şekil 11**'de görülen **Harita Dosyaları Baskısını Önizleme** penceresinin kullanımı gibidir.

| <b>KX</b> Mevki Baskısını Önizleme |  |     |                                               |                                                |  |  |  |  |
|------------------------------------|--|-----|-----------------------------------------------|------------------------------------------------|--|--|--|--|
|                                    |  | A H |                                               |                                                |  |  |  |  |
| ∎#                                 |  |     |                                               | , Enlemi   , Boylamı   , Mevki Adı ve Açıklama |  |  |  |  |
|                                    |  |     |                                               | 1, 43,01.089'N, 035,26.979'E, Dereağzı koyu,   |  |  |  |  |
|                                    |  |     |                                               | 2, 43,01.601'N, 035,29.079'E, Çiftlik Limanı,  |  |  |  |  |
|                                    |  |     | 3, 42, 58. 946'N, 035, 32. 040'E, Ince Burun, |                                                |  |  |  |  |
|                                    |  |     |                                               |                                                |  |  |  |  |

**Şekil 20 Mevki Baskısını Önizleme** Penceresi

#### **3.3.2. Denetim Panosundan Yapılabilen Mevki İşlemleri**

**Dos ya>Mevki**

Yüklenmiş olan mevkiler, denetim panosundaki **MEVKİLER** kutusunda izlenebilir. Bir mevkiyi seçili hale getirmek için açılır listeden bir mevki seçilerek **Mevkiyi Bul** düğmesi tıklanırsa, bu mevki harita üzerinde bulunur ve ortalanır. Mevki simgesi ve adının rengi değişir. Ayrıca, kutu çift tıklanırsa o mevkiye ilişkin olarak **Şekil 22**'de görülen **Mevki Düzenleme** penceresi açılarak mevkiye ilişkin bilgiler ile ilgili işlemler yapılabilir.

#### **3.3.3. Gözmenüden Yapılabilen Mevki İşlemleri**

Ekranda görülen konumlarla ilgili mevki işlemleri için **Şekil 13**'de görülen planlama modu gözmenüsü de

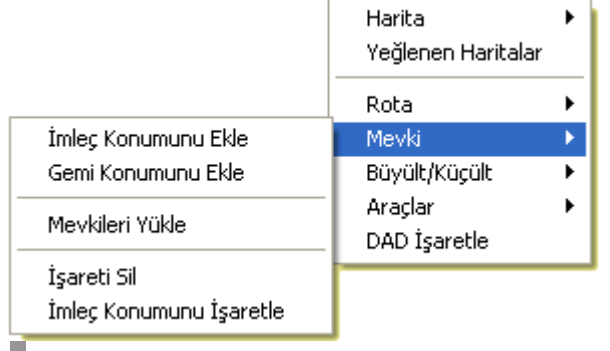

kullanılabilir. Bu menüyü açmak için haritanın herhangi bir yerine sağ tıklayın. Açılan gözmenüden **Mevki** seçeneği seçildiği takdirde **Şekil 21**'de görülen **Mevki** alt gözmenüsü açılır. Bu gözmenüden yapılabilecek işlemler aşağıda açıklandığı gibidir.

**Şekil 21 Mevki** Alt Gözmenüsü

**İmleç Konumunu Ekle** – Yüklü olan mevkilere imleç konumunu yeni bir mevki olarak ekler. Seçeneğin tıklanması üzerine **Şekil 22**'de görülen **Mevki Düzenleme** penceresi açılır. Bu pencereden mevkinin **Adı** ile birlikte mevkiye ilişkin **Notlar** girilebilir. Aynı pencereyi denetim panosundaki **MEVKİLER** kutusunda mevki seçimi yapıp kutuyu çift tıklayarak açmak da mümkündür.

**Göz menü >**

**Mevki**

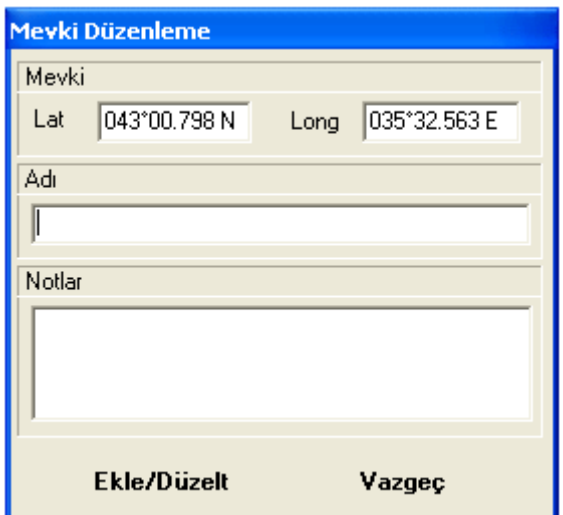

**Şekil 22** – **Mevki Düzenleme** Penceresi

**Gemi Konumunu Ekle** – Bu seçenek tıklandığı zaman, geminin bulunduğu konum, yüklü olan mevkilere eklenir. İşlem **İmleç Konumunu Ekle** işleminde olduğu gibidir.

**Seçileni Sil** – Bu seçenek yalnızca mevki kilitleri açık ise görünmektedir. Seçeneğin tıklanması ile mevki listesinden seçilerek bulunmuş ya da doğrudan fare ile tıklanarak bulunmuş olan mevki silinir.

**Mevkileri Yükle** – Bu işlem, üstmenüden yapılan **Mevkileri Yükle** işlemi ile aynıdır.

**İşareti Sil** Haritaya konmuş olan **İşaret**i siler.

**İmleç Konumunu İşaretle İşaret**, harita üzerine ancak bir kez konulabilen özel bir mevki simgesidir. Özel bir tehlikeyi ya da aşağıda açıklandığı gibi **DAD** (denize adam düştü) konumunu işaretlemek için kullanılır. Simgeden çıkan noktalı çizgi gemiye kadar uzanır. Haritaya işaret konduğu zaman denetim panosunun alt bölümündeki konum verileri kutusu camgöbeği rengine dönüşür. Bu kutuda görülen kerteriz ve mesafe ise işaret konumunun gemiye göre değerleridir.

Mevkilerle ilgili önemli bir diğer işlem ise doğrudan planlama modunun gözmenüsünden yapılmaktadır → **Şekil 13, 14** ve **21**.

**DAD İşaretle** – Bu seçenek ile haritaya **DAD** (denize adam düştü ya da *MOB man over board*) konumunu göstermek üzere **işaret** konur. Söz konusu konum geminin geçerli konumudur. Seyir sırasında gemi hareket ettikçe **DAD** konumunun mesafe ve kerterizi noktalı çizgi ile ve ayrıca camgöbeği rengine dönüşmüş olan konum verileri kutusunda gösterilir. **DAD** işareti **Mevki** alt gözmenüsündeki **İşareti Sil** seçeneği ile silinebilir → **Şekil 21**.

#### **3.4. ROTA DÜZENLEYİCİ**

**SeaClear II** paketinde kullanıldığı anlamda, "rota" dönüş yerleri (**DY**, rota değiştirme yeri ya da **WP** *waypoint*) ve bunların arasındaki kerte hatlarından oluşan bir dizidir. Rotalar, yeniden oluşturulabileceği gibi, eski rotaların birbirleriyle ya da varolan mevkilerle birleştirilmesi ile de düzenlenebilir. Ayrıca, daha önce yapılmış seyirlerin bilgilerinden de rota oluşturulabilir.

**DY**leri, ekranda daire biçiminde görünür. İki dönüş yeri arasındaki kerte hattında kalan konumlar ise rotanın o bacağını meydana getirir ve ekranda **DY**leri birleştiren bir doğru olarak görülür → **Şekil 2**. Seyirde yardımcı olması amacıyla her bacak için önceden bir seyir hızı ile rotadan en çok sapma sınırı tahmin edilerek alınacak yolda geçecek süre tahmin edilir. Rotalarla ilgili planlama işlemleri, **SeaClear II** paketinin özel bir bölümü olan **Rota Düzenleyici** kullanılarak yapılır. Ayrıca, varolan rotalarla ilgili olarak üstmenüden, denetleme panosundaki **ROTA** kutusundan ve planlama modu gözmenüsünden de çeşitli rota işlemleri yapılabilir. Rotalara ilişkin işlemler aşağıda tanıtılmaktadır.

Planlama modundaki üstmenüden **Araçlar > Rota Düzenleyici** seçeneği tıklandığı zaman rota düzenlemede kullanılan özel bir yazılım bölümü çalışmaya başlar ve üstmenü değişir. Bu rutinde çift tıklama özel bir anlam kazanacağı için, denetim panosunda çift tıklama kutusu yoktur. Ancak, diğer planlama işlemlerinde de olduğu gibi, harita sol tıklanıp sürüklenerek kaydırılabilir. **Rota Düzenleyici** bölümü çalışırken denetim panosundaki **DÖNÜŞ YERİ (DY)** kutusundaki düğmeler kullanılabildiği gibi, yalnız bu bölüme özgü olan üstmenü ve gözmenüler de kullanılabilir. Bu işlemler de aşağıda ilgili bölümlerde tanıtılmaktadır.

**Rota Düzenleyici** açıldığı zaman denetim panosu **Şekil 23**'de görülen biçime dönüşür.

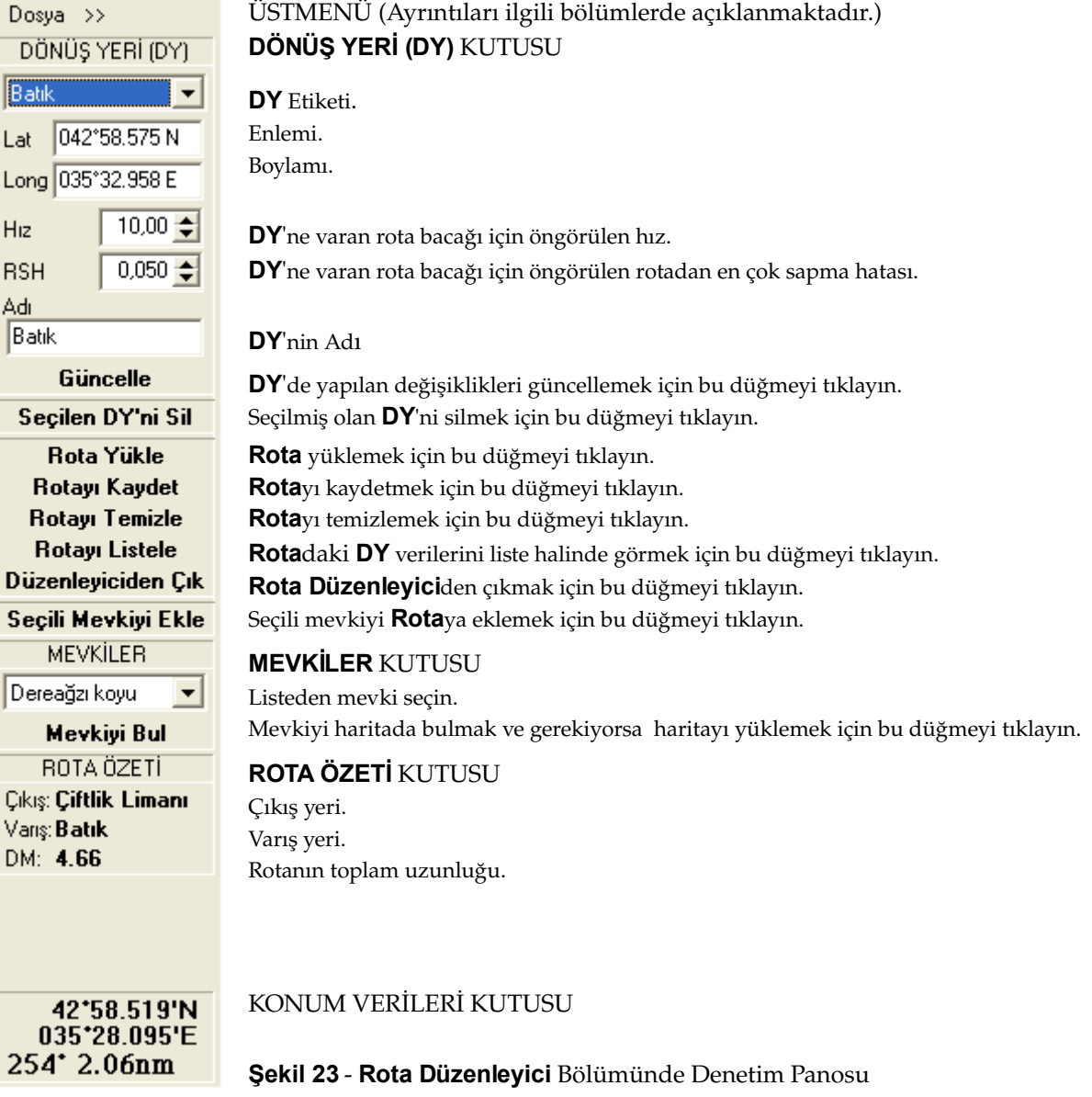

**Rota Düzenleyici** bölümü çalışırken, ekran imleci, dönüş yeri ekleme imleci olan <sup>||</sup> biçimine dönüşür. Bu imlecin bulunduğu konum çift tıklandığı zaman, o konum rotada bir **DY** olarak saptanır. Varolan bir rotaya yeni bir **DY** eklenirse, yeni konum, oraya en yakın iki dönüş yerinin arasına yerleştirilir ve rotanın bacakları ona göre yeniden düzenlenir. Rotaya **DY** eklemenin diğer bir yolu, gözmenüde yer alan **Rotayı Uzat** seçeneğini olumlu hale getirmektir → **Şekil 28**. Bu seçenek iki konumlu bir değişkendir; olumlu ya da olumsuz olması menüde seçeneğin yanında olumlu (✔) simgesinin bulunup bulunmamasıyla anlaşılır.

Uzatma seçeneği seçilmiş ise, imleç, rota uzatma imleci olan  $\frac{1}{\sqrt{2}}$  biçimine dönüşür. Bu durumda çift tıklanan konum, rotanın sonuna **DY** olarak eklenir. Rotada herhangi bir değişiklik yapıldığı anda, hatırlatma maksadıyla denetim panosundaki **Rotayı Kaydet** düğmesindeki harfler kırmızıya dönüşür.

Rotanın düzenlenmesi sırasında her **DY**'ne kendiliğinden bir sıra numarası verilir ve bunlar **DY** Etiketi kutusunda **WP#** numarası olarak gösterilir. **DY**'ne bir ad verilmiş olursa, söz konusu etiketin yerini **DY**'nin adı alır. Ancak, bu durumda bile rota listelerinde sıra numarası (etiketi) yer alır.

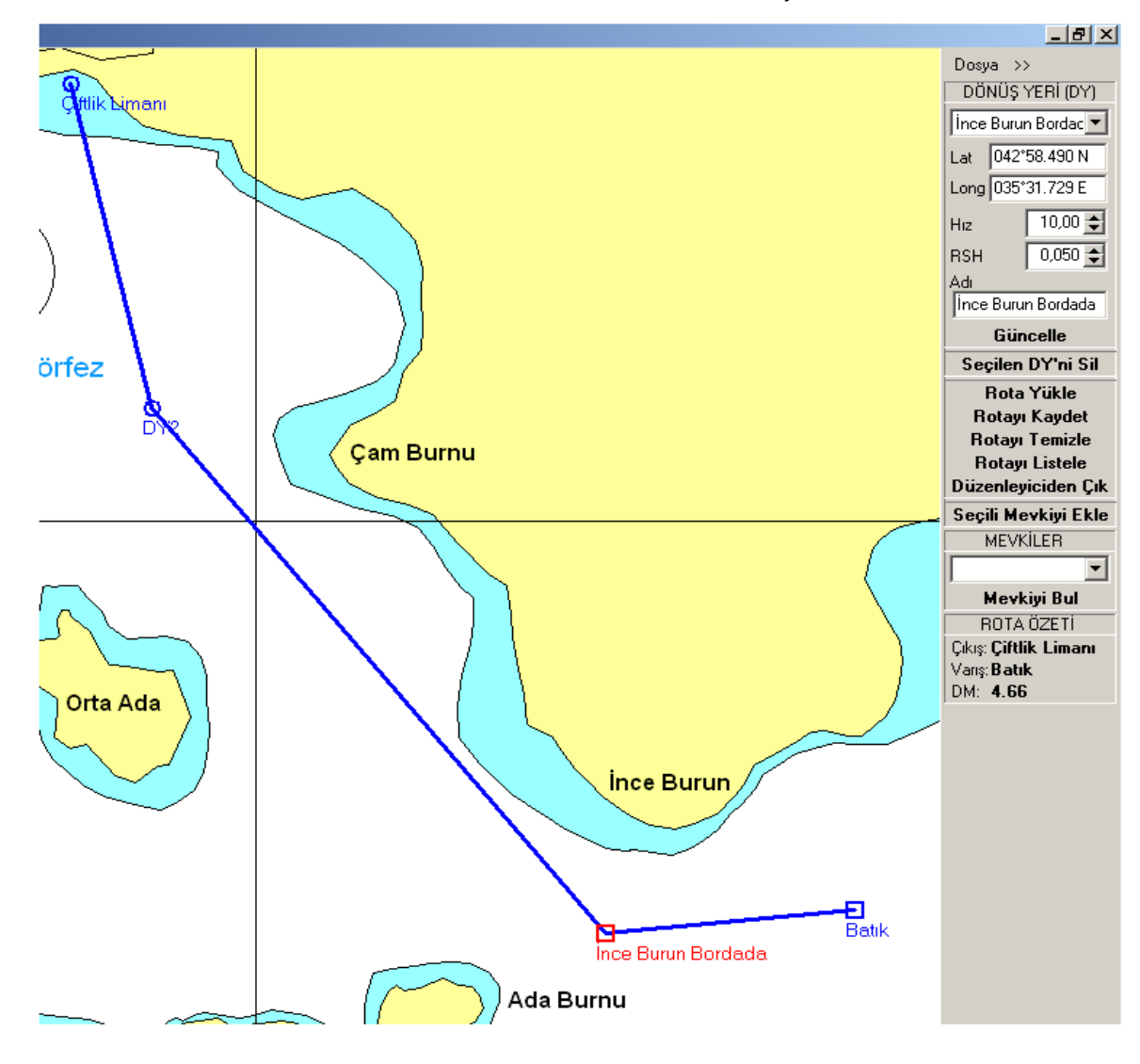

**Şekil 24 Rota** Örneği

Rotada bulunan **DY**leri sol tıklandığı zaman seçili hale gelir; daire biçimindeki **DY** simgesi kare biçimine

dönüşür ve rengi değişir. **Ctrl**  tuşu basılı iken tıklanan **DY**ler daha önce seçilmiş olanlara eklenir. Geçerli **DY**'den başka bir **DY**'ye kadar olan tüm **DY**leri seçmek için û tuşunu basılı tutarak yeni **DY**'ni tıklayın. Rotaya yeni eklenen **DY**leri ise doğrudan seçilmiş **DY** durumuna gelirler. Seçili **DY**ler,  **Ctrl**  tuşu basılı iken tekrar tıklanarak listeden çıkarılabilir. **DÖNÜŞ YERİ (DY)** kutusundaki açılır listede, **DY**'lerin etiketi olarak adı ya da **WP#** numarası ile enlem ve boylamı görülür. Listeden bir **DY** seçildiği zaman, o **DY** seçili hale gelir ve haritada ortalanır. Harita o **DY**'ni kapsamıyorsa, en iyi harita bulunur ve ortalanır. **Hız** kutusundaki değer, rotadaki seyir yönünde o dönüş yerine varan rota bacağı için öngörülen hız, **RSH** kutusundaki değer ise o bacak için öngörülen en çok rotadan sapma hatasıdır. Bu veriler ile **DY**'nin enlemi (**Lat**), boylamı (**Long**) ve **Adı** buradan değiştirilebilir.

**Rota Düzenleyici** ile düzenlenmiş bir rota örneği ve seçili **DY**'ye ait **DÖNÜŞ YERİ** kutusu **Şekil 24**'de görülmektedir. Bu rotayı daha sonraki açıklamalarda kullanmak üzere **Çiftlik Limanı-Batık.SRW** adı ile kaydedelim → **3.4.1. Denetim Panosundan Yapılabilen Rota İşlemleri** bölümünde **Rotayı Kaydet**.

**Şekil 24**'deki örnek rotaya ilişkin olarak denetim panosundaki **DÖNÜŞ YERİ (DY)** kutusunda seçili olan **DY**'nin tanıtım ve konum bilgileri ile o **DY'**ne varan rota bacağına ilişkin hız ve rotadan sapma bilgileri görülmektedir. **ROTA ÖZETİ** kutusunda ise çıkış ve varış **DY**leri ile rotanın toplam uzunluğu **DM** (deniz mili) görülmektedir.

#### **3.4.1. Denetim Panosundan Yapılabilen Rota İşlemleri**

**Rota Düzenleyici**deki denetim panosunda bulunan tıklanabilir düğmeler ile gerçekleştirilebilecek diğer rota planlama işlemleri şunlardır → **Şekil 24** :

**Güncelle** – Herhangi bir **DY** ile ilgili bir düzenleme işlemi yapıldıktan sonra, başka bir **DY**'ne geçmeden önce bu düğme tıklanarak veriler güncellenmelidir. Aksi halde yapılmış olan değişiklikler kaybolur.

**Seçilen DY'ni Sil** Bu işlem ekleme işleminin tersidir. Seçilmiş olan **DY** rotadan çıkarılır ve bağlı olmuş olduğu iki rota bacağı tek bir bacak biçimine dönüştürülür. **DY**'ni silmenin diğer bir yolu **DY** simgesini sağ tıklamak ve açılan düğmesine basarak **DY'**ni silmektir.

**Rota Yükle** – Bu seçenek ile daha önceden düzenlenip **SeaClear II** paketine kaydedilmiş olan rotalar yüklenir. Seçeneğin tıklanması üzerine gerçekleştirilecek olan işlem daha önceden bir rotanın yüklü olup olmamasına bağlıdır. Eğer bir rota yüklü değil ise, **Şekil 18**'de görülen dosya açma penceresi Varolan Rotalar başlığı ile açılır. Buradan arzu ettiğiniz rotayı tıklayarak açın. **T** tuşunu basılı tutatak birkaç rota seçmek mümkündür. Eğer bu işleme geçmeden önce bir rota yüklü ise, bu kez önce **Şekil 19**'da görülen **SeaClear II** ileti penceresi **Yüklü Olan Rota Temizlensin mi?** sorusu ile açılır. Bu soruya verdiğiniz yanıt olumlu ya da olumsuz olsun, yeni bir rota yukarıda olduğu gibi yüklenir. Ancak, eski rota temizlenmemiş ise, yeni rota eskisine eklenerek bir tek rota oluşturulur. Ekleme eski ve yeni rotaların çıkış ve varış mevkilerinin birbirlerine olan yakınlığına göre düzenlenir.

**Rotayı Temizle** – Bu seçenek ile yüklü olan rota kaydedilmeden ekrandan silinir.

**Rotayı Kaydet** Eğer yüklenmiş olan rota başka bir rota ile birleştirilerek ekleme yapılmamış ise, bu seçenek tıklandığı zaman rota dosyası doğrudan açıldığı adla kaydedilir. Aksi halde, **Şekil 18**'deki pencere bu kez **Varolan Rotalar** başlığı ile açılır. Uygun gördüğünüz adla girerek dosyayı kaydedin. **Rotayı Listele** Bu düğme tıklandığı zaman **Şekil 25**'de görülen listeleme penceresi açılır. Şekilde görünen liste, **Şekil 24**'deki rotanın listesidir. Pencerenin başlığında açılan rotanın tam Windows dosya adı görülür. Eğer rotada değişiklik yapılmışsa ve kaydedilmemişse başlık olarak **Dosya Adı Henüz Verilmemiş** ibaresi bulunur. Listede görülen değerler arasından **Adı**, **Enlem**, **Boylam**, **Hız** ve **RSH** değerlerini bu pencereden değiştirmek mümkündür. Diğer değerler ise doğrudan **SeaClear II** yazılımı tarafından hesaplanır. Listede herhangi bir değişiklik yapıldığı takdirde, yapılan değişikliklerin rotaya alınması için **Güncelle** düğmesinin tıklanması gerekir.

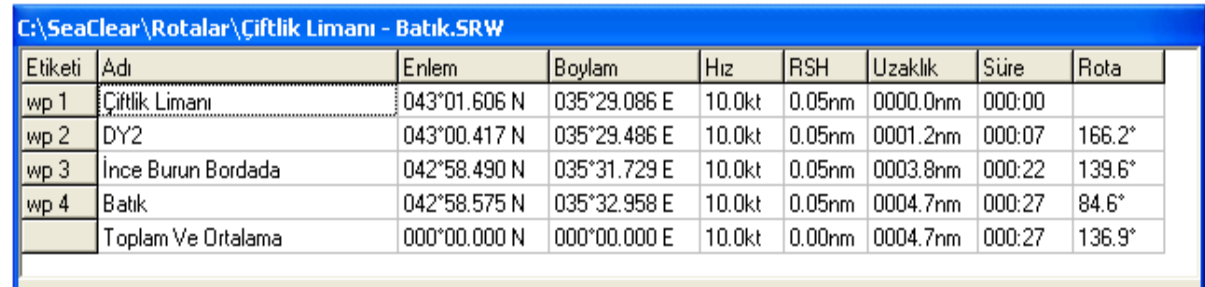

**Güncelle** Vazgeç

**Şekil 25 Rotayı Listele** Penceresi

**Düzenleyiciden Çık** Bu düğmenin tıklanması ile **Rota Düzenleyici** bölümünün çalışmasına son verilir. Eğer rota kaydedilmemiş ise **Şekil 19**'da görülen **SeaClear II** ileti pencereside **Rota Kaydedilmedi! Kaydetmeden Devam Edeyim mi?** sorusu görünür ve işlem yanıtınıza göre devam eder.

**Seçili Mevkiyi Ekle** - Bu seçenek ile MEVKİLER kutusunda seçilmiş olan mevki rotaya DY olarak eklenir. Ekleme mevkiye en yakın iki **DY** arasına yapılır.

#### **3.4.2. Üstmenüden Yapılabilen Rota İşlemleri**

**Rota Düzenleyici** rutini çalışırken üstmenüdeki **Dosya > Rota** seçeneği tıklandığı zaman **Şekil 26**'da görülen altmenü açılır. Bu altmenüdeki seçeneklerle yapılabilen işlemler şunlardır.

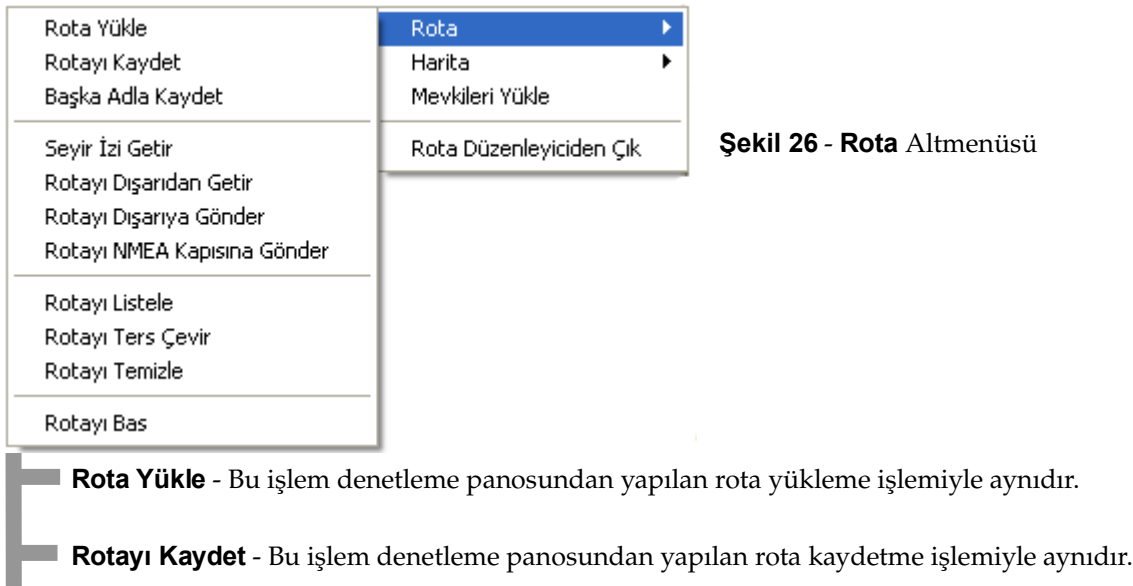

**Dos ya>Rot a**

**Denetim**

**Panos u**

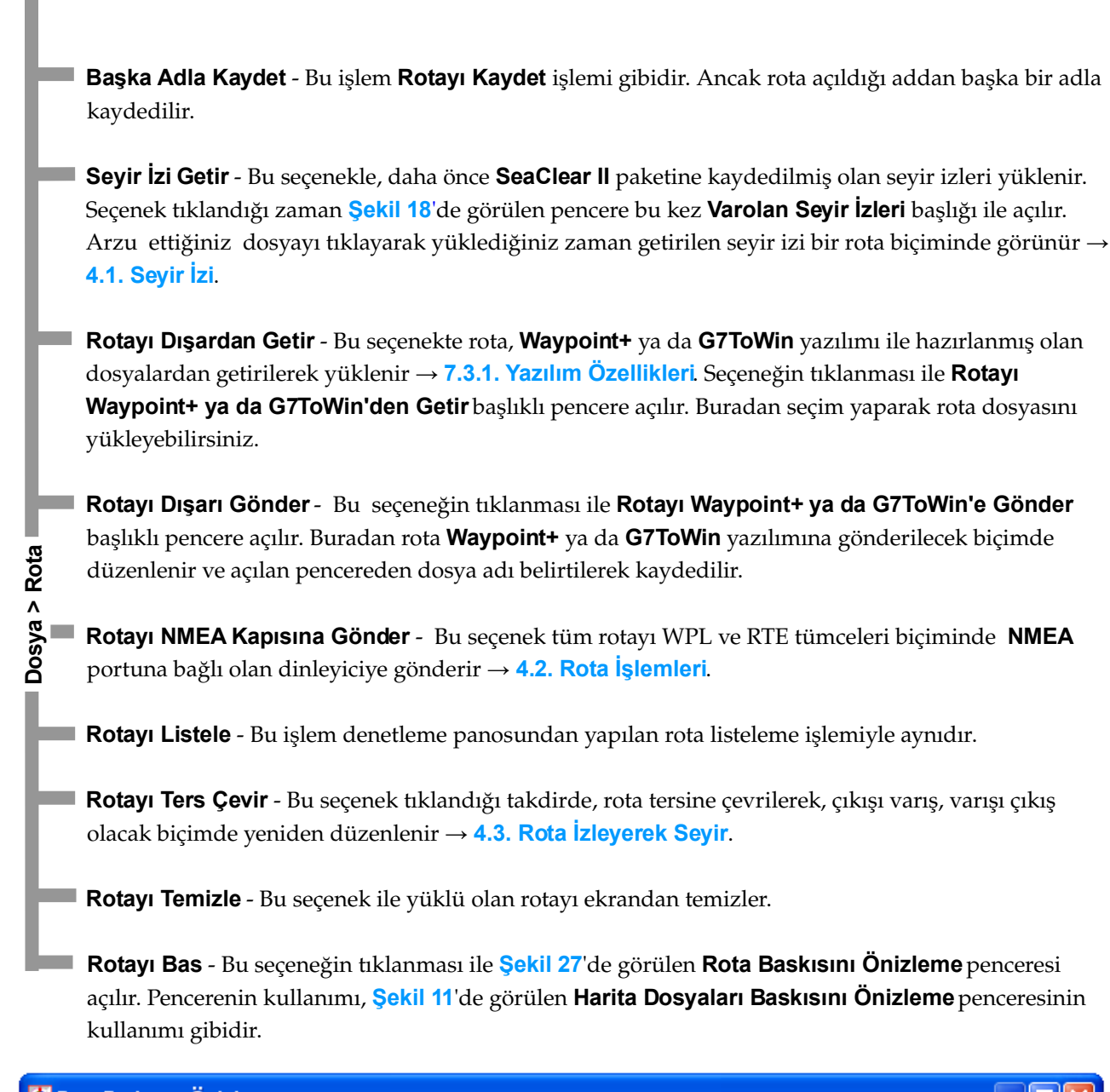

| <b>C. Rota Baskısını Önizleme</b> |   |          |          |                                                          |  |  |          |                         |  |
|-----------------------------------|---|----------|----------|----------------------------------------------------------|--|--|----------|-------------------------|--|
|                                   | ≞ |          | $\times$ |                                                          |  |  |          |                         |  |
|                                   |   | , Enlemi |          | , Boylamı , Hız, RS , BOD , Süre ,                       |  |  |          | Yol , Dönüş Yeri        |  |
|                                   |   |          |          | 1, 43,01.606'N, 035,29.086'E, 10.0, 0.050,               |  |  |          | , Çiftlik Limanı        |  |
|                                   |   |          |          | 2, 43,00.417'N, 035,29.486'E, 10.0, 0.050, 166,, 000:07, |  |  | 1.2, DY2 |                         |  |
|                                   |   |          |          | 3, 42,58.490'N, 035,31.729'E, 10.0, 0.050, 139,, 000:22, |  |  |          | 3.8, Ince Burun Bordada |  |
|                                   |   |          |          | 4, 42,58.575'N, 035,32.958'E, 10.0, 0.050, 84,, 000:27,  |  |  |          | 4.7, Batik              |  |
|                                   |   |          |          |                                                          |  |  |          |                         |  |

**Şekil 27 Rota Baskısını Önizleme** Penceresi

#### **3.4.3. Üstmenüden Yapılabilen Diğer İşlemler**

**Rota Düzenleyici**nin üstmenüsünde bulunan diğer seçenekler ile haritalara ilişkin daha önce açıklanan bazı işlemler ile mevki yükleme işlemi yapılabilir. Ayrıca rota düzenleyici bölümünün çalışmasına son verilerek çıkılır → **Rota Düzenleyiciden Çık**, **Şekil 26**.

#### **3.4.4. Gözmenüden Yapılabilen İşlemler**

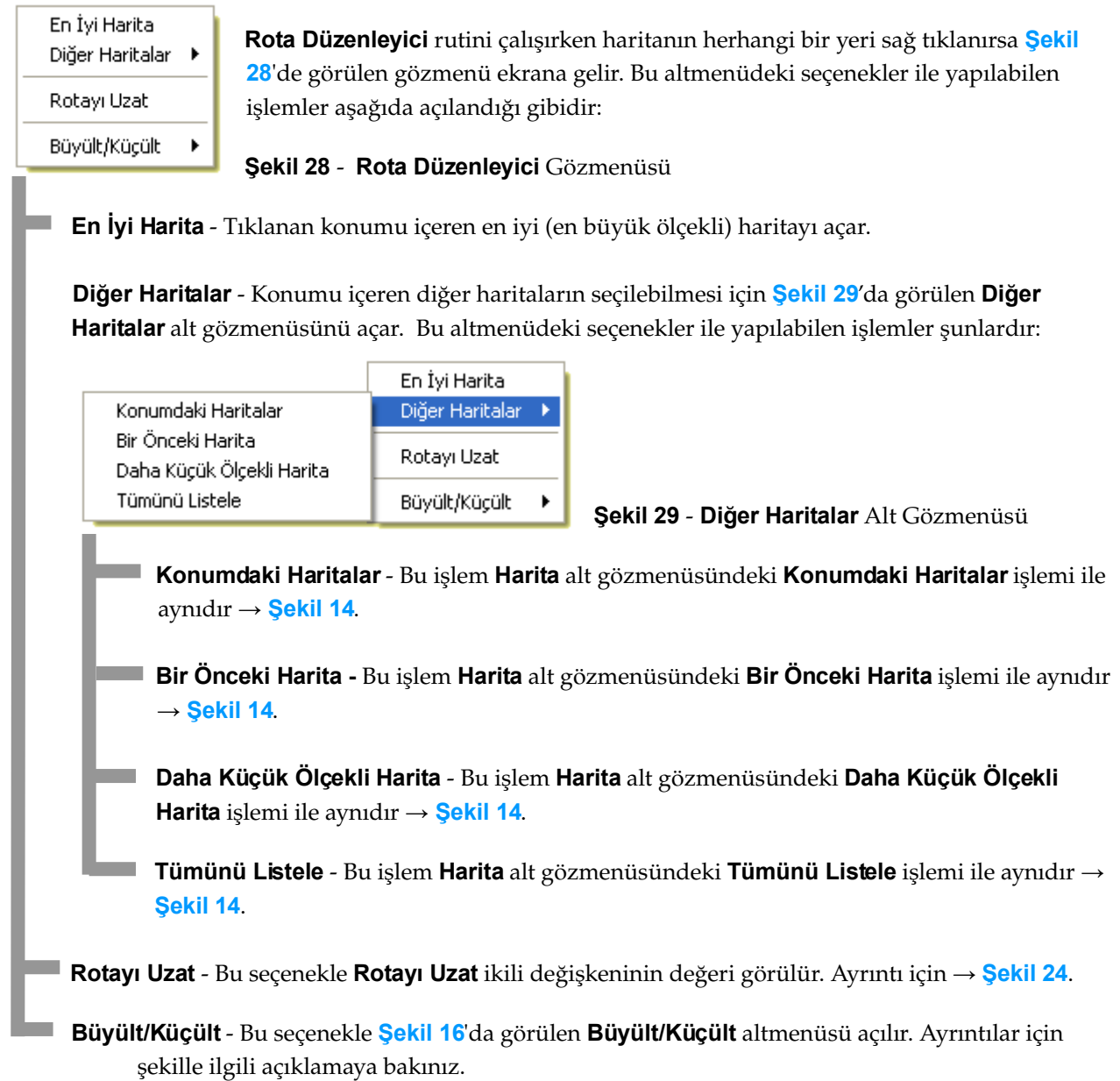

## **4. SeaClear II İLE SEYİR İZLEME**

**SeaClear II** paketi çalışmaya başladığı zaman seyir izleme modunda bulunur ve bilgisayara bağlı olan aygıtlardan gelen seyir bilgilerini ekranda bulunan haritanın üzerinde gösterir. Bu aygıtlar **NMEA** tümceleri gönderen küresel konumlama sistemi alıcısı (**GPS**), elektronik pusula, hızölçer, rüzgârölçer, derinlikölçer ve otomatik tanımlama sistemi (**AIS**) alıcısıdır. Söz konusu bilgilerin ne biçimde işlendiği ve gösterildiği bu bölümün konusunu oluşturuyor.

Gösterilen bilgilerin en önde geleni geminin konumudur. Bu konum haritaya yerleştirilen gemi imleci ile gösterilir → **Şekil 2** ve **30**. Bu imleçten ileriye doğru uzanan çizgi geminin o andaki rotasını göstermektedir. İmlecin çevresindeki halka (**Radar Halkası**) ise gemiden belirli bir uzaklıkta olan alana işaret eder. İmlecin görünüm özelliklerini değiştirmek mümkündür → **5. Yapılanış Penceresi**.

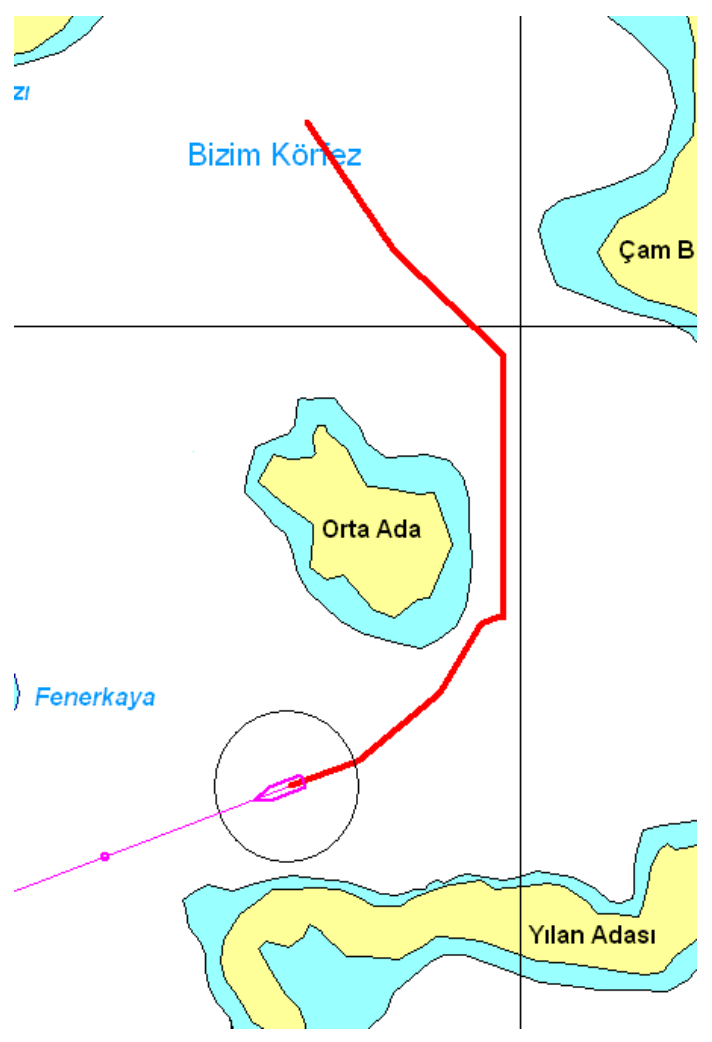

Geminin konumu, **GPS**'den gelen sinyallere göre belirlenir ve haritada gösterilir. Ancak **GPS** bulunmadığı zaman ya da **GPS** sinyali kaybolduğu zaman, geminin konumu parakete hesabı ile belirlenir. Yapılan işlemlerin niteliğini açık olarak kavrayabilmek için, önce gerçek olmayan sanal bir seyir (simülasyon) ile parakete seyrinin nasıl gerçekleştirildiğine bakalım. Bunun için, eğer varsa, bilgisayarınıza bağlı olan **GPS**, hızölçer ve elektronik pusulayı kapatın.

Açık değilse, **Dosya > Harita > Tümünü Listele** seçeneği ile Bizim Körfez haritasını açalım. Denetim panosundaki İŞLEYİŞ MODLARI kutusundaki düğmelerin **OTOMATİK KAPALI** ve **SEYİR İZİ KAPALI** durumunda olmalarına dikkat edin. Sanal seyrimizi başlatmak için Çiftlik Köyü'nün güneyindeki koyun ortalarında bir yere gemimizi yerleştirelim. Bunu yapabilmek için ekran imlecini oraya getirerek gözmenüden **Araçlar > İmleci DR Konumu Yap** işlemi kullanılır. Gemiyi yerleştirdiğimiz konumun koordinatları, denetim panosundaki **DR** kutusunda görülüyor. Geminin rotası 0° olduğu için gemi imlecinin rotası kuzeyi göstermekte, hızı ise 0 kn olduğu için ise gemimiz olduğu yerde durmakta.

#### **Şekil 30 Seyir İzi** Örneği

Şimdi rota gözüne 143 değerini, hız gözüne ise 20 değerini girelim. Gemimiz H (hakiki) 143° rotasında 20 kn hız ile Ada Burnu ile İnce Burun arasındaki boğaza doğru seyretmeye başlayacaktır. Rota çizgisinin üstünde görülen hız simgesi (ufak daire) belirli bir süre sonra geminin varacağı konumu gösterir. Rotada ve hızda değişiklikler yaparak geminin ilerleyişini izleyebiliriz. Ayrıca, ekran imlecini değişik konumlara götürerek, o konumun enlem ve boylamı ile gemiden mesafesini ve kerterizini KONUM VERİLERİ kutusunda görebiliriz.

Eğer bilgisayarınıza bir elektronik pusula ve hızölçer bağlı ise, bu aygıtları açtığınız takdirde gerçekte seyretmekte olduğunuz rotayı ve seyir hızınızı **DR** kutusunda ve gemi imlecinde görürsünüz. Bu durumda parakete hesapları **DR** kutusundan girdiğiniz değerlere göre değil de aygıtlardan gelen bilgilere göre yapılır. Ancak, konum hesaplarının yapılabilmesi için bir çıkış noktasının **DR** konumu olarak belirlenmesi gerekir. Geminizin gerçek konumunu çapraz kerterizler ile ekrandaki harita üzerine koymak için **8.2. Çapraz Kerterizle Geminin Konumunu Belirleme** bölümünde açıklanan yöntemi kullanılabilirsiniz.

#### **4.1. SEYİR İZİ**

Geminizi tekrar önceki başlangıç konumuna alarak H 155° ve 20 kn ile yol verelim. Fakat, bu kez İŞLEYİŞ MODLARI kutusundan **SEYİR İZİ KAPALI** düğmesini tıklayarak **SEYİR İZİ AÇIK** durumuna getirelim. Böylece yapmakta olduğumuz seyri kayda almaya başlamış oluyoruz. Bir iki dakika geçtikten sonra seyir izi düğmesini kapatıp tekrar açarsak geçtiğimiz konumları ekranda bir çizgi biçiminde görmeye başlarız. Biraz sonra 25° iskeleye dönerek rotamızı H 130° yapalım ve seyir izinin nasıl değiştiğini izleyelim.

**SeaClear II** paketinde, seyir sırasında üzerinden geçilmiş olan konumlar bir seyir izi dosyası biçiminde **C:\SeaClear\Seyir-izleri** dizininde bulunan seyir izi dosyalarına kaydedilir. Haritada görülen iz, bu dosyadaki verilerin ekrana çizilmesi ile oluşmaktadır. Seyir izi dosyalarının adları **YYYYAAGG.TRC** biçimindedir; burada  $Y = y_l$ ,  $A = ay$  ve  $G = g$ ün. Her gün için ayrı bir dosya tutulur. Buna göre, seyir sırasında tarih değişirse yeni bir dosya açılır ve seyir iki ayrı dosyaya kaydedilir. Seyir izindeki değişiklikler ancak belirli süre, yol ve rota değişiklikleri oluştuktan sonra kayda geçer → **5. Yapılanış Penceresi**.

#### **4.1.1. Üstmenüden Yapılabilen Seyir İzi İşlemleri**

Aşağıda ilgili bölümünde (→ **4.6. Otomatik Seyir İzleme**) açıklanan **OTOMATİK** işleyiş modu açık olmadığı sürece, seyir sırasında da planlama işlemlerine devam etmek mümkündür. Eskiden kaydedilmiş seyir izlerini yüklemek ve bunlardan hareketle planlama yapmak için üstmenüden **Dosya > Seyir İzi** seçeneği tıklanırsa **Şekil 31**'de görülen altmenü açılır. Bu menüden yapılabilecek seyir izi işlemleri şunlardır:

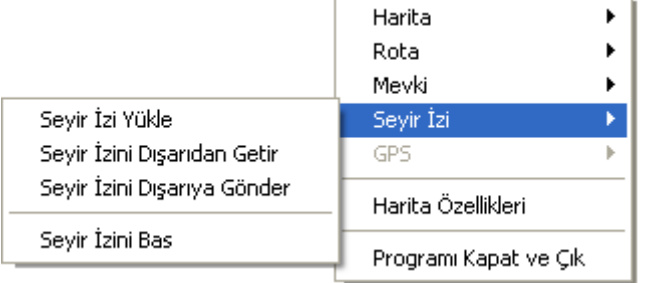

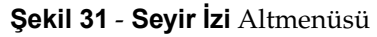

Seyir İzi Yükle - Bu seçenek tıklandığı zaman Şekil 18'de görülen pencere Varolan Seyir İzleri başlığı ile açılır. Buradan seçiminizi yapabilirsiniz. Yüklenmiş olan seyir izinin dosya adı denetim panosundaki İŞLEM MODLARI kutusunda gösterilir. Altmenü açıldığında zaten bir seyir izi yüklü ise **Seyir İzi Yükle** seçeneğinin yanında olumlu (✔) simgesi vardır. Eğer bir seyir izi önceden açık ise **Şekil 19**'da görülen ileti penceresi **Seyir İzi Açık. Bunun İçin Önce Kapat.** iletisi görülür. Yeni seyir izini yükleyebilmek için açık olan seyir izini kapatmak gereklidir.

Seyir İzini Dışarıdan Getir - Bu seçenekte seyir izi, Waypoint+ ya da G7ToWin yazılımı ile hazırlanmış olan dosyalardan getirilerek yüklenir. Seçeneğin tıklanması ile **Seyir İzini Waypoint+ ya da G7ToWin'den Getir** başlıklı pencere açılır. Buradan seçim yaparak seyir izi dosyasını yükleyebilirsiniz.

**Seyir İzini Dışarıya Gönder** Bu seçeneğin tıklanması ile **Metin Dosyasının Adı** başlıklı pencere açılır. Buradan seyir izi **Waypoint+** ya da **G7ToWin** yazılımına gönderilecek biçimde bir metin dosyası olarak düzenlenir ve açılan pencereden dosya adı belirtilerek kaydedilir.

Seyir İzini Bas - Bu seçeneğin tıklanması ile Şekil 32'de görülen Seyir İzi Baskısını Önizleme penceresi açılır. Pencerenin kullanımı, **Şekil 11**'de görülen **Harita Dosyaları Baskısını Önizleme** penceresinin kullanımı gibidir.

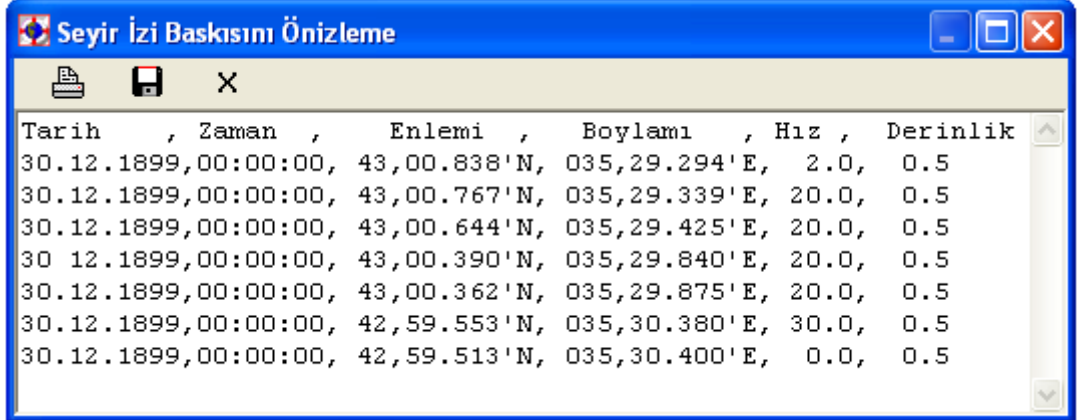

**Şekil 32 Seyir İzi Baskısını Önizleme** Penceresi

#### **4.2. ROTA İŞLEMLERİ**

**SeaClear II** paketinin en sık kullanıldığı biçim, daha önce planlanmış olan rotaların kullanılarak seyir yapılmasıdır. Buna yönelik olarak önce söz konusu rotaların yüklenmesi gereklidir. Rotalarla ilgili olarak yapılabilecek işlemler aşağıda açıklanmaktadır.

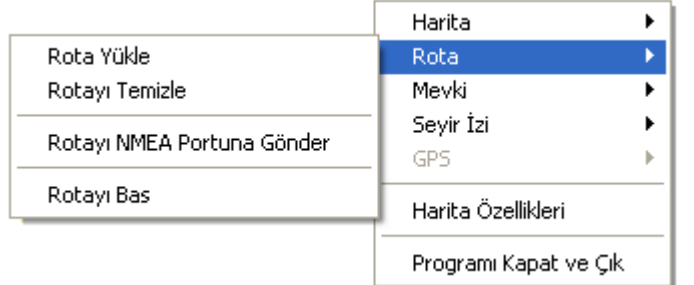

**Şekil 33 Rota** Altmenüsü

Üstmenüden **Dosya > Rota** seçeneği tıklandığı takdirde **Şekil 33**'de görülen **Rota** altmenüsü açılır. Bu altmenüden yapılabilecek olan işlemler **Rota Düzenleyici** üstmenüsünün **Rota** altmenüsünden yapılan rota işlemleri ile aynıdır → **Şekil 26**.

Denetim panosunda (→ **Şekil 3**) bulunan **ROTA** kutusundan ya da harita alanının herhangi bir bölümüne tıklama ile açılan gözmenüden **Rota** seçeneğinin tıklanması ile açılan alt gözmenüden (→ **Şekil 34**) yapılabilen işlemler yukarıdakiler ile aynıdır .

| Harita<br>Yeğlenen Haritalar |   |                                 |
|------------------------------|---|---------------------------------|
| Rota<br>Mevki                | ٠ | Rota Yükle<br>Rotayı Ters Çevir |
| Büyült/Küçült<br>Araclar     | ▶ | Rotayı İzle                     |
| DAD İşaretle                 |   |                                 |

**Şekil 34 Rota** Alt Gözmenüsü

#### **4.3. ROTA İZLEYEREK SEYİR**

Aşağıdaki açıklamaları karıştırmaması için İŞLEYİŞ MODLARI kutusunu **SEYİR İZİ KAPALI** durumuna alalım ve yukarıda düzenlenmiş olan seyir izi dosyalarını silelim. Bu amaçla **Dosya > Seyir İzi > Seyir İzi Yükle** işlemi ile **Varolan Seyir İzleri** penceresini açabilir ve buradan ilgili dosyayı silebilirsiniz.

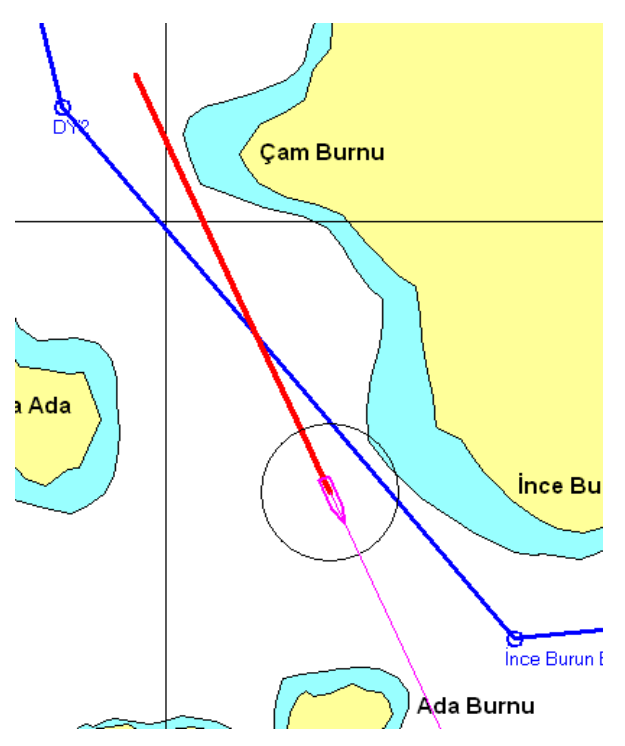

Şimdi denetim panosundaki **Rota Yükle** işlemini kullanarak daha önce düzenlediğimiz **Çiftlik Limanı-Batık** rotasını yükleyelim ve gemimizi **DY2** etiketli dönüş yerinin doğusunda bir konuma getirerek **DR** kutusundan 155° ve 20 kn ile yol verelim. **SEYİR İZİ AÇIK** olsun. Bu durumda gemimiz daha önce açıklandığı gibi seyredecek ve rotanın yüklenmiş olması, ekranda görünmesinin dışında hiçbir fark yaratmıyacaktır. **SeaClear II** sanki rota yokmuş gibi davranmaktadır → **Şekil 35**.

**Şekil 35 Rota** İzlemeden Seyir Örneği

Şimdi denetim panosundaki **Rotayı İzle** işlemi ile **SeaClear II**'ye yüklü olan rotayı izlemesini bildirelim. Bu durumda denetim panosundaki **ROTA** ve **ROTA ÖZETİ** kutuları yerini **Şekil 37**'de görülen rota seyri kutusuna bırakacaktır.

Rotanın izlenmesi sırasında yeni bir rota bacağına girildiği zaman bu kutu kırmızı olarak görülür. Yeni bacağa geçildiğinin seyri izleyen kullanıcı tarafından onaylanması üzerine kutunun rengi griye dönüşür. Onaylama işlemini gerçekleştirmek için kutunun herhangi bir yerine sağ tıklanır; bunun üzerine **Şekil 36'**de görülen gözmenü açılır. Bu gözmenüdeki seçenekler aşağıda açıklandığı gibidir:

Yeni DY Onavlandı

Yönleri Manyetik Olarak Göster

Rotavi İzleme

**Şekil 36** Rota Seyri Kutusundan Açılan Gözmenü

**Yeni DY Onaylandı** – Bu seçenek ile yeni bir **DY**'ne giden bacağa geçilmiş olduğu onaylanır.

**Yönleri Manyetik Olarak Göster** – Bu seçenek ikili bir değerdir. Olumlu olması durumunda kutuda gösterilen yön bilgileri manyetik değerlerdir.

**Rotayı İzleme** – Bu işlem rotanın izlenmesine son verir.

**Şekil 37**'de görülen rota seyri kutusundaki değerler geçerli bacaktaki seyrin rotaya göre olan durumunu göstermektedir. Ekran imleci, bu kutuya götürüldüğünde ok biçimine dönüşür. Ayrıca bu ok, kutuda bulunan simgelerin ve değerlerin üzerine getirildiği zaman, açılan tanım gözlerinde bu simge ve değerlerin anlamları görünür. Bunların anlamı aşağıda ayrıca açıklanmaktadır. Simgeler, İngilizce tanımlarının kısaltması olup bu tanımlar **8.1. Terim Tanımları** bölümünde daha ayrıntılı olarak açıklanmıştır.

Kutunun en üst satırında, izlenen rotaya göre varılacak ilk dönüş yerinin adı görülmektedir. Dönüş yerinin adı yoksa etiketi görülür. Kutuda gösterilen değerler, bu dönüş yerine varacak olan bacağa göre gösterilir.

| Ince Burun Bordada<br>138.9°<br>일정의정치<br>$0.01$ NM<br>139.6°<br>10.0 <sub>kt</sub><br>1.2NM<br>00:07:03<br><b>TRNG</b><br>2.1 NM<br><b>TTTG</b><br>0:12<br><b>NEXT</b><br>$84.6^\circ$<br>00:09:20<br><b>TIME</b> | BWR -<br>$XTE -$<br><b>BOD</b> -<br>WCV -<br>$RNG -$<br>TTG - | Gemiden <b>DY</b> 'ne olan kerte hattının kerterizi.<br>Rotadan sapma hatası (NM = deniz mili). Artı değerler sancağa, eksi değerler ise<br>iskeleye doğru sapmayı gösterir.<br>Rota bacağının yönü.<br>DY'ne yaklaşım hızı (kt). Eksi değerler DY'den uzaklaşılmakta olduğunu gösterir.<br>$DY'$ ne olan mesafe ( $NM$ ).<br>DY'ne varmak için kalan süre (Saat:Dakika:Saniye).<br><b>TRNG</b> - Rotanin varis yerine kalan mesafe (NM).<br><b>TTTG</b> - Rota üzerindeki tahmini hızlara göre varış yerine kalan toplam süre (Saat:Dakika). |
|----------------------------------------------------------------------------------------------------|---------------------------------------------------------------|----------------------------------------------------------------------------------------------------|
| <<<<<<                                                                                                    | NEXT -<br>TIME -                                              | Bir sonraki rota bacağının gidiş yönündeki kerterizi.<br>Rotanın izlenmeye başlandığından beri geçen süre.                                                                                                    |

**Şekil 37**  Rota Seyri Kutusu

Kutunun alt bölümünde görülen işaretler rotaya girmek için hangi yöne doğru dönülmesi gerektiğini gösterir. **>** işaretleri sancağa doğru, **<** işaretleri ise iskeleye doğru dönülmesi gerektiğini gösterir. **\_||\_** işaretinin kutunun ortasında olması ise rotanın üzerinde bulunulduğuna işarettir.

**SeaClear II**'ye rotayı izlemesi bildirildiği zaman, denetim panosunun İŞLEYİŞ MODLARI kutusunda (→ **Şekil 3**) **NMEA ÇIKIŞ KAPALI** düğmesi görünür. **NMEA** çıkışı, bilgisayara bağlı olan aygıtlara **NMEA** tümceleri gönderen bir yazılım bölümüdür → **7.1. NMEA**. Bu düğmenin üzerine tıklanarak çıkış açıldığı takdirde, bağlı olan otopilota gerekli yönlendirme sinyalleri gönderilir ve bununla birlikte seyir izleme verileri de bu komutları izleyecek biçimde hesaplanır. Bu işlemleri görebilmek için seyir izini temizledikten sonra gemimizi Orta Ada'nın kuzeydoğu kıyısı ile rotanın arasına bir konuma yerleştirerek 20 kt hız ile 145° yol verelim ve seyir izini açalım. Rotanın izlenmesini sağlayalım. Bir süre seyrettikten sonra İŞLEYİŞ MODLARI kutusundan **NMEA ÇIKIŞ AÇIK** durumuna geçelim. Yazılım paketi bu durumda en kısa yoldan rotaya girmek için otopilota gerekli komutları gönderecek ve durumu seyir izinin üstüne yansıtacaktır. Bu işlemin sonucunda varılacak olan ekran **Şekil 38**'de görülmektedir.

Seyir sırasında bir rota izleniyor ise, üst ya da gözmenüyü kullanarak rota temizlemek ve yeni rota yüklemek mümkün değildir.

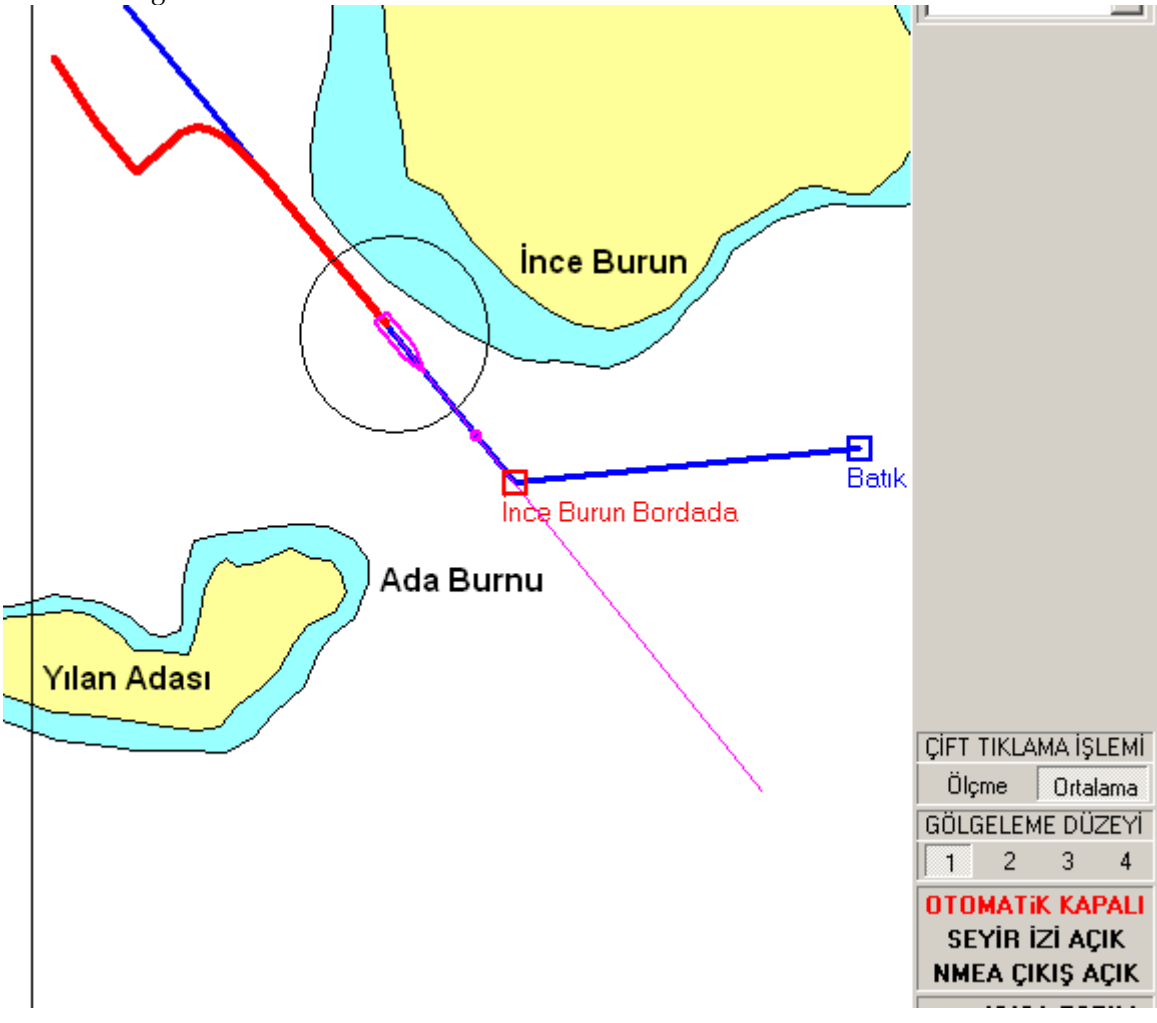

**Şekil 38 NMEA ÇIKIŞ AÇIK** Olarak Seyir İzleme Örneği

#### **4.4. KÜRESEL KONUMLAMA ALICISI (GPS) İLE SEYİR**

Yukarıdaki örneklerde bilgisayarımıza bağlı bir **GPS** alıcısının bulunmadığı, ya da varsa kapalı olduğu varsayılmıştı. Dolayısıyla, tüm konum hesapları ya **DR** kutusundan girilen seyir verileri ya da pusula ve hızölçerden gelen verilerle parakete hesabına göre yapılıyordu.

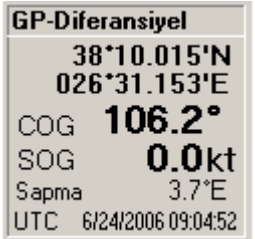

Şimdi, **GPS** alıcısını çalıştıracak olursak, ekranda göreceğimiz konum doğrudan **GPS**'den gelen konum olacaktır. Bu durumda, denetim panosundaki **DR** kutusu yerini **Şekil 3** ve **Şekil 39**'de görülen **GP** kutusuna bırakır. Eğer diferansiyel **GPS** konumlaması yapılıyorsa, kutunun başlığında ayrıca **Diferansiyel** ibaresi bulunur. **COG** değeri yer rotasını, **SOG** değeri ise yere göre hızı göstermektedir. **Sapma** o konumdaki doğal sapmadır ve kendiliğinden hesaplanır. **UTC** ise tarih ve evrensel saati göstermektedir.

**Şekil 39 GPS** Kutusu

**SeaClear II** çalışmaya başladığında **GPS** alıcısından gelen, bu yoksa **DR** kutusunda bulunan bilgileri işleyerek gemi konumunu ekrana getirir. **Rota Düzenleyici** çalışırken dahi bu işlem devam eder.

#### **4.5. DİĞER SEYİR İŞLEMLERİ VE BİLGİLERİ**

İlke olarak seyir izleme sırasında da planlama da yapılabileceği için, bu durumda açılan gözmenü, daha önce açıklanan planlama modu gözmenüsünün aynısıdır (→ **Şekil 13**). Bu gözmenüden **Araçlar** seçeneği tıklandığı zaman **Şekil 40**'da görülen **Araçlar** alt gözmenüsü açılır. Bu altmenüden yapılabilen işlemler şunlardır:

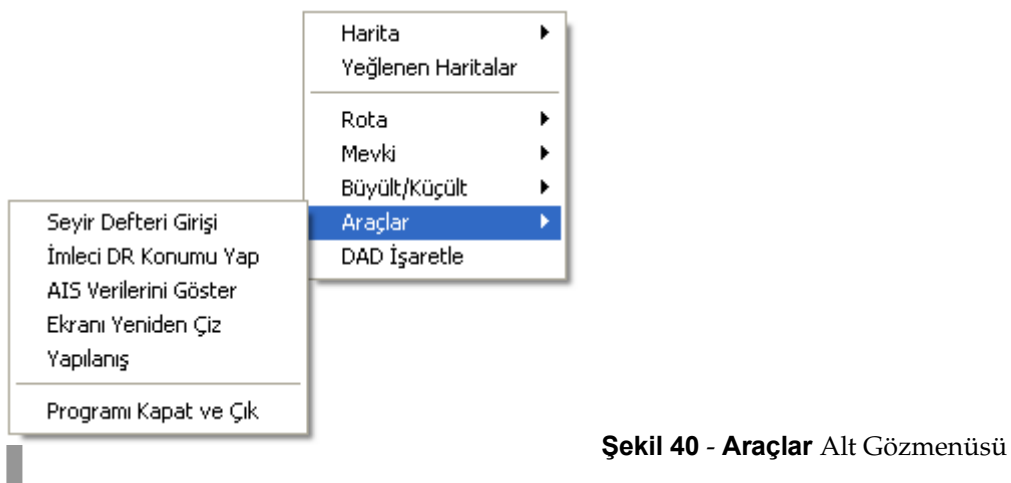

**Seyir Defteri Girişi** – Seyir sırasında oluşan rota değişikliği, harita değiştirme, **NMEA** hatası, rotadan sapma gibi olaylar, zaman, konum, alınan toplam yol bilgileri ile birlikte doğrudan bir seyir defterine İngilizce olarak kaydedilir. Deftere bu bilgilerden başka bilgiler de girilebilir. Gözmenüdeki bu seçenek, ek bilgi kaydetmek için kullanılır. Seçeneğin tıklanması üzerine **Şekil 41**'de görülen SeaClear penceresi açılır. Buradan istenen bilgi ve notlar girilebilir. **Şekil 41 Seyir Defteri** Giriş Penceresi

![](_page_32_Picture_146.jpeg)

| <b>LE LOGBOOK.TXT - Not Defteri</b>                                                                                                    |  |                                                                                                    |  |
|----------------------------------------------------------------------------------------------------|--|----------------------------------------------------------------------------------------------------|--|
| Dosya Düzen Biçim Görünüm Yardım                                                                                                    |  |                                                                                                    |  |
| 04.07.2007 16:09:17, 43°11.296'N, 035°25.785'E, 785.12nm, Route Next WP at DY2<br>04.07.2007 16:09:18. 43°11.287'N. 035°25.793'E. 785.12nm. NMEA Error<br>04.07.2007 16:23:22, 43°06.747'N, 035°27.358'E, 789.77nm, Route Ending at DY2.<br>04.07.2007 16:23:23, 43°06.736'N, 035°27.361'E, 789.77nm, NMEA Error<br>∥04.07.2007 16:24:09, 43°01.070'N, 035°29.004'E, 790.05nm, Rüzgar sancağa dirise ediyor<br>▌04.07.2007 16:24:10, 43°01.061'N, 035°29.013'E, 790.05nm, NMEĀ Error<br>04.07.2007 16:25:25, 43°00.731'N, 035°29.328'E, 790.45nm, Denize adam düştü.<br>04.07.2007 16:25:25, 43°00.722'N, 035°29.337'E, 790.45nm, NMEA Error<br>04.07.2007 16:25:34, 43°00.704'N, 035°29.354'E, 790.51nm, Route Started at Ciftlik Limani [<br>04.07.2007 16:25:34, 43°00.704'N, 035°29.354'E, 790.51nm, Route Next WP at DY2<br>04.07.2007 16:25:35, 43°00.704'N, 035°29.354'E, 790.51nm, NMEA Error<br>04.07.2007 16:25:49, 43°00.668'N, 035°29.389'E, 790.57nm, NMEA Error |  | 04.07.2007 16:25:38, 43°00.695'N, 035°29.363'E, 790.53nm, Route Next WP at İnce Burun Bordada 0.<br>04.07.2007 16:25:47, 43°00.668'N, 035°29.389'E, 790.53nm, Route Ending at Ince Burun Bordada |  |
|                                                                                                    |  |                                                                                                    |  |

![](_page_32_Figure_8.jpeg)

**Ara çlar**

Seyir defteri dosyasının bilgisayardaki adresi **C:\SeaClear\SeyirDefteri.TXT** dir. Bu dosya doğrudan tıklanarak ya da herhangi bir kelime işlemci yazılımı ile açılabilir. Doğrudan açılmış olan bir seyir defteri örneği **Şekil 42**'de görülmektedir.

- **İmleci DR Konumu Yap** Bu seçenek ile ekran imlecinin bulunduğu konum, gemi konumu (punt) olarak belirlenir. Bu işlem daha önce açıklanmıştı.
- **AIS Verilerini Göster** Bilgisayara bir **AIS** (otomatik tanıtım sistemi) alıcısı bağlı ise, bu seçeneğin tıklanması üzerine en yakın **AIS** temasına ait bilgileri gösteren **AIS Temas Verileri** penceresi açılır. Bu pencerede bulunan bilgileri kaydetmek ya da yazıcıda bastırmak daha önce açıklandığı biçimde mümkündür. **AIS Temas Verileri** penceresinde yer alan veriler, sinyal gönderen istasyonun türüne ve gemimizle çatışma olasılığına göre değişir. Gerekli bilgi bulunmadığı durumda bu bilgi yerine **?** işareti görülür. **Şekil 43**'de görülen pencere örneğinde açıklama gerektiren bazı veriler şunlardır:

![](_page_33_Picture_128.jpeg)

![](_page_33_Figure_4.jpeg)

Rota Değişimi - Temasın derece/dakika cinsinden rota değiştirme hızı. Artı değerler sancağa, eksi değerler iskeleye doğru dönmeyi gösterir.

**MMSI** Deniz mobil servis kimliği (*Marine MobileService Identity*) numarası. Temasın telsiz istasyonunun kendiliğinden iletişimini sağlamak üzere Uluslararası Telekomünikasyon Birliği tarafından verilen dokuz basamaklı tekil bir sayıdır.

**Durumu**  Temasın hareket durumu. İngilizce gösterilir ve **Under way using engine** (makineyle yolda), **Under way sailing** (yelkenle yolda), **Moored** (bağlı), **Constrained by her draught** (su çekimi nedeniyle kısıtlı) v.b. ifadeler olabilir.

**EYK'a Mesafe**  En yakın konuma mesafe. En yakın konum (**EYK**), temas gemisi ve kendi gemimizin,

![](_page_34_Picture_1.jpeg)

geçerli rota ve hızlarını korudukları varsayımına göre birbirlerine en yakın bulunacakları konumdur. Eğer bu konum önceden belirlenen sınırlar içinde bulunuyorsa (**→ 5.1.Yapılanış Penceresi**), haritada gemilerin uyarı bölgeleri ve rotaları, yandaki şekilde görüldüğü biçimde birer daire olarak gösterilir. Şekilde gemimizin mor olarak çizilmiş olan alanının yarıçapı, belirlediğimiz uyarı bölgesi, temas gemisi olan Çilingoz'un kırmızı olarak gösterilen alanının

yarıçapı ise boyuna eşittir. Rotalar ise yer rotalarıdır. **EYK** uyarıları, karşılaşma ancak önümüzdeki 24 saat içinde yer alacaksa gösterilir.

**EYK'a Süre** En yakın konuma kalan süre. **EYK** uyarısı, bu süre önceden belirlenmiş olan sınırdan az olduğu zaman ekrana gelir. Sınırların dışına çıkıldığı zaman ise ekrandan kaybolur.

**AIS** alıcısı tarafından sinyalı alınan gemiler, harita üzerinde simgesiyle gösterilir. Üçgen gemi simgesinden uzanan doğrunun yönü, temasın, belliyse hakiki rotasına yoksa yer rotasına, uzunluğu ise kendi gemimiz için belirlediğimiz hız işareti süresine denk düşer. Doğrunun ucunda ise

temasın dönüş yönü göstergesi bulunmaktadır. **AIS** baz istasyonları harita üzerinde simgesiyle gösterilir. **AIS** simgelerinin üzerine sağ tıklanması ve gözmenüden **Araçlar > AIS Verilerini Göster** seçimi (**→ Şekil 40**) yapılması durumunda, simge seçili duruma dönüşürür ve çevresine bir

**Ara çlar**

kare çizilir, örneğin . Ayrıca, ise o simgeye ait verileri göstermek üzere **AIS Temas Verileri** penceresi açılır **→ Şekil 43.** Dört dakika içinde yeni bir veri gelmediği takdirde simgeler ekrandan silinir. Denetim panosunda **AIS** kutusunda yer alan açılır listeden seçilen bir teması, **Bul** düğmesini tıklayarak harita üzerinde bulabilirsiniz (**→ Şekil 5**) . **Bilgi** düğmesi tıklanırsa, seçilmiş olan temasa ait bilgiler **AIS Temas Verileri** listesinde gösterilir. Bu liste her tıklandığında güncellenir.

**Ekranı Yeniden Çiz** – Ekran görüntüsünü en son duruma göre yeniden çizer.

**Yapılanış** – Bu seçenek ile **SeaClear II** yazılımının işleyiş özelliklerinin düzenlenebildiği pencereler açılır. Ayrıntılar için **→ 5. Yapılanış Penceresi**.

**Programı Kapat ve Çık** – Bu seçenek yazılımın çalışmasını sonlandırır. Seçeneğin tıklanması ile talebin teyit edilmesi amacıyla **Şekil 44**'de görülen ileti penceresi açılır ve işlem buradaki yanıta göre devam eder.

![](_page_34_Picture_12.jpeg)

**Şekil 44** Çıkma Teyidi Penceresi

Seyir sırasında denize düşen olursa ya da herhangi bir nedenle geminin komununu acilen işaretlemek gerekirse, gözmenüdeki **DAD İşaretle** seçeneği (**→ Şekil 40**) tıklanarak haritaya işaret konur **→ 3.3.3 Gözmenüden Yapılabilen Mevki İşlemleri**.

Seyir sırasında, bilgisayara bağlı diğer aygıtlardan gelen bilgilerin gösterimine (**→ Şekil 5**) ilişkin bir örnek, harita üzerindeki durum ile birlikte **Şekil 45**'de görülmektedir. Açıklamaya yardımcı olmak üzere **DR** kutusu da görülmektedir.

**DERİNLİK** kutusunda görülen değer, deniz yüzeyinden olan derinliktir. Ölçülmüş olan derinlik, uyarı sınırının altında olduğu için kutu kırmızıya dönüşmüştür. Ses uyarısı açık ise, ayrıca sesle de uyarı verilir.

![](_page_35_Figure_2.jpeg)

Coğrafî (yere göre) rüzgârın yönü, gemi imgesinin yanında yeşil okla gösterilmektedir. Örnekte, bu değer gerçek 47° dir. **RÜZGAR** kutusunda bu değerin yanında bulunan **G** harfi, bunun coğrafî (**G***eographic*) bir değer olduğuna işarettir. Rüzgâr okunun kalınlığı ise rüzgârın hızı ile orantılıdır. Geminin rotasına göre gerçek rüzgâr 74° sancaktan esmektedir ve hızı 7.6 m/s (**Ms**) ya da 14.8 kt'tur. Gemi rotasında 10 kt ile yol aldığından dolayı, rüzgâr başa doğru dönmüş ve 45° den esiyor görünmektedir. Bu değerin yanında görülen **R** harfi bunun göreli (**R***elative*) olduğuna işarettir. Göreli rüzgâr hızı gösterilmemektedir. Bu değer örnekte 10.3 m/s ya da 20 kt dur. **VPW** (**V***elocity* **P***arallel to* **W***ind*) değeri geminin rüzgâr yönünde yapmakta olduğu hızı göstermektedir.

**PUSULA** kutusunda görülen 328° değeri manyetik rotadır. Doğal sapma 5° doğu olduğu için, hakikî rota **DR** kutusunda görüldüğü gibi 333° dir.

Pusula ve hızölçerden gelen veriler varsa, parakete hesabı bu verilere göre yapılır. **GPS** ile seyirde ise konum değerleri **GPS** den gelen verilerdir.

#### **Şekil 45 DERİNLİK**, **RÜZGAR** ve **PUSULA**nın Gösterimine Örnek

Ekran büyüklüğü yeterli (1024 x 768 piksel) olduğu takdirde, sefer sırasındaki yol, süre ve tüketilen yakıt, denetim panosunda **DR** ya da **GP** kutusunun altında yer alan sefer bilgileri kutusunda gösterilir. Bu kutu **Şekil 46**'da görülmektedir Yakıt tüketiminin görülebilmesi için makinenin yakıt rejimi bilgilerinin ayrıca belirtilmiş olması gereklidir **→ 7.3.3. SeaClear II Ayarları Dosyası**.

![](_page_35_Picture_236.jpeg)

Kutudaki **A Yol** değeri, geçerli sefer de dahil olmak üzere, o ana kadar alınan toplam yolu, **Sefer** ise o seferde alınan yolu deniz mili türünden gösterir. **Süre**, seferde geçen süreyi saat : dakika biçiminde, **Yakıt** ise seferde
tüketilmiş olan yakıtı litre türünden gösterir. Ekran imleci bu sözcüklerin üzerine getirildiği zaman, ekranda bunların anlamlarını açıklayan ibareler belirir. İmleç, sefer bilgileri kutusunun üzerinde sağ tıklanırsa, kutunun üstünde **Şekil 47'**de görülen sıfırlama gözmenüsü açılır.

Seferi Sıfırla Süreui Sıfırla Yakıtı Sıfırla Makine Çalışıyor

**Sekil 47 - Sıfırlama Gözmenüsü** 

Bu gözmenüdeki ilk üç işlem, ilgili değeri sıfırlamak için kullanılır. **Seferi Sıfırla** seçeneği tıklandığı zaman **Şekil 19**'da görülen **SeaClear II** ileti penceresi **Sefer Sıfırlansın mı?** sorusuyla açılır ve yanıta göre işlem yapılır. **Süre** ve **Yakıt** değerleriyle de benzer işlem yapılır. Alınan toplam yolu bu gözmenüden sıfırlamak olanaklı değildir, bu işlem için **→ 7.3.3. SeaClear II Ayarları Dosyası. Makine Çalışıyor** değeri ikili bir değişkendir ve yakıt tüketimi hesabının yapılıp yapılmadığına bağlıdır. Değer olumsuz ise yakıt tüketimi hesabı yapılmaz.

## **4.6. OTOMATİK SEYİR İZLEME**

Yukarıdaki seyir izleme türlerinde İŞLEYİŞ MODLARI kutusundaki **OTOMATİK** düğmesinin **KAPALI** durumunda olması öngörülmüştü. Bu seçenek **AÇIK** durumuna alınacak olursa, **SeaClear II** yazılımı seyrin herhangi bir müdahele olmadan izlenmesi moduna geçer. Bu modda gemi sürekli olarak ekranın uygun bir yerinde bulunur ve başka haritalara geçiş kendiliğinden yapılır. **OTOMATİK AÇIK** durumunda, denetim panosunun üst bölümünde üstmenü bulunmaz. Konumlara müdahele söz konusu olmadığından, imleç ok biçimine dönüşür. Öte yandan, gözmenüdeki işlemleri yapmak mümkündür. Kendiliğinden ortalama yapıldığı için denetim panosunda **ÇİFT TIKLAMA İŞLEMİ** kutusu yoktur. Ancak, imleci çift tıklayıp sürükleyerek **Ölçme** yapmak mümkündür.

## **4.7. GECE SEYRİ**

Gece seyri sırasında daha kolay görülmesini sağlamak amacıyla, ekrandaki haritayı önceden tanımlanan dört farklı düzeyde gölgelemek mümkündür. Ancak, bunun gerçekleştirilebilmesi için haritanın **PNG**, **WCI** ya da **KAP** biçiminde olması gerekir → **6.3. Diğer Biçimlerde Haritalar**. **PNG** biçimi haritalarda gölgeleme işlemi yükleme sırasında, harita ekrana gelmeden önce yapılır. **WCI** ve **KAP** biçimindeki haritalarda ise işlem geçerli paleti değiştirdiği için yeniden yüklemeye gerek yoktur.

Gölgeleme dört düzeyde yapılabilir. Bunlar, artan gölge sırasıyla, **Normal (1)**, **Gölgeli (2)**, **Akşam (3)** ve **Gece (4)** düzeyleridir. **Normal** düzeyinde gölgeleme yoktur. Diğer düzeylerdeki gölgelemenin ne oranda yapılacağı ise yüzde olarak önceden ayarlanabilir. Ayrıca, Windows işletme sistemine ilişkin alt çubuğun da gölgelenmesi mümkündür. Bu ayarlara ilişkin ayrıntılar için → **5.6. Diğer**.

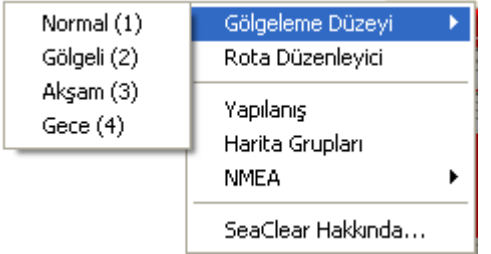

Gölgeleme işlemini iki yoldan gerçekleştirmek mümkündür. Birincisi denetim panosunda bulunan ve **GÖLGELEME DÜZEYİ** olarak belirtilmiş kutuyu kullanmaktır. Burada uygun gördüğünüz gölgeleme düzeyine ilişkin sayıyı tıklayın.

**Şekil 48 Gölgeleme Düzeyi** Altmenüsü

İkinci yol ise denetim panosunun üst bölümünde bulunan üstmenüdeki **Araçlar** seçeneği tıklandığı zaman açılan **Gölgeleme Düzeyi** altmenüsünü kullanmaktır. Bu altmenü **Şekil 48**'de görülmektedir.

# **4.8. KESTİRME TUŞLAR**

**SeaClear II** paketinde, kullanım kolaylığı sağlama açısından birçok işlemi menüler yerine klavyedeki kestirme tuşlarla yapmak mümkündür. Bu tuşlar ve ilgili oldukları işlemlerin açıklandığı şekil ve bölümler şunlardır:

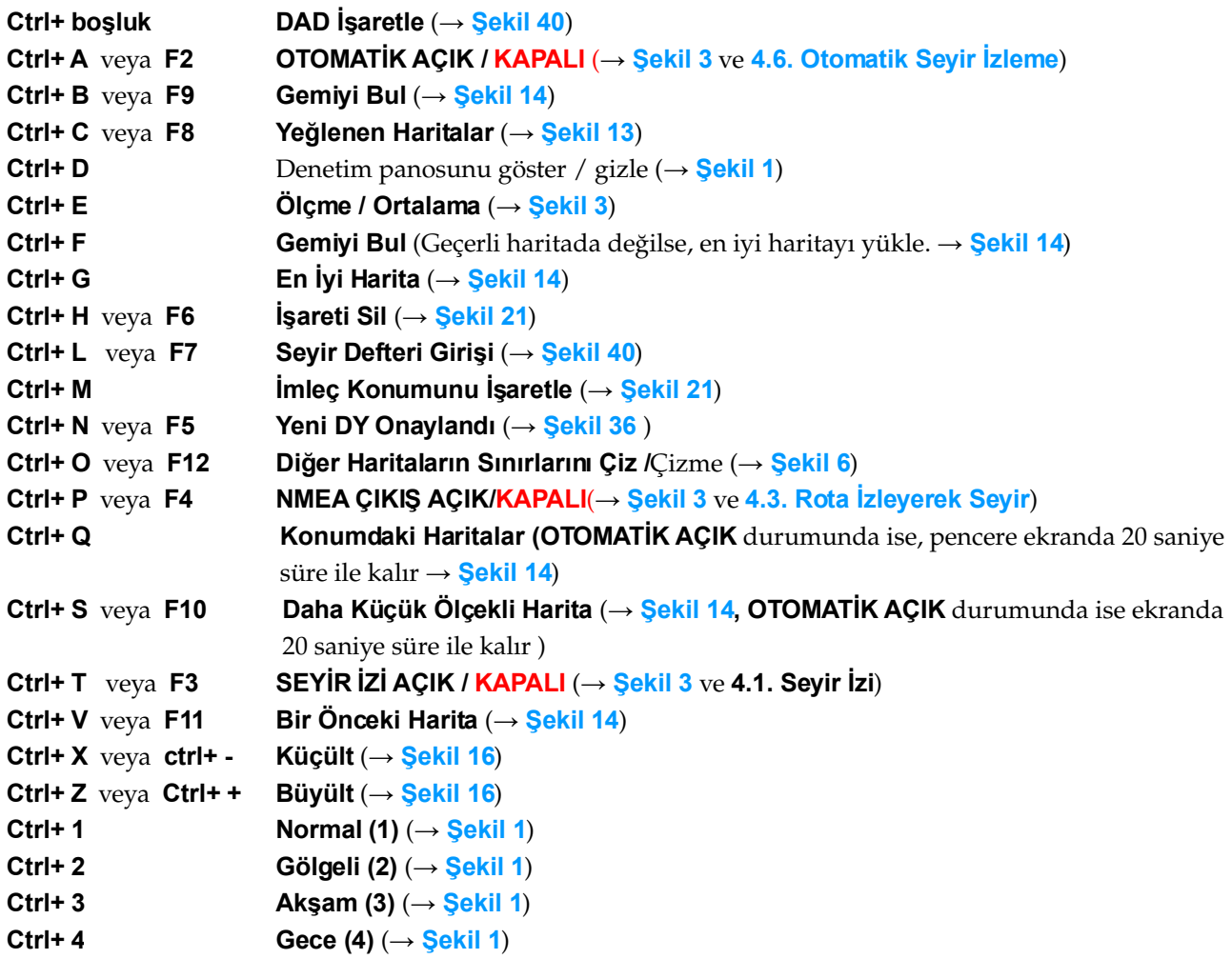

# **5. YAPILANIŞ PENCERESİ**

**SeaClear II** paketinin işleyiş ve görünüm özellikleri **Şekil 49**'da görülen **SeaClear II Yapılanışı** adlı pencereden düzenlenir. Bu pencere, üstmenüden **Dosya > Araçlar > Yapılanış** ya da gözmenüden **Araçlar > Yapılanış** (→ **Şekil 40**) seçeneğinin tıklanmasıyla ekrana gelir. Pencerenin başlığının altında bulunan sekmelerin (etiketlerin) tıklanması üzerine herbiri ayrı olan bir pano açılır. Bütün panolardaki işlemler tamamlandıktan sonra yapılan değişiklikler **Kaydet** düğmesi ile kaydedilir.

# **5.1. EKRAN GÖRÜNÜMÜ**

**Şekil 49**'de görülen pencere, birinci pano olan **Ekran Görünümü** panosuna ilişkindir. Bu panodan genel işleyişe ilişkin olarak aşağıdaki özellikler belirlenir.

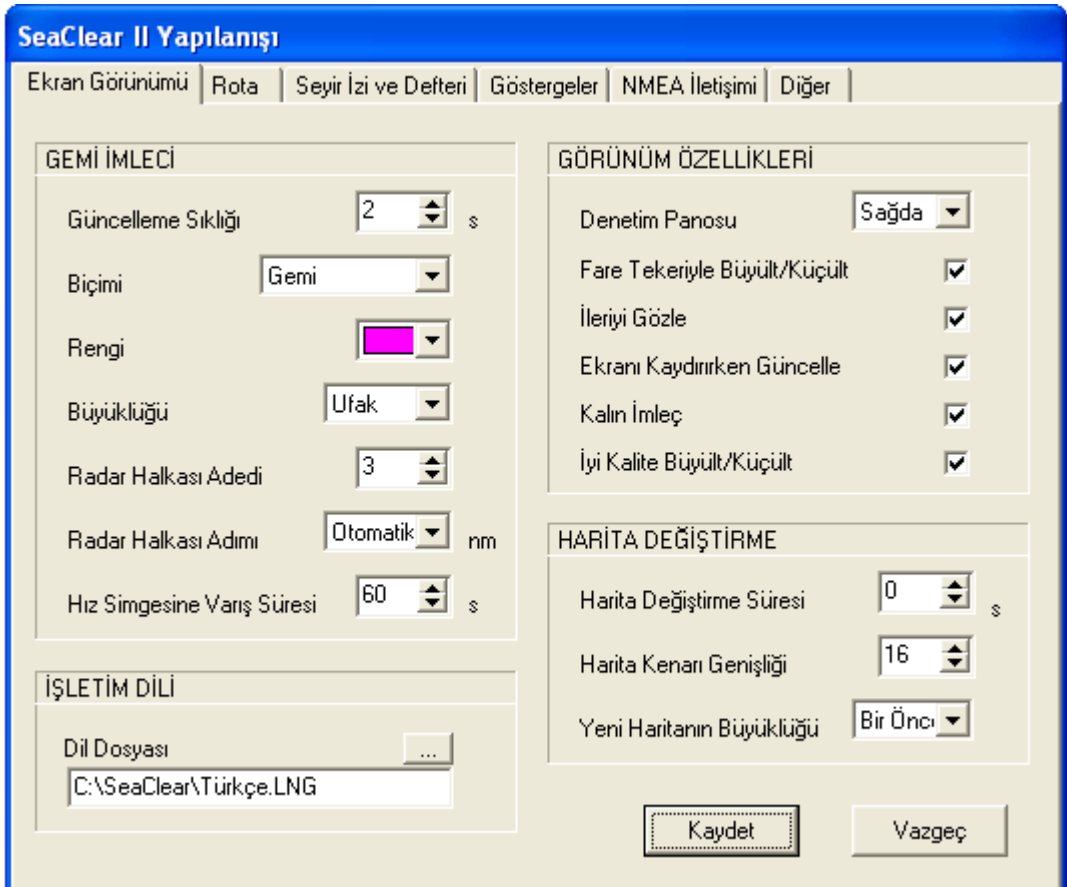

**Şekil 49 Yapılanış** Penceresinin **Ekran Görünümü** Panosu

#### **GEMİ İMLECİ**

- **Güncelleme Sıklığı** Gemi imlecinin ekrandaki görünümünün kaç saniyede bir yenileneceği; 2 ila 60 saniye arası olabilir. İlgili gözdeki değerlerin arasından uygun olanını seçin.
- **Biçimi** Gemi imlecinin biçimi; **Daire**, **Gemi** ya da **Ok** olabilir. Açılır listeden uygun gördüğünüzü seçin.

**Rengi** Gemi imleci ve hız simgesinin rengi. Açılır listeden uygun gördüğünüzü seçin.

**Büyüklüğü** Gemi imlecinin büyüklüğü; **Ufak**, **Orta**, **Büyük**, **Dev** olabilir. Açılır listeden seçin.

- **Radar Halkası Adedi** Gösterilecek radar halkalarının adedi; 0 ilâ 10 arasında olabilir. Gözdeki değerlerin arasından seçin.
- **Radar Halkası Adımı** Radar halkalarının yarıçapları arasındaki uzaklık, DM. Açılır listeden seçiniz. **Otomatik A** ve **B** seçeneklerinde, bu uzaklık ekranda görülen haritaya ve büyültme/küçültme oranına göre otomatik olarak uyarlanır. Radar halkasının yarıçapı yatay başlık çubuğunda **RR** değeri olarak görülür (→ **Şekil 1**). **Gemi İmle ci**
	- **Hız Simgesine Varış Süresi** Rota yönünü gösteren doğrunun üzerindeki ufak daire, bu seçenekle belirlenen süre sonunda varılacak konumu gösterir. Bu değeri göze girebilir ya da değiştirebilirsiniz. Sıfır olarak belirtilirse simge gösterilmez.

#### **İŞLETİM DİLİ**

**SeaClear II** paketini çeşitli dillerde çalıştırmak mümkündür. Bunun gerçekleşebilmesi için uzantıları .**LNG** olan ilgili dil dosyalarının **C:\SeaClear** dizinine yüklenmiş olması gereklidir. ... düğmesini tıklayarak açılan Windows penceresinden uygun gördüğünüz çalışma dilini seçebilirsiniz.

#### **GÖRÜNÜM ÖZELLİKLERİ**

- **Denetim Panosu**  Denetim panosunun ekranın sağında ya da solunda görünmesi için açılır listeden **Sağda** ya da **Solda** seçeneklerinden birini tıklayın.
- **Fare Tekeriyle Büyült/Küçült**  Eğer kullanılan farenin tekeri varsa ve bu olanak işletim sisteminde kurulu ise, haritaları büyültme ve küçültme işlemini fare tekerini çevirerek yapabilirsiniz. Bunun için gözdeki seçeneği olumlu duruma getirin.
	- **İleriyi Gözle**  Bu seçenek olumlu olarak belirlenmiş ise, haritanın büyük bölümü geminin ilerlediği yönde bulunacak biçimde görülür. Olumsuz ise gemi simgesi ekranın ortasında bulunur.
	- **Ekranı Kaydırırken Güncelle** Bu seçenek olumlu olarak belirlenmiş ise, harita fare ile sürüklenirken görünüm güncellenir. Bu işlem ancak disk eşlenimli haritalar için mümkündür.

Kalın İmleç - Bu seçenek olumlu olarak belirlenmiş ise, daha kolay görünmelerini sağlamak üzere

imleç çizimleri eflatun hatlarla kalınlaştırılır. Örneğin konum imleci  $\overrightarrow{\mathbf{T}}$  biçiminde görülür.

**İyi Kalite Büyült/Küçült** Harita görünümünü küçültürken görüntü niteliğinin bozulmaması için bu seçeneği olumlu duruma getirin. Bu işlem bazı sistemlerde yavaş çalışmaya yol açabilir.

#### **HARİTA DEĞİŞTİRME**

**Harita Değiştirme Süresi**  Bu gözden girilen değer, **OTOMATİK AÇIK** iken yeni en iyi haritanın kaç saniye önceden aranacağını belirler.

Harita Kenarı Genişliği - Bu gözden girilen değer, konum imleci haritanın kenarına getiririldiğinde, yeni haritaya geçilebilecek olan sınırın genişliğini piksel türünden belirler.

**Yeni Haritanın Büyüklüğü**  Yeni haritanıngörünüm büyüklüğünü belirlemek için bu gözdeki **100%** ya da **Bir Önceki** değerlerinden birini seçin.

### **5.2. ROTA**

**Şekil 50**'de görülen pencere, ikinci pano olan **Rota** panosuna ilişkindir. Bu panodan rotanın özelliklerine ilişkin olarak aşağıdaki hususlar belirlenir.

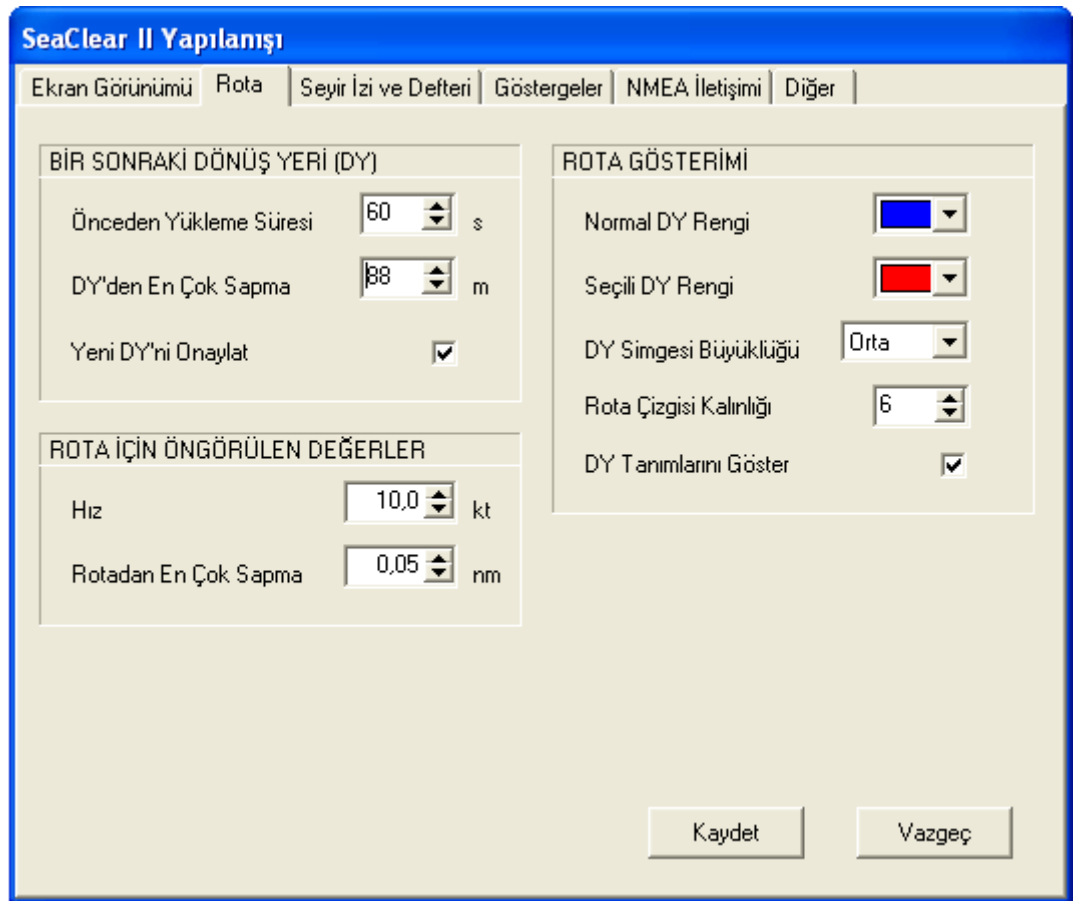

**Şekil 50 Yapılanış** Penceresinin **Rota** Panosu

#### **BİR SONRAKİ DÖNÜŞ YERİ (DY)**

- Önceden Yükleme Süresi Bir sonraki dönüş yerini DY kutusuna yüklemek (etkin hale getirmek) için **The Co** o **DY**'ne varmadan önceki süre. Gözdeki değeri istediğiniz biçimde değiştirin.
	- **DY'den En Çok Sapma** Eğer gemi planlanan rotadan başka bir yönde yol alıyorsa, hedeflenen dönüş yerinden sapacaktır. Bu gözde belirtilmiş olan değer aşıldığı zaman **SeaClear II** programı rotayı yeniden etkinleştirecek ve rotaya yeni bir başlangıç konumu belirleyecektir.
		- **Yeni DY'ni Onaylat** Bir rota izlenirken, yeni bir **DY** etkin hale geldiği zaman, **DY** kutusu kırmızıya

dönüşür. Eğer bu gözdeki değer olumlu olarak belirlenmiş ise, yeni bir **DY**'ne geçildiğinin onaylandığı **DY** kutusunun sağ tıklanması ya da klavyeden **Ctrl+N** tuşunun basılması ile gerçekleştirilir.

#### **ROTA İÇİN ÖNGÖRÜLEN DEĞERLER**

**Hız** - Rota planlaması sırasında yeni bir rota bacağı için öngörülen hız.

**Rotadan En Çok Sapma** Yeni bir rota bacağı için öngörülen rotadan ençok sapma mesafesi.

#### **ROTA GÖSTERİMİ**

- **Normal DY Rengi** Harita üzerine çizilen rota çizgisinin ve rotada yer alan **DY** simgelerinin rengi. Açılır listedeki renkler arasırasından seçin.
- $\overline{\phantom{0}}$ **Seçili DY Rengi** Rota izlenirken **DY** kutusunda görülen dönüş yerinin simgesinin harita üzerinde gösterileceği renk. Açılır listedeki renkler arasırasından seçin.
- **DY Simgesi Büyüklüğü** Açılır listedeki **Ufak**, **Orta**, **Büyük** ve **Dev** değerleri arasırasından seçin.
- **Rota Çizgisi Kalınlığı** 1 ilâ 6 piksel arasında olabilir. Açılır listeden belirleyin.
	- **DY Tanımlarını Göster DY** adlarını harita üzerinde göstermek için bu gözü olumlu duruma getirin.

# **5.3. SEYİR İZİ VE DEFTERİ**

**Şekil 51**'de görülen pencere, üçüncü pano olan **Seyir İzi ve Defteri** panosuna ilişkindir. Bu panodan seyir izinin özellikleri ve seyir defterine ilişkin olarak aşağıdaki özellikler belirlenir.

#### **SEYİR İZİNİ GÜNCELLEME SIKLIĞI**

- Bu altpanoda yer alan değerler, gemi konumunun seyir izi dosyasına ne sıklıkla kaydedileceğini belirler. Yeni bir kayıt yapılabilmesi için sıfır olamayan değerlerin hepsinin birden aşılması gereklidir.
- **En Az Süre**  Kayıtlar arasında geçmesi gerekenen az süre, saniye. Etkisiz kılmak için sıfır olarak değiştirin.
	- **En Az Yol** Kayıtlar arasında alınması gereken en az yol, metre. Etkisiz kılmak için sıfır olarak değiştirin.
	- **En Az Rota Değişimi** Kayıtlar arasında gerçekleşmesi gereken en az rota değişikliği, derece. Etkisiz kılmak için sıfır olarak değiştirin.

#### **SEYİR İZİ GÖSTERİMİ**

- *Iz rengi Açılır pencereden seçin.*
- **İz kalınlığı** 0 ilâ 8 piksel arasında olabilir. Açılır listeden belirleyin.

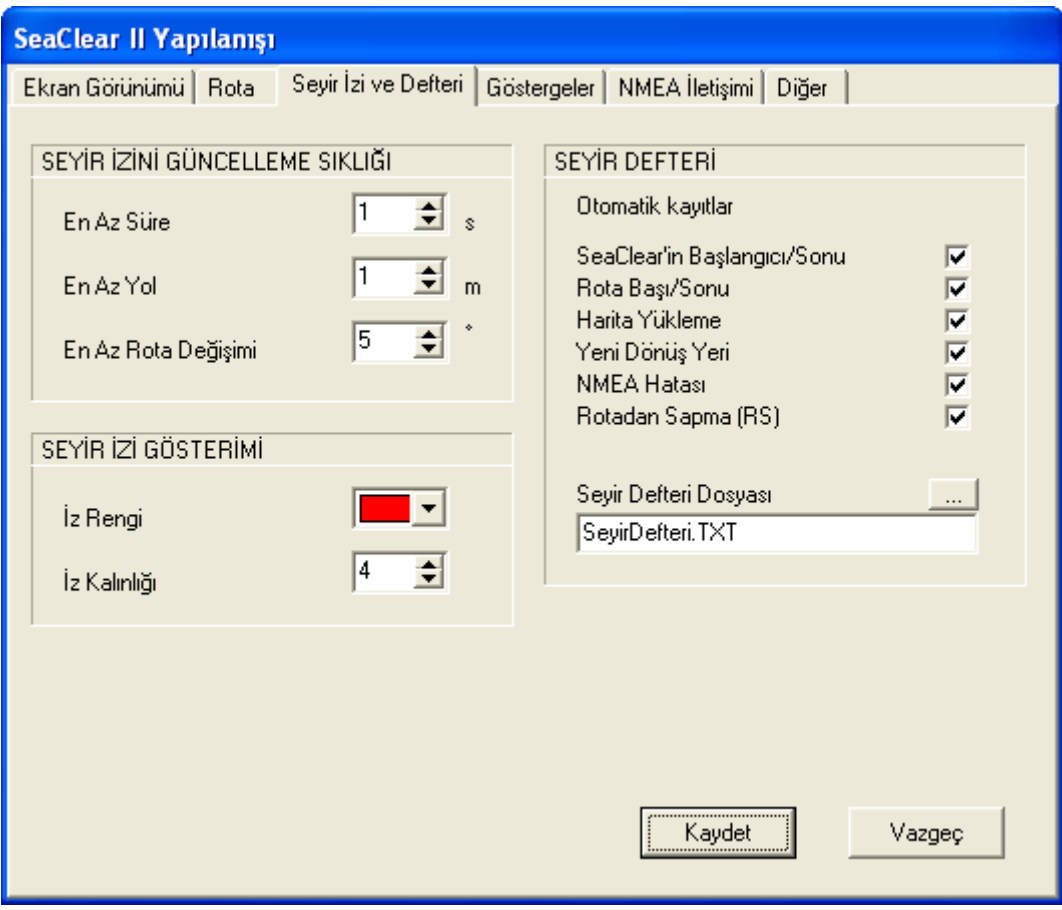

**Şekil 51 Yapılanış** Penceresinin **Seyir İzi ve Defteri** Panosu

#### **SEYİR DEFTERİ**

Bu altpanoda seyir defterine **SeaClear II** tarafından otomatik olarak kaydedilecek maddeler ve seyir defterinin bulunacağı dosyanın adı belirlenir.

**Dtomatik Kayıtlar** - Bu başlık altında olumlu olarak belirtilen değerler otomatik olarak kaydedilir. Bunlar, **SeaClear II** programının çalışmaya başlamasının başlangıcı ve sonu, rota etkinleştirilmesinin başı ve sonu, harita değişikliği, yeni **DY**'ne giden rota bacağına geçiş, **NMEA** aygıtlarında oluşan hatalar ve rotadan sapma hatasıdır. Bunlar arasından otomatik olarak kaydedilmesini istediklerinizin gözlerini olumlu duruma getirin.

**Seyir Defteri Dosyası** Bu altpanoda seyir dosyasının adresi belirlenir. Normal olarak seyir dosyaları **C:\\SeaClear\Rotalar** dizininde bulunur. ... düğmesi tıklandığı zaman açılan sistem penceresinden istediğiniz dosyayı belirtebilir ya da seçebilirsiniz.

## **5.4. GÖSTERGELER**

**Şekil 52**'de görülen pencere, dördüncü pano olan **Göstergeler** panosuna aittir. Bu panodan seyir aletlerinin gönderdikleri **NMEA** verilerinin ne biçimde gösterileceğine ilişkin olarak aşağıdaki özellikler belirlenir. **NMEA** verileri olmadığı durumlarda bu bilgiler gösterilmez.

#### **DERİNLİK**

**Derinliği Göster** Derinliği denetim panosunun ilgili bölümünde göstermek için bu değeri olumlu duruma getirin.

**Derinlik Alarmı** Eğer derinlik bu gözde belirlenmiş olan değerden daha az ise denetim panosundaki kutu kırmızıya dönüşecek ve sesli alarm verilecektir. İstediğiniz değeri açılır gözden girin.

Derinlikölçerin Konumu - Derinlikölçerin bulunduğu konumun su kesiminden aşağıya olan derinliği. Denetim panosunda gösterilen derinlik, derinlikölçer tarafından ölçülen değere bu değerin eklenmesi ile hesaplanır.

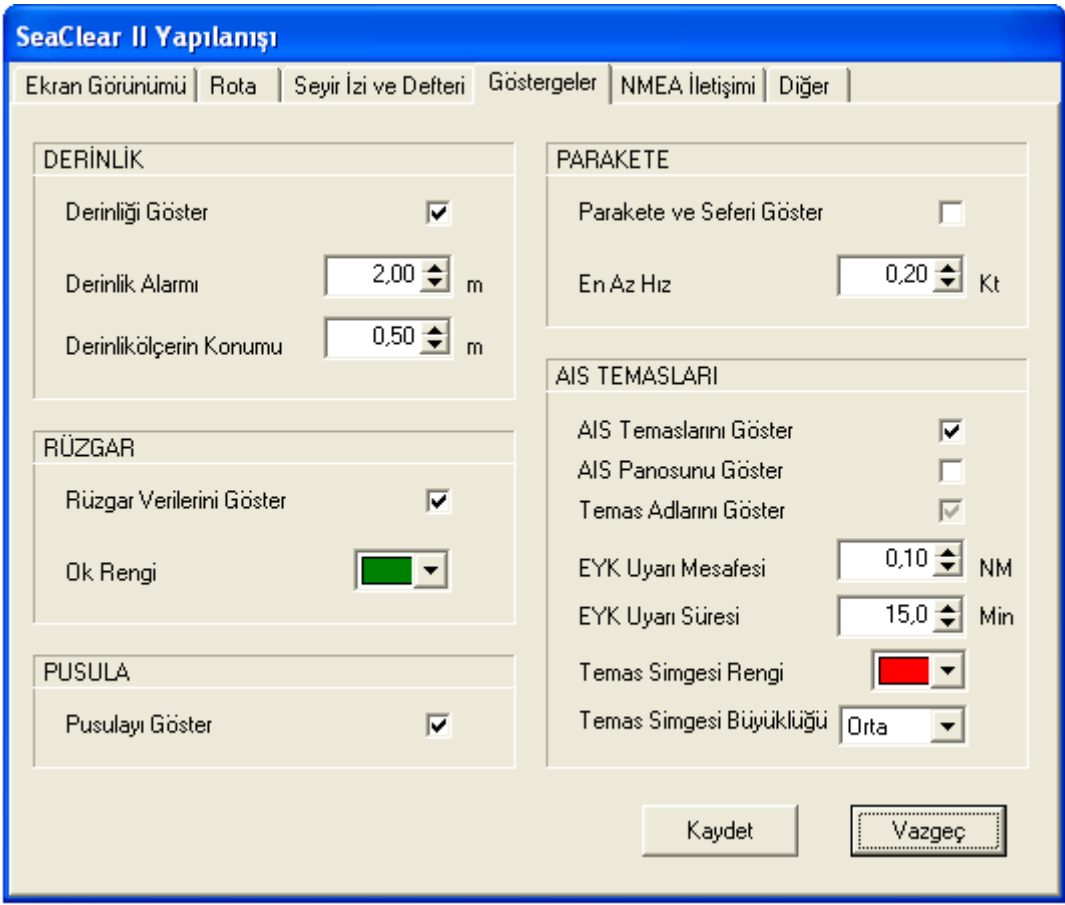

**Şekil 52 Yapılanış** Penceresinin **Göstergeler** Panosu

#### **RÜZGAR**

- **Rüzgar Verilerini Göster** Rüzgârın yönünü ve hızını denetim panosunun ilgili bölümünde ve gemi imleci üzerinde göstermek için bu değeri olumlu duruma getirin.
	- **Ok Rengi** Haritaya çizilen rüzgâr okunun rengi. Açılır listeden seçin.

### **PUSULA**

Pusulayı Göster - Manyetik pusuladan gelen rotayı denetim panosunun ilgili bölümünde göstermek için bu değeri olumlu duruma getirin.

#### **PARAKETE**

- Parakete ve Seferi Göster Seyir sırasında alınan toplam yol, seferde alınan yol ile seferde geçen süre denetim panosunun ilgili bölümünde gösterilir. Bu değerlerin gösterilmesi için gözü olumlu biçime getirin. Olumlu simgesi gri olarak görünüyor ise ilgili kutu yalnız **OTOMATİK AÇIK** iken gösterilir. Siyaha çevirmek için çift tıklayın.
- **En Az Hız** Eğer seyir hızı bu gözde değerden düşük ise, seferde alınan yol ve geçen süre güncellenmez. İstediğiniz hızı knot olarak girin ya da açılır gözde seçin.

#### **AIS TEMASLARI**

- **AIS Temaslarını Göster** Bu göz olumlu olarak tıklandığı zaman **AIS** alıcısından alınan **NMEA** kodları çözülür ve temaslar harita üzerinde gösterilir (→ **4.5. Dİğer Seyİr İşlemleri ve Bilgileri**).
- **AIS Panosunu Göster** Denetim panosunda yer alan **AIS** kutusunu (→ **Şekil 5**) göstermek için bu gözü olumlu duruma getirin. **OTOMATİK AÇIK** iken kutu gösterilmez.
- **Temas Adlarını Göster** Harita üzerinde yer alan **AIS** temaslarının adlarını göstermek için bu gözü olumlu olarak belirleyin.
- **EYK Uyarı Mesafesi**  En yakın konum çemberinin harita üzerinde gösterilmeye başlanması için **AIS** temasına olan mesafe, DM. Bu mesafenin dışına çıkıldığı takdirde **EYK** çemberi gösterilmez. Uygun gördüğünüz değeri gözden girin ya da seçin.
- **EYK Uyarı Süresi** En yakın konum çemberinin harita üzerinde gösterilmeye başlanması için gerekli süre, dakika. Daha uzakta olan temaslar için **EYK** çemberi gösterilmez. Uygun gördüğünüz değeri gözden girin ya da seçin.
- **Temas Simgesi Rengi AIS** temas simgesinin rengini açılır listeden seçin.
- **Temas Simgesi Büyüklüğü AIS** temas simgesinin büyüklüğü **Ufak**, **Orta**, **Büyük** ya da **Dev** olabilir. Açılır listeden seçin.

# **5.5. NMEA İLETİŞİMİ**

**Şekil 53**'de görülen pencere, beşinci pano olan **NMEA İletişimi** panosuna aittir. Bu panodan **NMEA** gönderici ve dinleyici aygıtlarıyla iletişimin ne biçimde düzenleneceğine ilişkin olarak aşağıdaki özellikler belirlenir.

#### **NMEA BAĞLANTISI**

Bu altpanoda üç etiket (sekme) ile tanımlanan üç bağlantı vardır. Birinci bağlantı **Rx/Tx 1** hem dinleme hem konuşma için kullanılır. Diğer iki bağlantı **Rx 2** ve **Rx 3** ise yalnız dinleme için ayrılabilir. Böylece **SeaClear II** paketi aynı zamanda **NMEA** çoklayıcısı (*multiplexer)* görevi de görebilir. Üç bağlantının iletişim özelliklerine ilişkin değerler aşağıdaki gibidir. Her birinin ayrı düzenlenmesi gereklidir.

**Bağlantı Kapısı NMEA** aygıtlarının bağlanmış olduğu kapıları belirlemek için açılır listeden **Kapı Yok** ya da **Com 1** ilâ **Com 255** seçeneklerinden birini seçin. **Kapı Yok** seçeneği **NMEA** simülasyonu için kullanılır (→ **7.3.3. SeaClear II Ayarları Dosyası**).

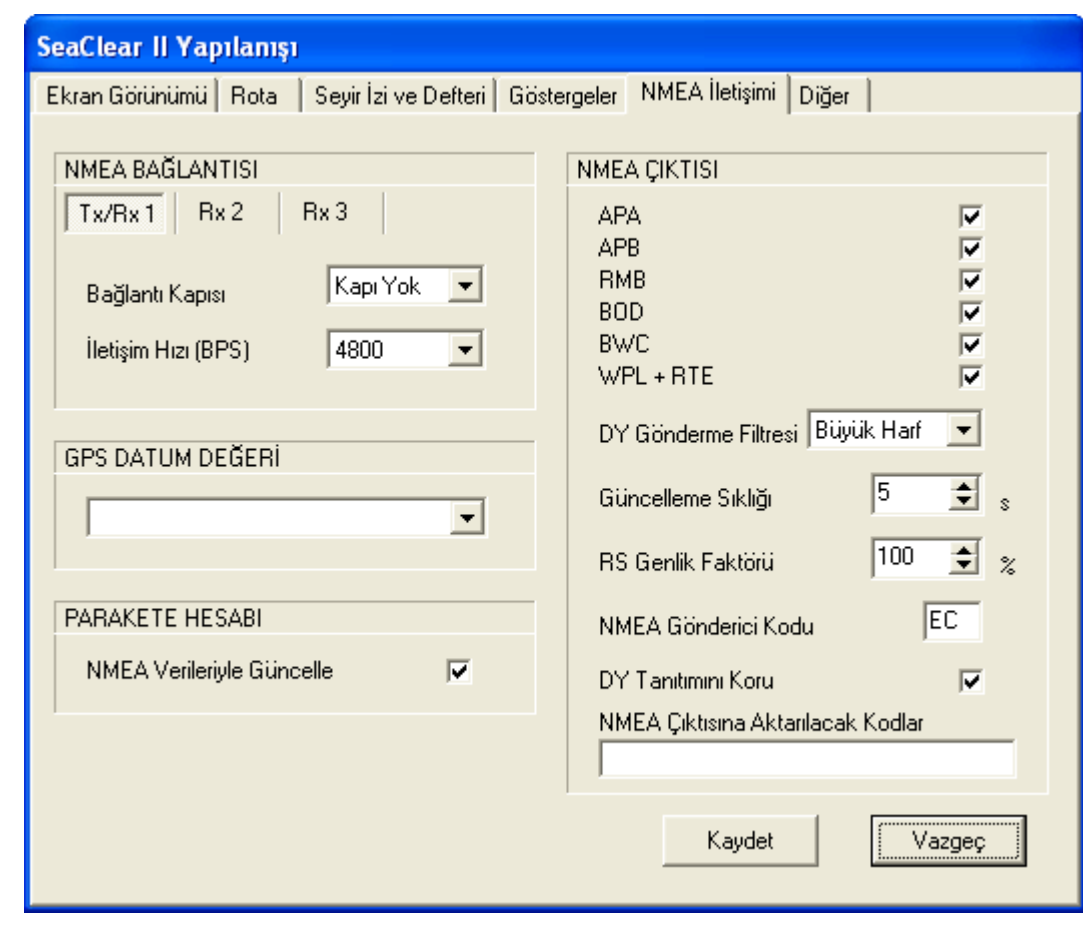

**Şekil 53 Yapılanış** Penceresinin **NMEA İletişimi** Panosu

**İletişim Hızı (BPS)** Bu kapıya bağlanan aygıtın saniyede bit türünden iletişim hızını açılır listeden seçin. **NMEA** öndeğeri 4800 dür.

#### **GPS DATUM DEĞERİ**

**NME A**

**Bağlantısı**

**GPS** alıcısının ayarlı olduğu yerölçümü (*geodetic*) datumunu açılır listeden seçin → **7.3.2.Yerölçümü Datumları ve Harita İzdüşümleri**.

#### **PARAKETE HESABI**

**NMEA Verileriyle Güncelle GPS** alıcı bulunmadığı ya da alıcıdan gelen sinyalin kaybolduğu durumlarda gemi konumunu belirleme işleminin parakete hesabı ile pusula ve hızölçerden gelen **NMEA** verileriyle güncellenmesini istiyorsanız bu gözü olumlu duruma getirin.

#### **NMEA ÇIKTISI**

İşleyiş modları kutusunda (**→ Şekil 3**) **NMEA ÇIKTI AÇIK** durumunda iken hesaplanan rota verileri, **NMEA** çıktı kapısına (**Rx/Tx 1**) bağlı olan otopilot, radar ve **NMEA** yeteneği olan diğer dinleyici aygıtlara gönderilir. Bu altpanoda bulunan tümcelerden gönderilmesini istediğiniz kodlara ait gözleri olumlu duruma getirin. **WPL+RTE** tümceleri yalnızca bir rotanın etkin olması durumunda, diğerleri ise güncelleme aralığı değerine bağlı olarak gönderilir. Eğer **Dosya > Rota** ya da **Dosya > Mevki** altmenülerinden **NMEA Kapısına Gönder** seçeneği kullanılıyor ise, **NMEA** çıktısı değişkenlerinin durumu ne olursa olsun, **NMEA** tümceleri çıktıya gönderilir. **NMEA** kodları için **→ 7.1. NMEA**.

**DY Gönderme Filtresi** - Bu değişken dönüş yeri adlarının dinleyici aygıtlara ne biçimde gönderileceğini belirler. **Büyük Harf** seçeneği **NMEA** girdisi kabul eden aygıtların birçoğuna uygundur. **+ Küçük Harf** seçeneği 128 altı ASCII karakterleri ile kullanılır. **Olduğu Gibi** seçeneği tüm metinleri Windows standart 8 bit ANSI biçiminde gönderir. **Sayısal** seçeneği dönüş yeri tanımlarını yalnızca sayı biçiminde gönderir; böylece birçok eski **NMEA** aygıtıyla uyumlu olarak çalışabilir. Bu seçenek, aynı zamanda rota ve mevki işlemlerinde **NMEA Kapısına Gönder** komutu ile ne gönderileceğini ve **Waypoint+** ve **G7ToWin** göndermelerinin nasıl kaydedileceğini etkiler. **Nexus** seçeneği, verileri Silva Nexus ve NX2 biçimi ile gönderir.

- **Güncelleme Sıklığı NMEA** verilerinin saniye türünden hangi sıklıkla gönderileceğini bu gözden seçin.
- **RS Genlik Faktörü**  Gezinmeyi önlemek ya da daha kesin seyir izi sağlamak amacıyla, rotadan sapma hatalarını, otopilota büyüterek göndermek mümkündür. Uygun bulduğunuz büyütme katsayısını bu gözden girin.
- **NMEA Gönderici Kodu** Bu göze **NMEA** kodlarının başına eklenecek iki karakterlik konuşucu tanımını girin. Genellikle **EC** (elektronik harita çizici ve bilgi sistemi) ya da **GP** (küresel konumlama sistemi) kullanılır.
- **DY Tanıtımını Koru**  Bu değişken olumlu ise sabit dönüş yeri adları bütün rota ayaklarında kullanılır. Bu husus bazı dinleyici aygıtlar için gereklidir. Ayrıca, dinleyicilerin onaylama olmadan bir sonraki dönüş yerine geçmesi sonucunu doğurabilir.
- **NMEA Çıktısına Aktarılacak Kodlar** Bağlı olan alıcılardan gelip de doğrudan **NMEA** çıktı kapısına (**Rx/Tx 1**) aktarılmasını istediğiniz tümcelerin kodlarını bu gözden girin. **SeaClear II** tarafından yaratılan tümcelerin bu listede yer almamasına dikkat edin. **NMEA ÇIKIŞ AÇIK/KAPALI** değişkenin durumu ne olursa olsun, tümceler çıktıya aktarılır.

## **5.6. DİĞER**

**NME A**

**Çıkntısı**

**Şekil 54**'de görülen pencere, altıncı pano olan **Diğer** panosuna aittir. Bu panodan önceki panolarda (sekmelerde) ele alınmamış olan hususlara ilişkin olarak aşağıdaki özellikler belirlenir.

#### **SESLE UYARI**

**Ses Açık** Derinlik, rotadan sapma ve diğer uyarıların sesle verilemesini sağlamak için bu gözü olumlu duruma getirin. Uyarı sesleri için **C:\SeaClear** dizinindeki **SeaClear\_2. ini** dosyasında belirtilen ses dosyaları kullanılır (**→ 7.3.3. SeaClear II Ayarları Dosyası**).

#### **BAŞLARKEN**

Sistem Saatını GPS'ten Al - Sistem saatını GPS'ten yüklemek için bu gözü olumlu duruma getirin.

**Önceki Mevkileri Yükle** Kaydedilmiş olmasalar bile bir önceki çalışmada yüklü olan mevkileri tekrar yüklemek için bu gözü olumlu duruma getirin.

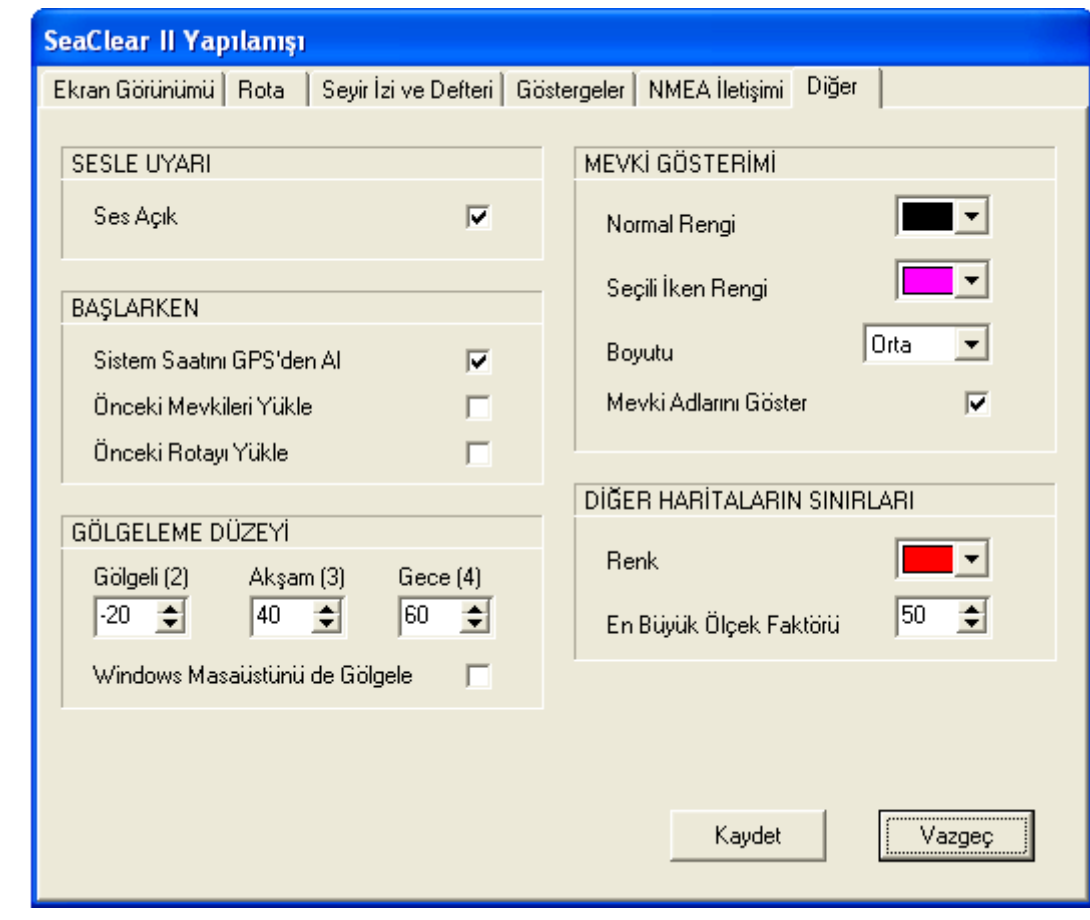

**Şekil 54 Yapılanış** Penceresinin **Diğer** Panosu

**Önceki Rotayı Yükle** Kaydedilmiş olmasalar bile bir önceki çalışmada yüklü olan rotayı tekrar ı. yüklemek için bu gözü olumlu duruma getirin.

#### **GÖLGELEME DÜZEYİ**

**Başlarke n**

Gölgeleme düzeylerinden **Gölgeli**, **Akşam** ve **Gece** düzeylerini, ekran karartmasının yüzdesi olarak ilgili gözlerden seçin. Eksi sayılar gölgelemeden önce renkleri tersine çevirir.

**Windows Masaüstünü de Gölgele** Yalnız **SeaClear II** ekranı değil de tüm ekranı gölgelemek için bu gözü olumlu duruma getirin.

#### **MEVKİ GÖSTERİMİ**

- **Normal Rengi** Mevki simgelerinin rengi. Açılır gözden seçin.
- **Seçili İken Rengi** Seçili mevki simglerinin rengi. Açılır gözden seçin. **The Contract of the Contract of the Contract of the Contract of the Contract of the Contract of the Contract o** 
	- **Boyutu** Mevki simgelerinin boyu. **Ufak**, **Orta**, **Büyük** ve **Dev** seçenekleri arasından açılır listeden belirleyin.
	- **Mevki Adlarını Göster** Mevkilerin adlarını harita üzerinde göstermek için bu gözü olumlu duruma getirin.

### **DİĞER HARİTALARIN SINIRLARI**

**Renk** - Diğer haritaların sınır çizgilerinin rengi. Açılır listeden seçin.

En Büyük Ölçek Faktörü - Bu gözde görülen değer, sınırları çizilecek olan haritaların ölçeğinin, m. geçerli harita ölçeğine göre kaç kat olduğunu gösterir. Örneğin, 20 değeri, ölçeği geçerli haritanın ölçeğinin 20 katına kadar olan haritaların sınırlarının çizileceğini belirtir.

# **6. HARİTA KURULUMU**

**SeaClear II** paketi, ticari olarak elde edilebilen **BSB/KAP** ve **GEO/NOS** biçimlerindeki tarama (*raster*) türü haritalar ile olduğu kadar, kağıt haritalardan, el çizimlerinden veya başka resimlerden tarama yoluyla elde edilmiş ya da fotograf veya çizimlerden hazırlanmış **BMP** veya **PNG** biçimi resimler, ya da pakete özgü olan **WCI** biçimi haritalar ile de çalışır. Bu haritalar, resim dosyaları ile bu resim dosyalarındaki konumları yeryüzü koordinatlarına dönüştürmede kullanılan ayar (kalibrasyon) dosyalarından oluşur. Bazı biçimlerde ayar dosyaları ayrı olarak **C:\SeaClear\Haritalar\CHARTCAL.DIR** dosyasında saklanır, bazılarında ise harita dosyalarının içine yerleştirilmiştir.

**SeaClear II** paketi, çalışmaya başladığı zaman seyir izleme modunda bulunur ve bilgisayara bağlı olan **GPS** alıcısından gelen sinyale göre gerekli olan haritayı kendiliğinden yükler. Ancak, pakette haritaları kullanabilmenin ön şartı, haritaların kurulu olması, yani pakete tanıtılmış olmasıdır. Haritaların kurulumu **SeaClear II** paketi ile beraber gelen **MapCal II** yazılımı tarafından gerçekleştirilir. **MapCal II** yazılımının özellikleri ve kullanım biçimi, aşağıda açıklanmaktadır.

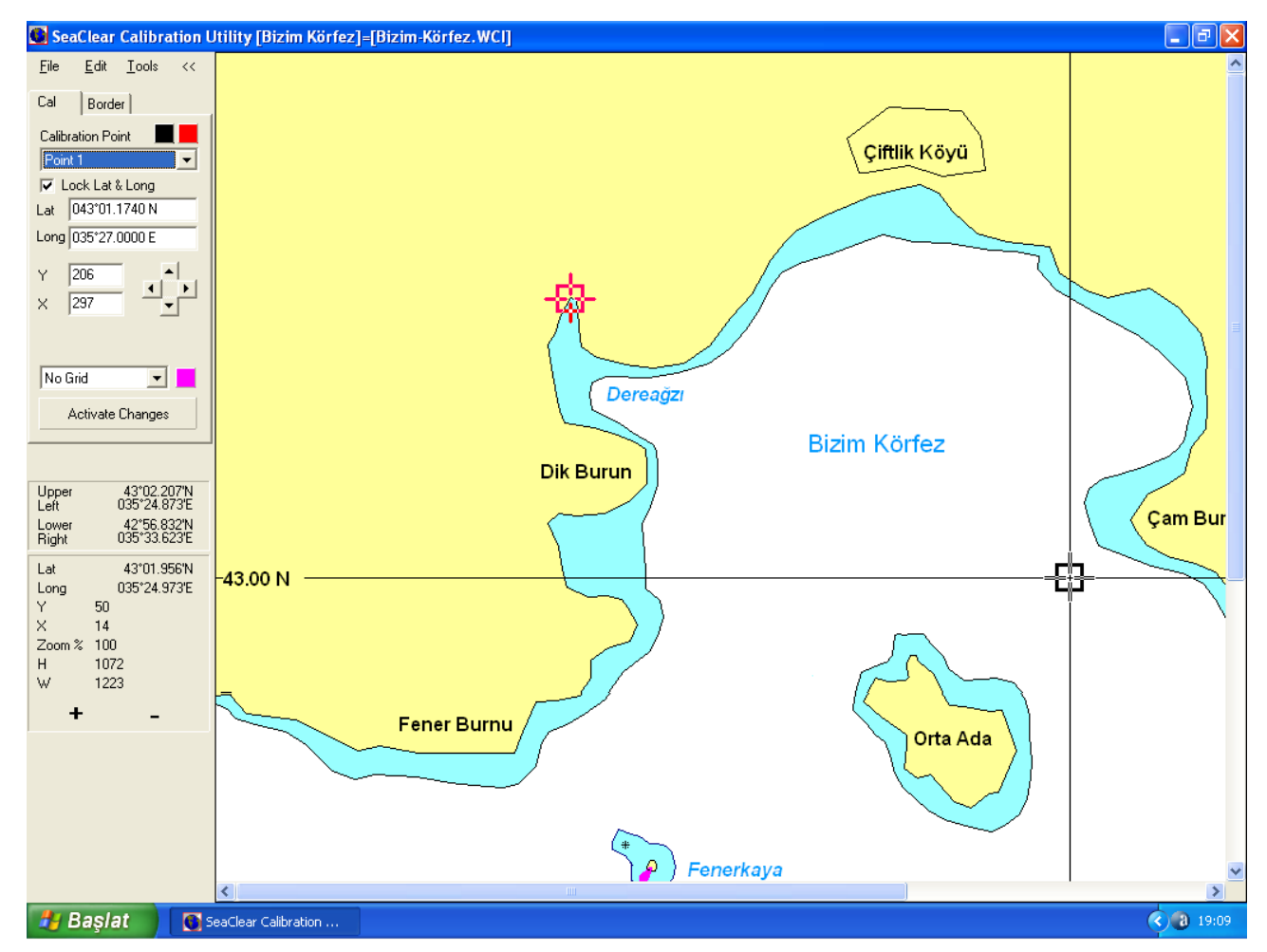

# **6.1. MapCal II YAZILIMI**

**Şekil 55 MapCal II** Yazılımının Genel Ekran Görünümü

**MapCal II** yazılım, İngilizce *map calibration* (harita ayarlama) ibaresinden kısaltılarak adlandırılmış olan ve **SeaClear II** yazılımından ayrı fakat aynı paket içinde olan bir yazılımdır. **MapCal II** dosyası **C:\SeaClear\MapCal\_2.exe** adı ile kaydedilir. Programda kullanılan dil İngilizce olup bunun Türkçeye çevirisi mümkün olmamıştır.

**MapCal II** yazılımının ana ekranı üç ana bölümden oluşmaktadır; bu bölümler, **Şekil 55**'deki resimde görülmektedir. Ekranın üst bölümündeki yatay başlık çubuğunda başlığı adı olan **SeaClear Calibration Utility** (SeaClear Ayar Programı), açılmış olan haritanın adı ve bulunduğu dosyanın adı görülmektedir.

Ekranın solundaki düşey bölüm yazılımın denetim panosudur. Bu panoda işlem menülerinin içerildiği üstmenü, ayar ve sınır çizimine ilişkin bilgiler ile işlem gözleri bulunur. Ekranın geri kalan büyük bölümü harita alanına ve bunun üzerindeki ayar noktalarının konumuna ayrılmıştır. Bu bölümlerle ilgili açıklama aşağıda ayrıntılı olarak verilmektedir.

Ekranın en alt bölümünde görülen yatay çubuk ise bilgisayarın işletim sistemine ait olup **MapCal II** yazılımı ile ilgili değildir.

### **6.1.1. Üstmenü İşlemleri**

Denetim panosunun en üst bölümünde dört seçenekli bir üstmenü bulunmaktadır. Bu üstmenüde yer alan **File** (Dosya), **Edit** (Düzen) ve **Tools** (Araçlar) seçeneklerinin ayrıntısı aşağıda açıklanmaktadır. **<<** seçeneği ise denetim panosunu gizlemek için kullanılır. Panoyu tekrar açmak için imleci ekranın sol kenarına götürün.

**File** (Dosya) Üstmenüde bulunan bu seçenek **Şekil 56**'de görülen dosya işlemleri menüsünü açar. Bu menüdeki işlemlerin kullanım amacı, aşağıda **6.2.2. Ayar ve Sınır Panoları** bölümünde açıklanan işlemleri kullanarak haritaların ayarlarını yapmaktır.

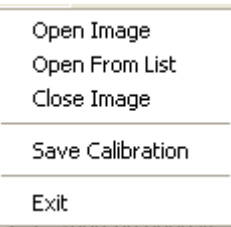

**File** (D

osya)

**Şekil 56 File** (Dosya) Altmenüsü

**Open Image** (Resim Aç) - Bu seçenek tıklandığı zaman Windows sisteminin dosya açma penceresi **Aç** başlığı ile **Haritalar** dizininde bulunan haritaların listesini ekrana getirir → **Şekil 9**. Ancak, bu pencerede **Konum**'u (dizini) ve **Dosya Türü**'nü değiştirerek Windows sisteminde kayıtlı herhangi bir resim dosyasını açmak mümkündür. Bu işlem için istediğiniz resim ya da haritanın dosya adını seçerek **Aç** düğmesini tıklayın. Eğer dosyayla birlikte bir ayar dosyası varsa o da yüklenmelidir. Aksi halde, **Şekil 60**'da görülen **Chart Information** (Haritanın Özellikleri) penceresi de kendiliğinden açılır.

**Open From List** (Listeden Aç) Bu seçenek tıklandığı zaman **Şekil 7**'de görülen **Varolan Haritalar** penceresi **Available Charts** (Varolan Haritalar) başlığı ile açılır. Bu listede yer alan haritalar **SeaClear II** paketine daha önce tanıtılmış olan haritalardır. İstediğiniz dosyayı tıklayarak açın. Bir dosya adının listede bulunması o haritanın **SeaClear II** paketinde o anda yüklü olduğu anlamına gelmez. Böyle bir dosyayı açmak istediğiniz zaman ekrana **Şekil 57**'de görülen **SeaClear Calibration Utility** (SeaClear Ayar Programı) uyarı penceresi, **File ... not found** (... dosyası bulunmadı) hata iletisi ile gelir. **OK** düğmesini tıklayarak pencereyi kapatın.

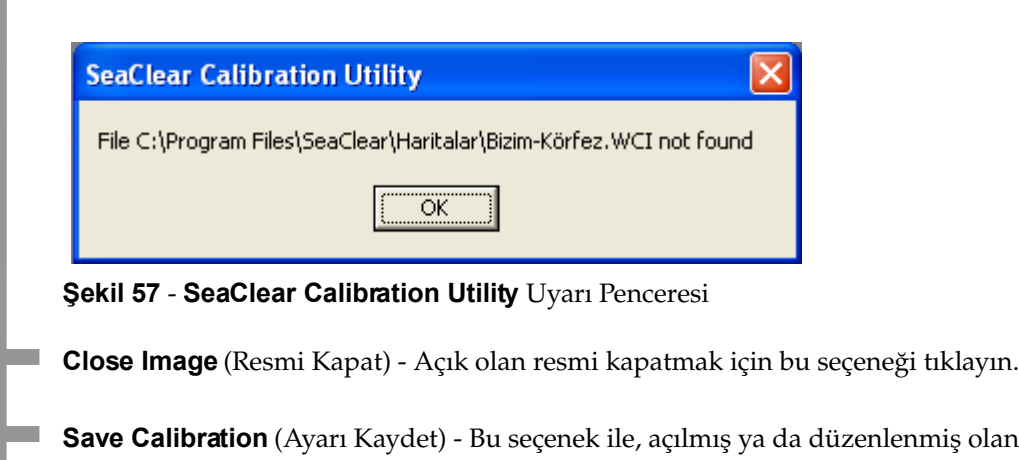

niş olan ayar dosyası **Kaydet** kaydedilir. Ayarın kaydedilmiş olduğu **Şekil 58**'de görülen ileti penceresinde **Calibration Updated in ...** (Ayar ... dosyasında güncellendi) iletisiyle bildirilir.

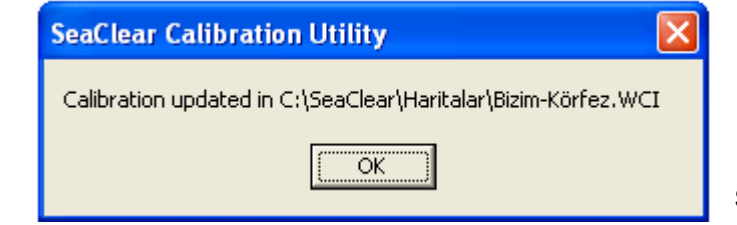

**Şekil 58** Ayar Güncellendi İletisi

**Exit** (Kapat ve Çık) **MapCal II** yazılımının çalışmasını sonlandırır. Seçeneğin tıklanması üzerine **Şekil 59**'da görülen ileti penceresi **Confirm** (Doğrulama) başlığı ve **Some calibrations may have changed. Quit anyway?** (Bazı ayarlar değişmiş olabilir. Yine de çıkayım mı?) sorusuyla açılır. Olumlu yanıtta programın çalışması sona erdirilir. Olumsuz yanıtta ise bir işlem yapılmaz.

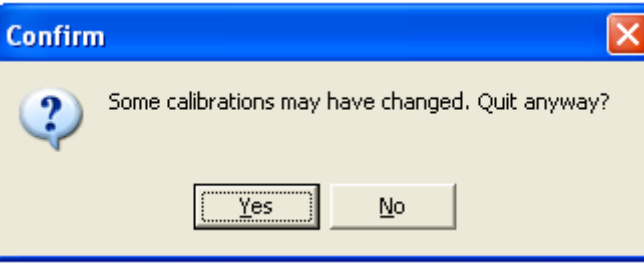

**Şekil 59 Confirm** (Doğrulama) Penceresi

**Edit** (Düzen) Üstmenüde bulunan bu seçeneğin tıklanması ile açılan altmenüdeki tek seçenek **Chart Information** (Haritanın Özellikleri) seçeneğidir.

#### Chart Information

**File** (D

osya)

Bu seçenek, **Şekil 12**'de gördüğümüz **Haritanın Özellikleri** penceresini bu kez **Şekil 60**'de görüldüğü gibi İngilizce başlıkla açar. Bu penceredeki gözlere girilecek olan değerler aşağıda açıklanmaktadır. Ayarları yapılmamış yeni resimler için ya da yeni ayarlanan haritalar için bu pencere kendiliğinden açılır. Üst bölümdeki veriler ile harita ölçeğinin, izdüşümünün ve datumunun belirtilmesi zorunludur. Diğerlerinin girilmesi zorunlu değildir. Veri girişi tamamlandığında  **OK** , vazgeçmek için **Cancel** düğmelerine basın.

**Chart Name** (Haritanın Adı) Haritanın adını girin.

**#** (Numarası) Herhangi bir kurum ya da sisteme göre verilmiş numarası varsa buraya girin.

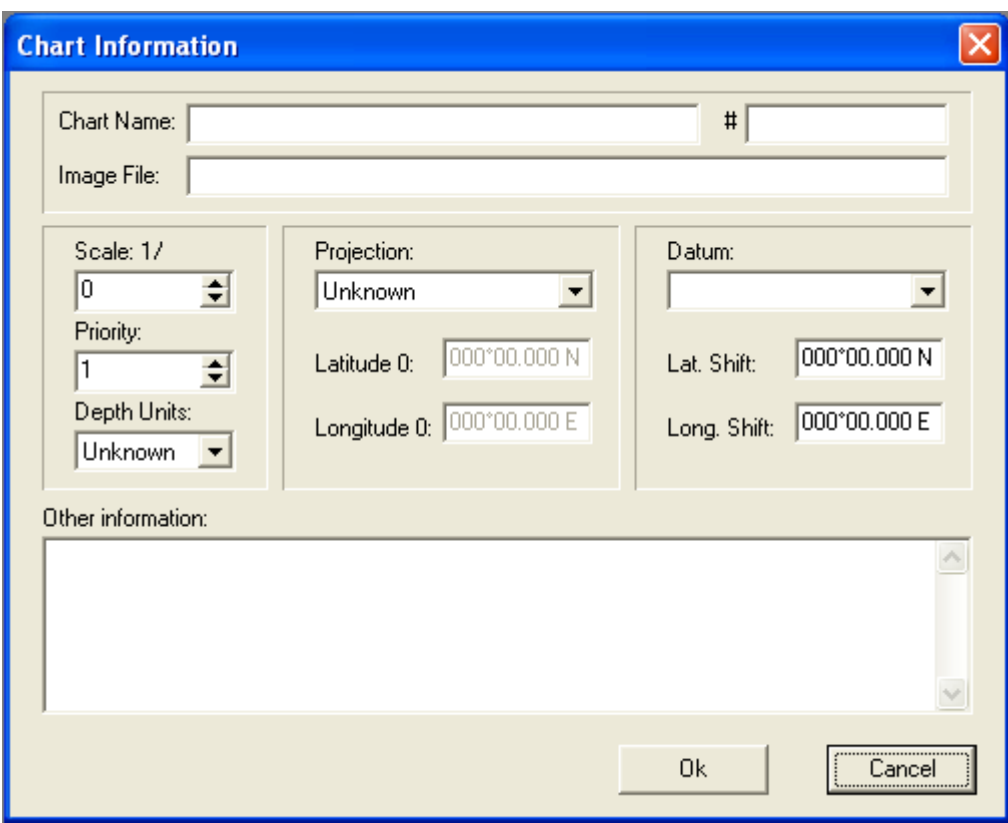

#### **Şekil 60 Chart Information** (Haritanın Özellikleri) Penceresi

**Image File** (Resim Dosyası) Harita dosyasının kaydedileceği adı girin.

**Scale** (Ölçeği) **1/**: Haritanın ölçeğini girin.

**Priority** (Önceliği) Bu değer kendiliğinden harita yüklenmesinde haritanın hangi öncelikle yükleneceğini gösterir. En öncelikli haritanın değeri 1'dir. Önceliği 10 olan haritanın ölçeği, ölçeği 1 olan haritanın yarısıdır. Örneğin, önceliği 10 ve ölçeği 1/25.000 olan bir harita, önceliği 1 ve ölçeği 1/50.000 olan harita ile aynı olacaktır. Haritaların kendiliğinden yüklenmesini istemiyorsanız, öncelik değeri olarak büyük bir sayı girin.

**Depth Units** (Derinlik Birimi) Bu değer haritada görülen derinlik ölçülerinin birimini gösterir ve **Unknown** (Bilinmiyor) , **Meters** (Metre) , **Feet** (Kadem) ya da **Fanthoms** (Kulaç) olabilir. Açılır listeden seçin.

**Projection** (İzdüşümü) Haritanın hazırlanmasında kullanılan izdüşüm yöntemi. **Unknown** (Bilinmiyor) , **Mercator** (Merkator), **Transverse Mercator** (Enine Merkator), **Lambert Conformal Conic** (Lambert Eşbiçimli Konik), **Polyconic** (Çokkonili), **Sinusoidal** (Sinüsoidel), **Orthographic** (Dikaçılı), **Vertical Near-side Perspective** ( Düşey Yakın Kenar Perspektifi) olabilir. Açılır listeden uygun izdüşümü seçin.

**Lattitude 0** (0 Enlemi) İzdüşümün sıfır (dik izdüşüm) noktasına karşılık düşen enlem. Bu değer, birçok harita için sıfırdır. Ayrıca belli değilse 0 olarak bırakın.

**Chart Inform ation** (Haritanın Özellikleri)

**Longitude 0** (0 Boylamı) İzdüşümün sıfır noktasına karşılık düşen boylam. Bu değer, enine Merkator, çokkonili, Lambert ve sinusoidel izdüşümlerde izdüşümün orta meridyeni olup haritaya en yakın ve önceden belirlenmiş bir boylamdır. Eğer bu değer bilinmiyorsa, **MapCal II**'in uygun bir merkezi meridyen seçmesi için bu değeri 0 olarak bırakın. Lambert izdüşümü seçilmiş ise, standart kuzey ve güney enlemleri ayrıca sorulacaktır; bilinmiyorsa **MapCal II** tarafından öndeğerlerin girilebilmesi için 0 olarak bırakın.

Datum (Harita Datumu) - Haritanın düzenlenmesinde temel alınan dünya yerölçümü sistemi. Günümüzde kullanılan haritaların çoğunda 1984 yılında standartlaştırılmış olan dünya yerölçümü sistemi **WGS 84** (*World Geodetic System*) esas alınmaktadır. Aşağıda açıklanan **Lat Shift** (Enlem Kayması) ya da **Long Shift** (Boylam Kayması) değerleri girilmiş ise, girilmiş olan bu değerler **Datum** (Harita Datumu) değerini geçersiz kılar.

Lat. Shift (Enlem Kayması) - Kullanılan harita datumunda WGS 84 konumlarına göre enlem kayması.

**Long. Shift** (Boylam Kayması) Kullanılan harita datumunda **WGS 84** konumlarına göre boylam kayması.

**Other Information** (Diğer Bilgiler) Gerek harita hakkında, gerek haritada yer alan yer ve kurumlar hakkında önemli yapılar, liman başkanlıkları, marina çağrı kanalları, önemli kişilerin adları, temas bilgileri ve benzeri bilgiler buraya girilebilir.

**Tools** (Araçlar) Üstmenüde bulunan bu seçenek **Şekil 61**'de görülen dosya işlemleri menüsünü açar. Bu menünün altmenüleri aşağıda açıklandığı gibidir.

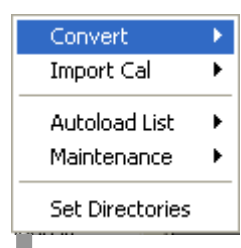

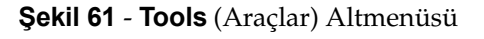

**Convert** (Dönüştür) Bu seçeneğin tıklanması üzerine **Şekil 62**'de görülen altmenü açılır. Altmenüde resim ve harita dosyalarını birbirine dönüştürme işlemlerine ilişkin seçenekler bulunmaktadır. Bu işlemler aşağıda açıklanmaktadır.

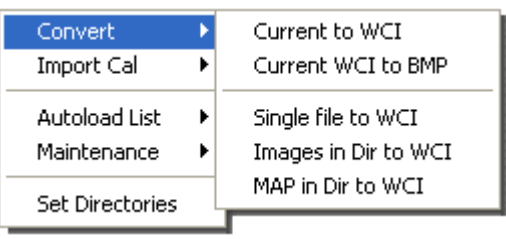

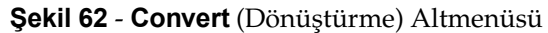

**Current to WCI** (Geçerli Resimi **WCI** Haritaya) Bu seçenek yüklenmiş olan geçerli resmi **WCI** biçiminde bir haritaya dönüştürür → **6.2. WCI Biçiminde Haritalar**. Eğer resimle ilişkili bir ayar varsa o da dahil edilir. Resim **WCI** biçimine dönüştürülemeyecek bir biçimde ise, seçenek tıklandığı zaman ekrana **Şekil 63**'de görülen pencere ile **This image can not be converted.** (Bu resim dönüştürülemez) iletisi gelir.

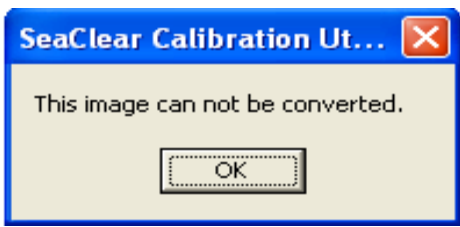

**Sekil 63** - İleti Penceresi

Dönüştürmenin gerçekleştirilebildiği durumda ise **Şekil 64**'de görülen, Windows sisteminin dosya kaydetme penceresi **WCI File Name** (**WCI** Dosya Adı) başlığı ile açılarak kaydedilecek dosyanın adının girilmesi istenir. Dosya adını girdikten sonra **Kaydet** düğmesini tıklayın.

**Current WCI to BMP** (Geçerli WCI Haritayı BMP Resime) - Bu seçenek ile yüklenmiş olan geçerli **WCI** haritası **BMP** biçiminde bir resme dönüştürülür. Böylece resim üzerine gerekli değişiklikleri yaparak bu resmi tekrar **WCI** biçimindeki haritaya dönüştürmek mümkündür. **WCI** biçiminde olmayan haritalar **BMP** biçimine dönüştürülemez. **Şekil 60**'ta görülen **Chart Information** (Harita Bilgileri) penceresinden gerekli bilgiler girildikten sonra **Şekil 64**'de görülen kayıt penceresi bu kez **BMP File Name** (**BMP** Dosya Adı) başlığı ile açılır. Bu pencereden gerekli dosya adını girin.

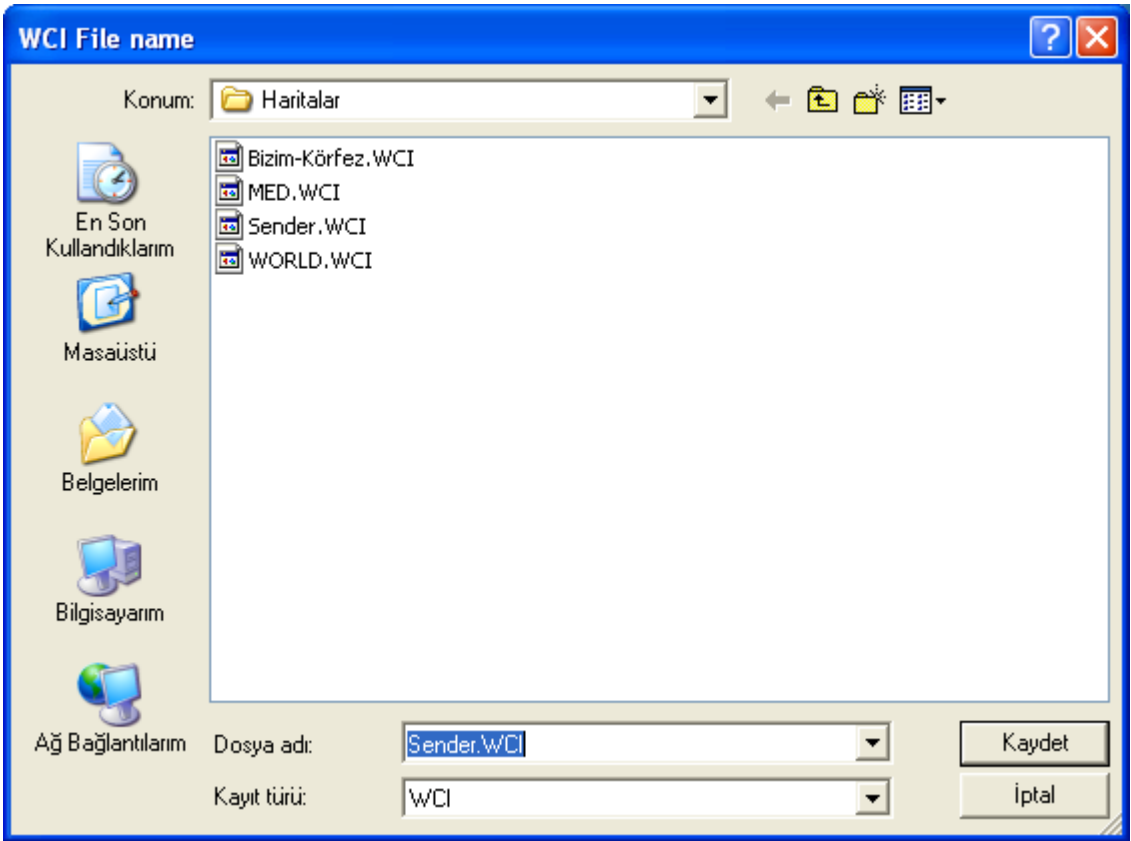

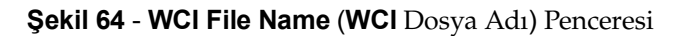

**Single file to WCI** (Tek Dosyayı **WCI** Haritaya) Bu seçenek ile resim dosyaları tek tek **WCI** biçimine dönüştürülür. Seçeneğin tıklanması üzerine Windows işletim sisteminin dosya açma penceresi **Source Image File** (Kaynak Resim Dosyası) başlığı ile **Haritalar** dizininde bulunan haritaların listesini ekrana getirir. Ancak, bu pencerede **Konum**'u (dizini) ve **Dosya Türü**'nü değiştirerek Windows sisteminde kayıtlı herhangi bir resim dosyasını açmak mümkündür. Dosyaların ayarlı olması gerekli değildir. Uygun gördüğünüz dosyayı seçerek **Aç** düğmesini

**Convert** (D önüştür)

tıkladıktan sonra sistemin kaydetme penceresinden **WCI** dosyasının konumunu ve adını girerek dönüştürme işlemini tamamlayın.

**Images in Dir to WCI** (Dizindeki Resimleri **WCI** Haritaya) Bu seçenek ile bir dizinde bulunan tüm resim dosyaları **WCI** biçimine dönüştürülür. Seçenek tıklandığı zaman ekrana Windows sisteminin uyarı penceresi **Şekil 65**'de görüldüğü gibi **Confirm** (Doğrulama) başlığı ile gelir. Penceredeki **Converts all images in a source directory to a target directory. May take a long time. Continue?** ( Bir kaynak dizinindeki tüm resimleri hedef dizinine dönüştürür. Bu uzun süre alabilir. Devam edeyim mi?) sorusunu **Yes** (Evet) ya da **No** (Hayır) düğmelerinden birini tıklayarak yanıtlayın.

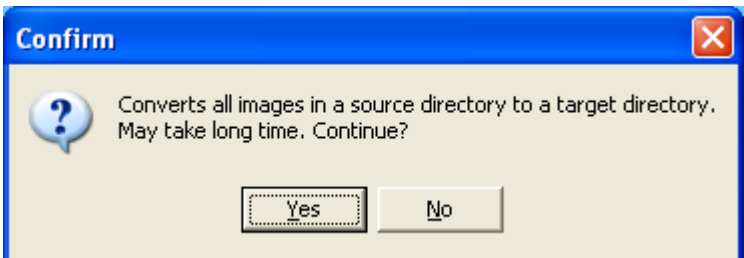

**Şekil 65** Uyarı penceresi

Soru olumlu olarak yanıtlandığı durumda bu kez gerekli dizinin seçilmesi için **Şekil 67**'de görülen **Klasöre Gözat** penceresi **Select Source Directory** (Kaynak Dizinini Seçin) iletisiyle açılır. Buradan ilgili dizini seçerek **Tamam** düğmesini tıklayın. Yeniden açılan aynı pencereden bu kez **WCI** dosyalarının kaydedileceği dizini seçin. Eğer seçilen dizinde adı aynı olan **WCI** dosyaları varsa, uyarı penceresi **Confirm** (Doğrulama) başlığı ile ve **Overwrite existing WCI files?** (Varolan WCI dosyalarının üzerine kaydedeyim mi?) sorusuyla açılır. Bu soruyu uygun gördüğünüz biçimde yanıtlayın.

Tekrar açılan **Confirm** (Doğrulama) penceresindeki **Convert images without calibration?** (Resimleri ayarları olmadan dönüştüreyim mi?) sorusuna uygun gördüğünüz biçimde yanıt verin.

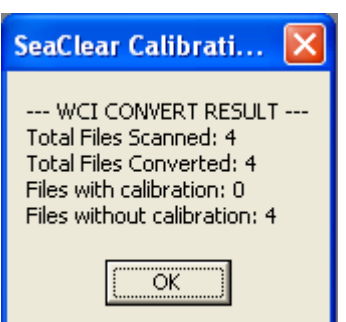

Yapılan işlemin sonucu **Şekil 66**'da görülen sonuç bildirimi penceresinde **WCI CONVERT RESULT** (**WCI** DÖNÜŞTÜRME SONUCU) olarak görülür. Burada **Total Files Scanned** taranan toplam dosya sayısını, **Total Files Converted** dönüştürülen dosya sayısını, **Files with calibration** ayarlı dosya sayısını, **Files without calibration** ise ayarı olmayan dosya sayısını göstermektedir. **OK** düğmesini tıklayarak pencereyi kapatın.

**Şekil 66** Dönüştürme Sonucunun Bildirim Penceresi

**MAP in Dir to WCI** (Dizindeki **MAP** Dosyalarını **WCI** Haritaya) Bu seçenek ile **Images in Dir to WCI** seçeneğine benzer şekilde seçilen dizinde bulunan **OziExplorer MAP** biçimindeki resim dosyaları ayarlı **WCI** haritalarına dönüştürülür.

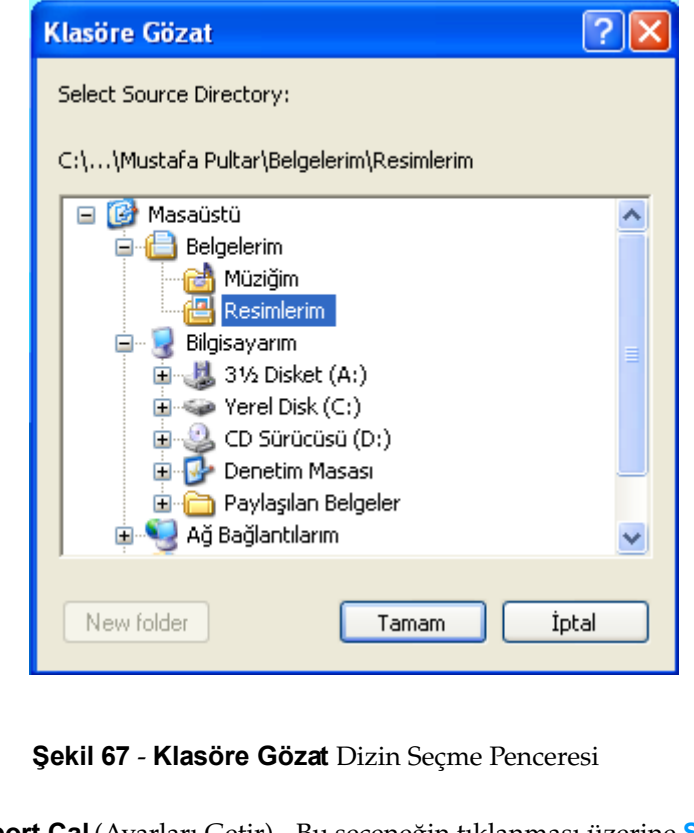

**Import Cal** (Ayarları Getir) Bu seçeneğin tıklanması üzerine **Şekil 68**'de görülen altmenü açılır. Altmenüde eski ayarların getirilmesi işlemlerine ilişkin seçenekler bulunmaktadır. Bu işlemler aşağıda açıklanmaktadır.

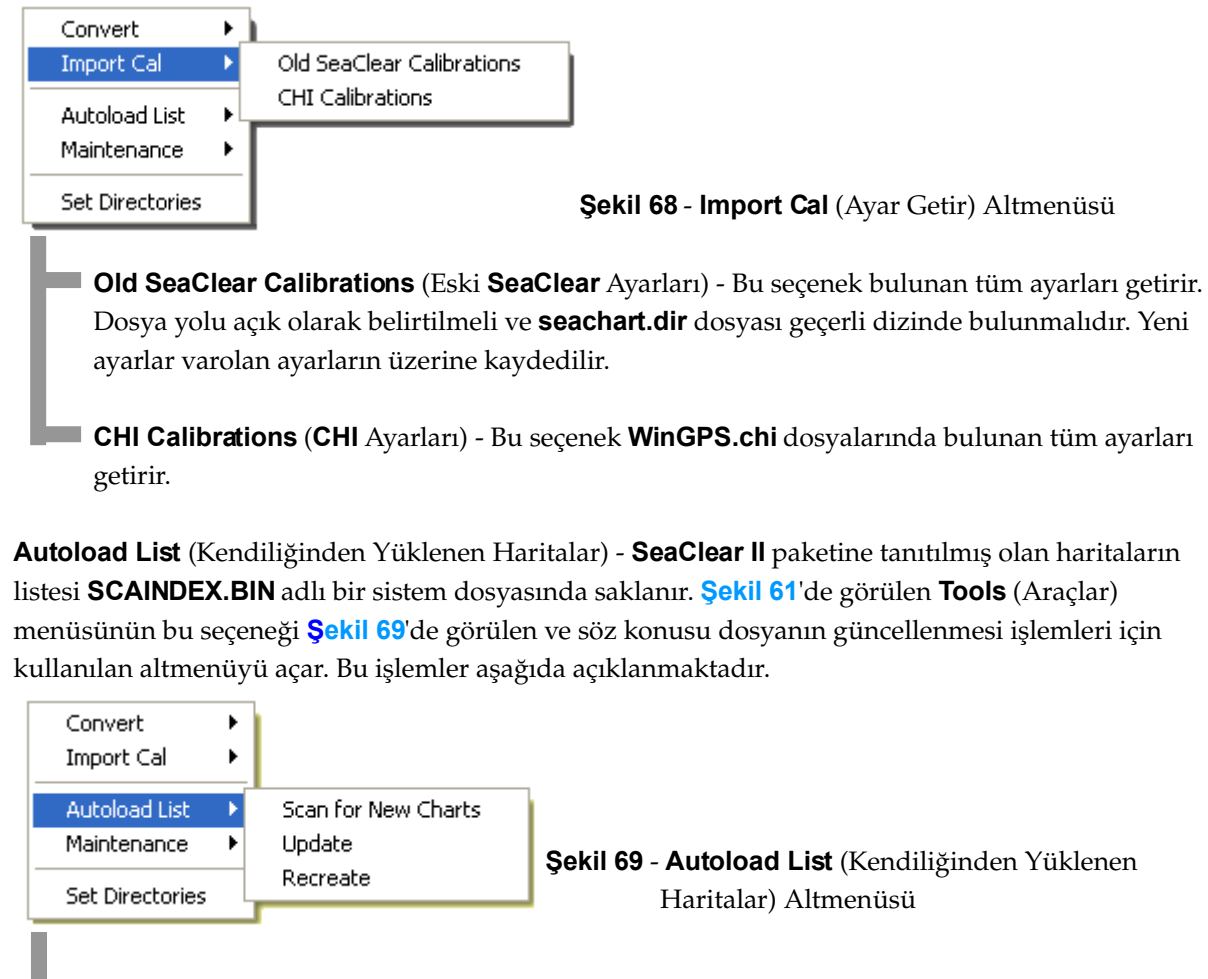

**Scan for New Charts** (Yeni Haritaları Ara) - Bu secenek ile **SeaClear II** paketine henüz tanıtılmamış olan haritalar aranır ve tanıtılır. Haritalar arasında ayarı eksik bilgileri olanlar bulunduğu takdirde **Şekil 70**'de görülen **Problem Charts** (Sorunlu Haritalar) penceresi açılarak sorunlu olan haritalar **No Cal** (Ayar Yok) ifadesiyle belirtilir.

| <b>Problem Charts</b> |  |  |  |                                                                                                    |  |
|-----------------------|--|--|--|----------------------------------------------------------------------------------------------------|--|
|                       |  |  |  |                                                                                                    |  |
|                       |  |  |  | No Cal: C:\SeaClear\Haritalar\Günbatımı-Kayası.WCI<br>No Cal: C:\SeaClear\Haritalar\Kışlaklar.WCI<br>No Cal: C:\SeaClear\Haritalar\Mavi-Tepe-Koyu.WCI<br>No Cal: C:\SeaClear\Haritalar\Nilüfer-Körfezi.WCI<br>No Cal: C:\SeaClear\Haritalar\Sender.WCI |  |
|                       |  |  |  |                                                                                                    |  |

**Şekil 70 Problem Charts** (Sorunlu Haritalar) Penceresi

İşlemin tamamlanması üzerine **Şekil 66**'da görülen sonuç bildirme penceresi **Şekil 71**'de görüldüğü biçimde **AUTOLOAD SCANNING RESULT** (Kendiliğinden Yükleme Taraması Sonucu) altbaşlığı ile açılır. Burada **KAP/GEO Files Found** bulunan **KAP/GEO** haritalarının toplam dosya sayısını, **WCI Files Found** bulunan **WCI** haritalarının toplam dosya sayısını, **Other Files Found** bulunan diğer haritaların toplam dosya sayısını, **Not Added, Duplicate Chart Names** adı listede varolan diğer bir harita ile aynı olduğu için eklenmeyen harita sayısını, **Not Added, File Name in List,** adı listede varolduğu için eklenmeyen harita sayısını, **Not Added, Not Calibrated** ayarsız olduğu için eklenmeyen dosya sayısını, **Total Number of Charts in List** ise tanıtılmış olan toplam harita sayısını göstermektedir. **OK** düğmesini tıklayarak pencereyi kapatın.

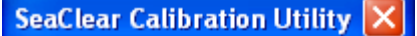

--- AUTOLOAD SCANNING RESULT ---KAP/GEO Files Found: 0 WCI Files Found: 5 Other Files Found: 0 Not added, Duplicate Chart Names: 0 Not added, File Name in List: 0 Not added. Not Calibrated: 5 Total Number of Charts in List: 10

ÖK

**Şekil 71** Tarama Sonucunun Bildirim Penceresi

**Update** (Güncelle) - Bu seçenek ile harita yolunda yer alan yeni ayar ve haritalar aranır. Harita yolunda CD dizinleri bulunması ve CD'nin yüklü olmaması gibi durumlarda bulunmayan haritalar listede olduğu gibi bırakılır. Tarama sırasında bilinmeyen bir yerölçümü datumu ile karşılaşıldığı zaman **Şekil 72**'de görülen **Add Chart Datum Alias** (Harita Datumu İçin Takma Ad Ekle) penceresi açılır.

**Tool**

**s**(Araçlar)

**Tool**

**s**(Araçlar)

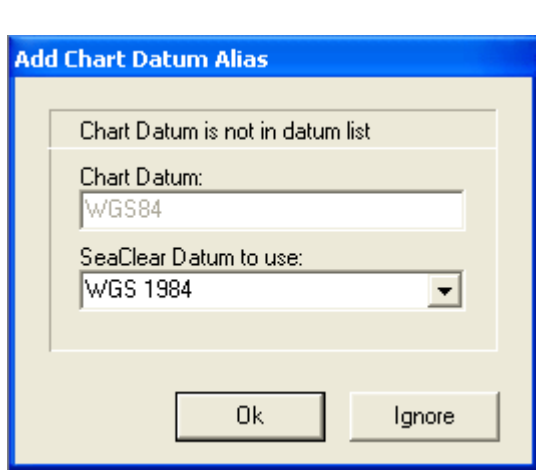

Burada görülen **Chart Datum is not in datum list** (Harita datumu listede değil) iletisi, harita bilgilerinde bulunan datum adının **SeaClear II** paketinin tanıdığı datumlar arasında olmadığını, dolayısıyla bilinen bir datumun belirtilmesi gereğine işaret etmektedir. **SeaClear Datum to use** (Kullanılacak SeaClear Datumu)adlı açılır listeden uygun olan datumu seçin. Haritaların durumuna göre, **Şekil 70**'de görülen pencere açılabilir. İşlemin tamamlanması üzerine ise **Şekil 71**'de görülen sonuç bildirimi penceresi açılır.

**Şekil 72 Add Chart Datum Alias** ( Harita Datumu İçin Takma Ad Ekle) Penceresi

**Recreate** (Yeniden Yarat) - Bu seçenek ile **SCAINDEX.BIN** dosyası silinip, harita yolunda bulunan tüm dizinler aranarak yeniden düzenlenir. Yalnızca bulunan haritalar listede yer alır.

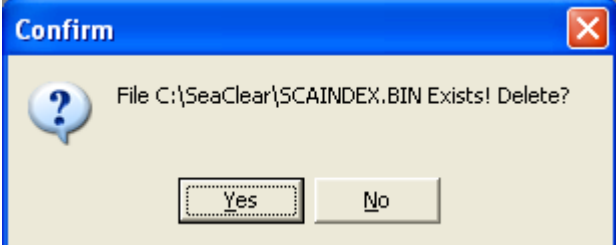

**Şekil 73 Confirm** (Doğrulama) Penceresi

Seçenek tıklandığı zaman **Şekil 73**'de görülen **Confirm** (Doğrulama) penceresi **File C:\SeaClear\SCAINDEX.BIN Exists! Delete?** (**C:\SeaClear\SCAINDEX.BIN** dosyası var. Sileyim mi?) sorusu ile açılır. Olumsuz yanıt üzerine işlem gerçekleştirilmez. Olumlu yanıtta ise işlem yapılarak sonucu **Şekil 71**'de görülen pencerede belirtilir.

**Maintenance** (Bakım) **Tools** (Araçlar) menüsünün bu seçeneğindeki tek işlem **Remove Unused Calibrations** (Kullanılmayan Ayarları Sil) işlemidir → **Şekil 74**.

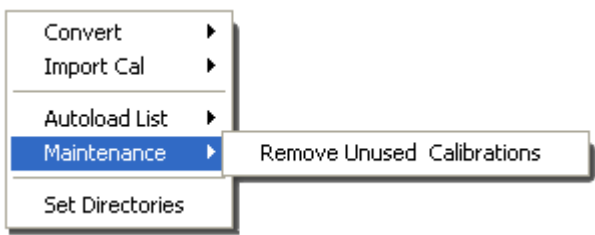

**Şekil 74 Maintenance** (Bakım) Altmenüsü

Bu seçenek tıklandığı zaman **Şekil 75**'de görülen uyarı penceresi **Calibration data for image files not found in selected directory will be removed to save space.** (Yer yaratmak amacıyla, seçilen dizinde bulunmayan resim dosyalarına ilişkin ayar verileri silinecek.) iletisiyle açılır. **OK** düğmesini tıkladıktan sonra açılan **Klasöre Gözat** penceresinden (→ **Şekil 67**) dilediğiniz dizini seçin. İşlemin sonucu **Şekil 76**'da görülen sonuç bildirimi penceresinde **REMOVE UNUSED CALIBRATION, RESULT** (Kullanılmayan Ayarları Silme Sonucu) altbaşlığı ile gösterilir. Burada **Calibrations Removed** silinen ayar sayısını, **Current calibrations in file** ise dosyada geçerli bulunan ayar sayısını göstermektedir.

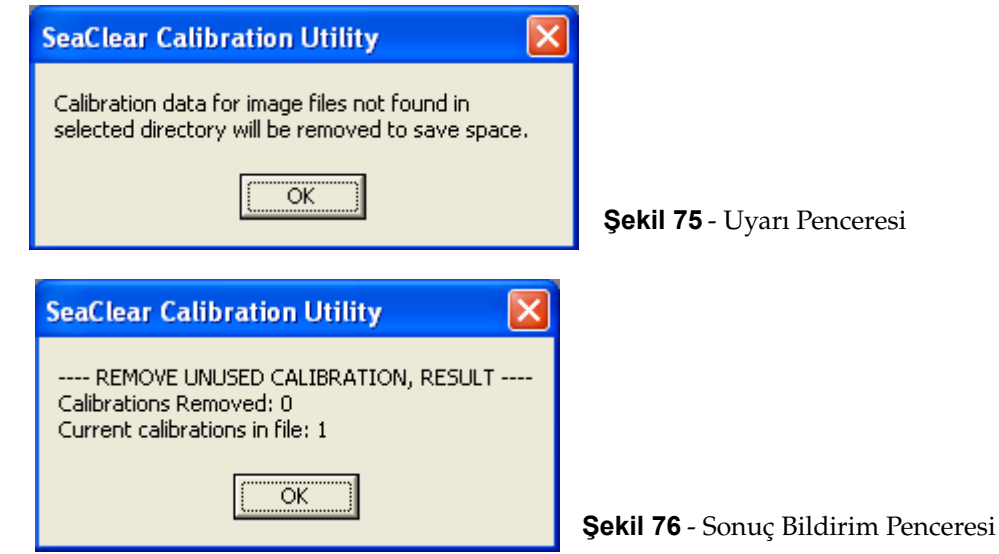

**Tool**

**s**(Araçlar)

Set Directories (Dizin Tanımlama) - Bu işlem, SeaClear II ve MapCal II yazılımları tarafından kullanılan tüm dizinlerin yollarını belirlemek için kullanılır. Seçeneğin tıklanması üzerine **Şekil 77**'de görülen **Set Directories** (Dizinleri Tanımlama) penceresi açılır. Bu penceredeki **Chart Directories** bölümünden harita dosyalarının bulunduğu dizinleri, **Route Directory** bölümünden rota dosyalarının bulunacağı dizini, **Waypoint Directory** bölümünden mevki dosyalarının bulunacağı dizini, **Tracks Directory** bölümünden seyir izi dosyalarının bulunacağı dizini, ve **Temp Directory** bölümünden ise geçici verilerin yer alacağı dizini belirleyin. **SEACLEAR\_2.INI** dosyası bu pencereden girilen veriler ile güncellenir.

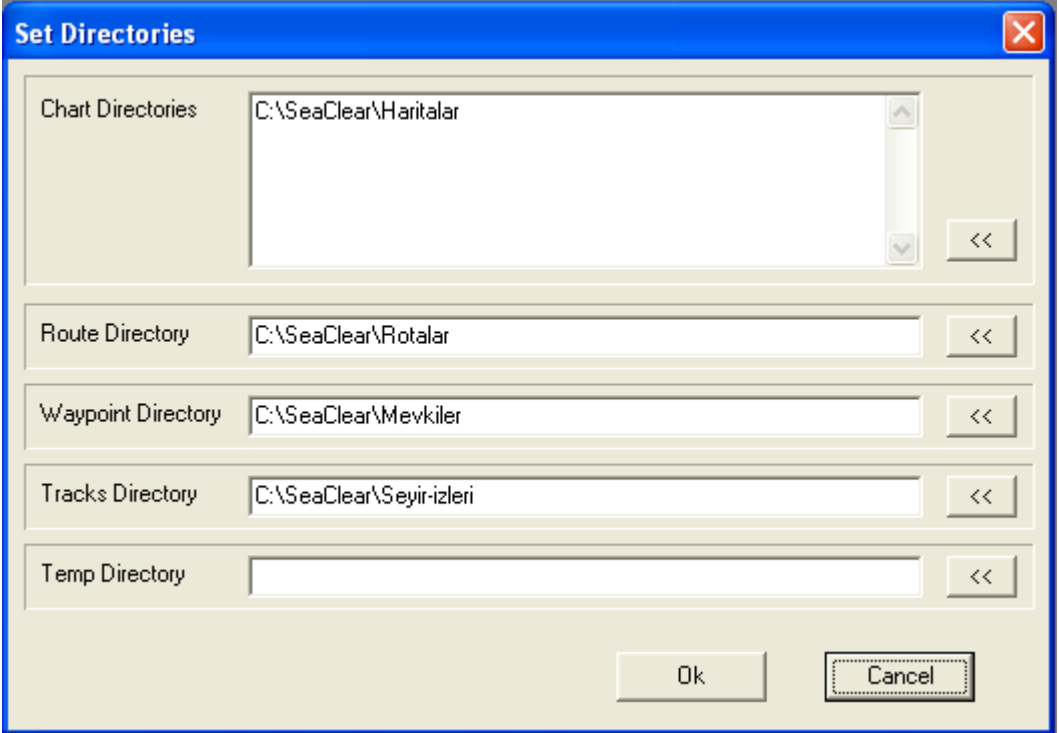

**Şekil 77 Set Directories** (Dizinleri Tanımlama) Penceresi

### **6.1.2. Ayar ve Sınır Kutuları**

Denetim panosunda, üstmenünün hemen altındaki orta bölümde, iki sekmeli (etiketli) bir kutu bulunup haritanın koordinat ayarları ve sınırlarının belirlenmesi bu sekmelerdeki gözler ve düğmeler kullanılarak yapılır. Bu kutu, **Şekil 78**'de **Cal** (Ayar) sekmesi ile açılmış biçimiyle görülmektedir.

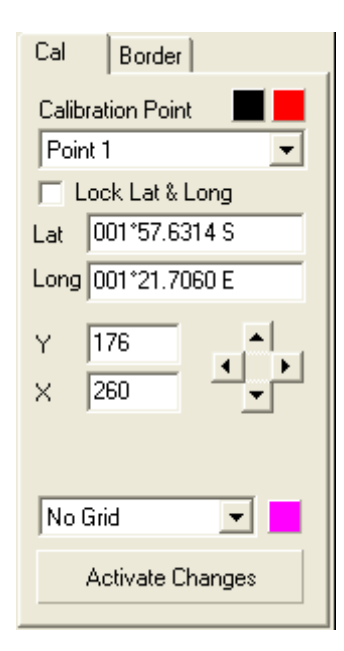

**Calibration Point** (Ayar Noktası) ifadesinin sağındaki düğmelerde, resime konulan ayar noktalarının seçili olmadığı ve seçili olduğu durumlardaki renkleri görülmektedir. Bu düğmelere tıklayarak söz konusu renkleri değiştirmek mümkündür. Bunların altındaki açılır listede resime konmuş olan ayar noktalarının numaraları, örneğin **Point 1** (1. nokta) görülmektedir. Seçilmiş olan noktanın **WGS** yeryüzü ölçüm sistemine göre **Lat** (Enlem) ve **Long** (Boylam) koordinatları ile ekranda görülen resim üzerindeki ordinat ve apsisleri piksel türünden **X**  ve **Y** değerleri olarak görülmektedir. Dört yöndeki ok düğmelerini tıklayarak resime konmuş olan noktayı piksel piksel hareket ettirebilirsiniz. Gerekli konum bulunduğu zaman **Lock Lat & Long** (Enlem ve Boylamı Kitle) gözü olumlu olarak girildiğinde, noktanın koordinatları kitlenir.

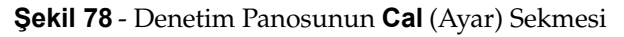

Ayarlama işlemine yardımcı olmak üzere, ekrandaki resmin üzerine bir ızgara çizilebilir. Bu ızgaranın aralığı ilgili açılır listeden **No Grid** (Izgarasız), **Loose Grid** (Geniş Izgara), **Normal Grid** (Normal Izgara) ve **Tight Grid** (Sık Izgara) değerleri arasından seçilebilir. Izgaranın rengini açılır listenin yanındaki renk düğmesinden saptamak mümkündür.

Gerekli ayar noktaları girildikten sonra yapılmış olan işlemler **Activate Changes** (Değişiklikleri Etkinleştir) düğmesi tıklanarak etkin biçime getirilir.

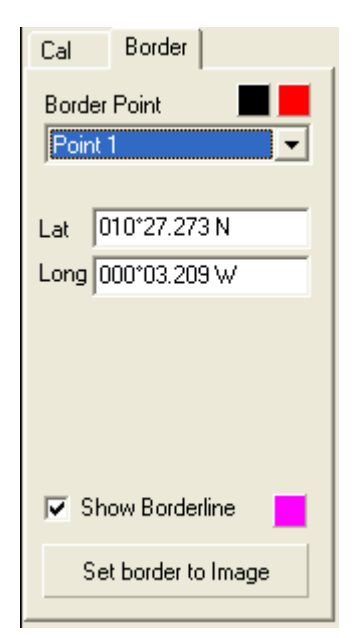

Denetim panosunun orta bölümü**, Şekil 79**'da ikinci sekme olan **Border** (Sınır) sekmesi ile açılmış olarak görülmektedir. Bu sekmeden haritanın sınırları belirlenir.

Ekrandaki resim üzerinde belirlenmiş olan **Border Point** (Sınır Noktası) açılır listeden seçildiğinde **WGS** koordinatları, ilgili enlem ve boylam gözlerinde görülür. Sınırın harita üzerinde gösterilip gösterilmeyeceği **Show Borderline** (Sınırı Göster) gözündeki değere, rengi ise ilgili düğmedeki renge göre belirlenir. Sınır noktalarını tek tek girmek yerine **Set border to Image** (Sınırları Resime Uydur) seçeneği de tıklanabilir. Bu durumda, resmin kenarlarının 5 piksel içinden bir sınır çizilir. Sınıra ilişkin bir husus belirtilmemişse, sınır kendiliğinden resime uydurulur.

Sınırlar **WGS** koordinatlarına göre saklandığından dolayı, sınır işlemlerine girişmeden ayar işleminin tamamlanmış ve etkinleştirilmiş olması gereklidir.

**Şekil 79** Denetim Panosunun **Border** (Sınır) Sekmesi

### **6.1.3. Koordinat Kutuları**

Denetim panosunun en alttaki bölümde ise, ekranda görülen resmin büyültme/küçültme oranı ile ekran imlecinin koordinatlarına ilişkin bilgilerin gösterildiği iki kutu bulunmaktadır ve bu kutular **Şekil 80**'de görülmektedir. Ekranda yer alan resim ayarlanarak haritaya dönüştürülmüş ise, üst kutusunda görülen değerler haritanın sol üst (**Upper Left**) ve sağ alt (**Lower Right**) köşelerinin **WGS** koordinatlarıdır. Haritanın ayarları değiştirilmedikçe, bu değerler değişmez.

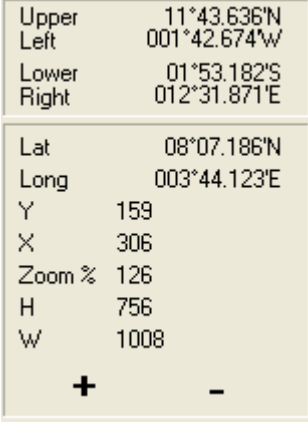

Alt kutunun en altında bulunan **+** ve **–** düğmelerini tıklayarak ekranda görülen resmi büyültüp küçültebilirsiniz. Büyültme/küçültme oranı **Zoom %** değeri ile, ekranda görülen resmin bu orandaki piksel türünden boyutları ise **H** (yükseklik) ve **W** (genişlik) değerleri ile belirtilmektedir.

**Y** ve **X** değerleri, resmin üzerindeki ekran imlecinin piksel türünden apsis ve ordinatını, **Lat** (Enlem) ve **Long** (Boylam) değerleri ise haritada o konumun **WGS** koordinatlarını göstermektedir.

**Şekil 80** Denetim Panosunun Alt Bölümü

### **6.1.4. Gözmenü İşlemleri**

Haritanın üzerine ayar noktası ya da sınır noktası koyma işlemleri farenin sağ tıklanması ile açılan gözmenülerden gerçekleştirilir.

Denetim panosunun orta bölümünde **Cal** (Ayar) sekmesi açık iken fare sağ tıklanırsa, **Şekil 81**'de görülen gözmenü açılır. Bu gözmenüden gerçekleştirilebilen işlemler şunlardır:

Add New Cal. Point Select Closest Delete Selected

**Şekil 81 Cal** (Ayar) Gözmenüsü

**Add New Cal. Point** (Yeni Ayar Noktası Ekle) Bu seçenek tıklandığı durumda ekran imlecinin bulunduğu konuma bir ayar noktası yerleştirilir ve ekranda ayar noktası simgesi biçiminde görülür. Bu noktanın koordinatları yeni bir ayar noktası olarak denetim panosunun ilgili bölümünde görülür. İşareti fare ile sürükleyerek ya da yön oklarını kullanarak, bu noktanın konumunu değiştirmek mümkündür.

**Select Closest** (En Yakın Noktayı Seç) - Bu seçenek, ekrandaki imlece en yakın ayar noktasını seçili duruma getirir.

Delete Selected (Seçili Noktayı Sil) - Şeçilmiş olan noktayı ekrandan ve ayar noktaları listesinden

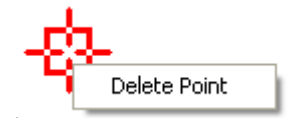

siler. Aynı işlemi seçili noktanın üzerine sağ tıklayarak ve açılan **Delete Point** (Noktayı Sil) düğmesini seçerek de yapmak mümkündür.

Add New Border Point Select Closest

Delete Selected

Denetim panosunun orta bölümünde **Border** (Sınır) sekmesi açık iken ise, fare

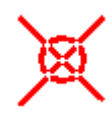

sağ tıklanırsa, **Şekil 82**'de görülen gözmenü açılır. Bu menüden yapılabilen işlemler ayar noktası için yapılan işlemlere benzer. Ancak sınır noktası simgesinin biçimi farklı olup yanda görüldüğü gibidir.

**Şekil 82 Border** (Sınır) Gözmenüsü

# **6.2. WCI BİÇİMİNDE HARİTALAR**

**WCI** (*World Calibrated Image*) biçimi, **SeaClear II** yazılımına özgü olan bir veri kaydetme biçimidir. Bu biçimde düzenlenmiş haritalar, ekran imgesinin disk üzerinde eşlenmesi yoluyla görüntünün hızlı bir biçimde gerçekleştirilmesini sağlar. Bir palet biçimi olan **WCI**, 256 rengin kullanılmasına ve 32K x 32K piksellik ve 1 GB'lık dosyalara olanak sağlar. Bu biçim, çoğunlukla, az sayıda renk kullanan büyük haritaların kullanımına elverişlidir ve en iyi olarak düzgün ve 64'ten az sayıda renkli büyük bölgeleri içeren haritalar için uygundur.

**WCI** biçimi, taranarak elde edilmiş haritaları kullanmayı sağladığı kadar kullanıcının kendi haritalarını da yaratması olanağı verir. Bu yöntemle yapılacak haritalar için önce **BMP**, **PNG**, **TIF** (**TIFF**), **JPG** (**JPEG**), **PCX** ve bazı diğer grafik biçimlerdeki resim dosyaları, önce **WCI** biçimine dönüştürülür ve sonra ayarları yapılarak **WCI** biçiminde haritalar düzenlenir. Ayrıca, başka birçok harita biçiminde bulunmayan önemli bir özellik olarak, **WCI** biçimindeki bir harita, **BMP** biçimindeki resim dosyasına dönüştürülerek gerekli değişikliklerin işlenmesini olanaklı kılar. Böylece, haritaların sürekli olarak *Haftalık Denizcilere İlanlar* gibi uyarı bültenlerine uygun olarak güncel tutulması sağlanır.

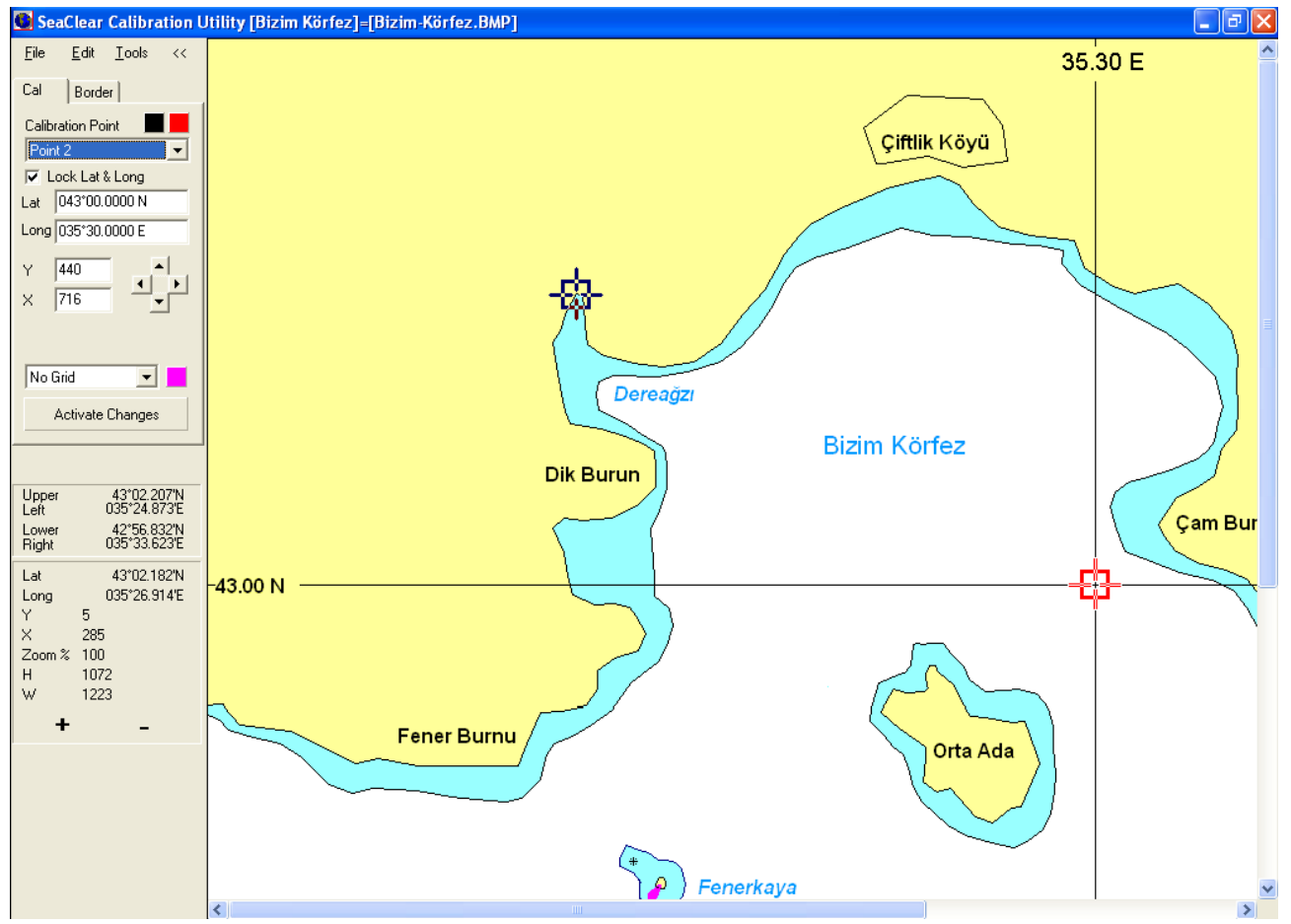

**Şekil 83 - Harita Düzenleme Örneği** 

Paketin **Haritalar** dizininde bulunan bir resim dosyasını kullanarak **WCI** biçiminde örnek bir harita yapalım. Daha önce kullanmakta olduğumuz **C:\SeaClear\Haritalar\Bizim-Körfez.WCI** haritasını **Windows** sisteminden silelim ya da başka bir ad ile kaydedelim. Şimdi **MapCal II** yazılımının **File** (Dosya) **> Open Image** (Resim Aç) seçeneğini tıklayarak **Haritalar** dizininde bulunan **Bizim-Körfez.BMP** dosyasını açalım.

Bu resim ile açılmış olan ekran **Şekil 83**'de görülmektedir. **2. Ekran Görünümü** bölümünde de açıklandığı gibi açılan resim, bu elkitabı için özel olarak çizilmiş bir resimdir. Bunun yerine kağıt bir haritadan taranmış, elle çizilmiş, Internet'ten indirilmiş ya da herhangi başka bir resim dosyasını da kullanabilirdik.

Ortada henüz bir harita olmadığından, bu resim ile birlikte **Şekil 60**'da görülen **Chart Information** (Haritanın Özellikleri) penceresi açılacaktır. Bu pencereye **Şekil 12**'de görmüş olduğumuz bilgileri girelim ve kaydedelim. Resmi **WCI** biçiminde bir haritaya dönüştürmek üzere üstmenüden **Tools** (Araçlar) **> Convert** (Dönüştür) **> Current to WCI** (Geçerli Resimi **WCI** Haritaya) işlemini tıklayalım ve harita taslağımızı, açılan **WCI File** (**WCI** Dosyası) penceresinden uygun gördüğümüz dizine kaydedelim. Bu işlemler ile resim, özellikleri belli olan, **WCI** biçiminde bir dosyaya dönüştürülmüş olur. Fakat, henüz ayarlanmadığı için yalnızca bir taslaktır, harita olarak kullanılamaz. Resmin kaydedildiğini belirtmek üzere **Şekil 84**'de görülen ileti penceresi **C:\SeaClear\Haritalar\Bizim-Körfez.WCI Created** (... Yaratıldı) iletisiyle açılır.

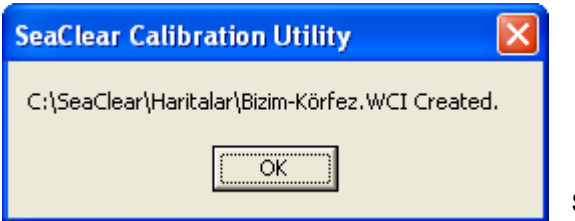

**Şekil 84** İleti Penceresi

Şimdi ayarlama işlemlerine geçebiliriz. Enlem ve boylam çizgilerinin kesiştiği noktanın koordinatları **43°00 N** ve **35°30 E** olduğuna göre, ekranda bu kesişme noktasına yakın bir konumda fareyi sağ tıklayarak açılan menüden **Add New Cal. Point** (Yeni Ayar Noktası Ekle) seçeneği ile bir ayar noktası koyalım. Ekrandaki görüntüyü **+** düğmesi ile büyülterek ve yön oklarını kullanarak ayar noktasını tam kesişme konumuna getirelim ve **Lock Lat & Long** (Enlem ve Boylamı Kitle) kutusunu olumlu duruma getirelim. Böylece ayar noktası kutudaki enlem ve boylama kitlenmiş olur. Ekrandaki nokta değiştirilse bile bu değerler değişmez. Şimdi bu noktanın enlem ve boylam değerlerini denetim panosundaki gözlerden girerek bu ayar noktasıyla ilgili işlemleri tamamlıyalım.

Haritaların sağlıkla ayarlanabilmesi için **Merkator** haritalarında en az iki, diğer haritalarda en az üç ayar noktasının girilmesi ve bu noktaların çapraz konumlarda ve birbirinden uzak olmasına dikkat edilmesi gereklidir. Haritamız bir **Merkator** haritası olacağına göre ikinci noktamızı Dereağzı koyunun en dip noktası olarak seçelim ve bu noktanın koordinatlarını **43°01.1740 N** ve **35°27.000 E** olarak belirtelim. Bu aşamada ızgara açılarak ayarın sağlıklı olup olmadığı sınanabilir. İkinci noktanın işlemi de tamamlandığına göre **Activate Changes** (Değişiklikleri Etkinleştir) düğmesini kullanarak ayarı geçerli duruma getirdikten sonra üstmenüden **File** (Dosya) **> Edit** (Düzen) **> Save Calibration** (Ayarı Kaydet) seçeneği ile ayarı kaydedelim. İleti penceresi bu kez **Şekil 85**'de görüldüğü gibi **Calibration updated in C:\SeaClear\Haritalar\Bizim-Körfez.WCI** ( ... Dosyasının ayarı güncelleştirildi.) iletisi ile açılır. Böylece haritamızın ayarlanması ve düzenlenmesi tamamlanmış olur.

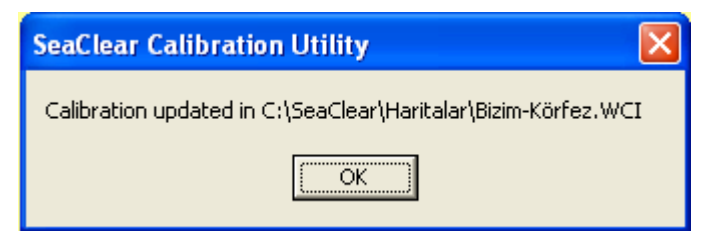

**Şekil 85** İleti Panceresi

Ancak harita henüz **SeaClear II** paketine tanıtılmamış olduğundan, bu işlemi gerçekleştirmek için **Tools** (Araçlar) **> Autoload List** (Otomatik Yüklenen Haritalar) **> Scan for New Charts** (Yeni Haritaları Ara)

işlemini yapmamız gerekir (→ **Şekil 69** ve **71**). Bu işlemin tamamlanması üzerine **SeaClear II** paketi haritamızı kullanabilir.

Yeni bir harita düzenlendiğinde, varolan haritaların ayarı değiştirildiğinde, aşağıda açıklanan **BSB/KAP** gibi önceden ayarlı haritalar yüklendiğinde ya da harita dizinlerinin yolu değiştirildiğinde otomatik yüklenen haritaların listesini güncellemek ya da yeniden düzenlemek gereklidir (→ **Şekil 69**). Aksi takdirde bunlar **SeaClear II** paketine tanıtılmamış olarak kalır.

Önceden düzenlenmiş ve ayarlanmış olan **WCI** biçimindeki haritaları, **Haritalar** dizinine yükleyip **MapCal II** aracılığıyla tanıtmaktan başka bir işlem gerekli değildir.

# **6.3. DİĞER BİÇİMLERDE HARİTALAR**

#### **6.3.1. BMP ve PNG Biçimlerinde Haritalar**

**BMP** ve **PNG** biçimlerindeki resimleri, **WCI** biçimine dönüştürmeden de harita olarak kullanmak mümkündür. Ancak, **MapCal II** yazılımı kullanılarak bunların önceden ayarı yapılmalıdır. Yapılan ayarlar **C:\SeaClear\Haritalar\CHARTCAL.DIR** adıyla özel bir dosyada saklanır. Bu tür haritalar ancak resim ile bu ayar dosyası beraber bulunduğu zaman kullanılabilir. Ancak, **BMP** resimleri disk üzerinde çok yer tutar ve gölgeleme olanağını kullanamazlar.

#### **6.3.2. BSB/KAP Biçiminde Haritalar**

**BSB** haritaları, *Blue Marble Geographics*, *James Sewall Company* ve *Better Boating Association* adlı üç kuruluşun ortaklığıyla, kurulmuş olan *BSB Electronics Charts* firması tarafından üretilmiştir. Bunlar, **KAP** biçimi ile kaydedilen lisanslı haritalardır ve daha sonra *BSB*'yi satın alan *MapTech* firmasınca satılmaktadır.

Bu haritalar, Merkator, enine Merkator, çokkonili, Lambert eşbiçimli konik, sinüsoidel ve dikaçılı izdüşümlerle düzenlenmiş olabilir. Haritaların ayarı önceden yapılmıştır ve **Haritalar** dizinine yerleştirilip, **MapCal II** yazılımı aracılığıyla **SeaClear II** paketine tanıtıldıktan sonra kullanıma hazırdır. Bu haritalara ilişkin iki dosyadan **KAP** biçiminde olan dosya harita bilgilerini, **BSB** biçiminde olan ise harita özelliklerini içerir. **SeaClear II** kendi harita veri tabanını kullandığı için **BSB** biçimindeki dosyanın yüklenmesine gerek yoktur.

#### **6.3.3. GEO/NOS Biçiminde Haritalar**

**GEO** biçimi, **WGS84** koordinat sistemine göre yeryüzü koordinatları için kullanılan bir mikrobiçimdir. **NOS** biçimindeki haritalar, Amerikan milli okyanus servisi (*National Ocean Service*) tarafından bu mikrobiçim kullanılarak hazırlanmış olan haritalardır. Bunlar da **BSB/KAP** haritaları ile aynı izdüşümle hazırlanmış olabilirler. Haritanın bilgileri, uzantısı **NOS** olan dosyada içerilmiştir. **GEO** dosyasında ise ayar verileri bulunduğundan dolayı, her iki dosyanın da haritalar dizininde yer alması gereklidir. Haritaların ayarı önceden yapılmıştır ve **Haritalar** dizinine yerleştirilip, **MapCal II** yazılımı aracılığıyla **SeaClear II** paketine tanıtıldıktan sonra kullanıma hazırdır.

### **6.3.4. MAP ve CHI Biçimlerinde Haritalar**

**SeaClear II** paketinde kullanılabilecek diğer haritalar arasında *OziExplorer*'un **MAP** ve *WinGPS*'in **CHI** biçimlerindeki dosyaları bulunmaktadır. **OziExplorer**, **GPS** alıcılarında kullanılan bir yazılım olup kullandığı **MAP** biçimindeki haritalar **WCI** biçimine dönüştürülebilir. Ancak, **MAP** biçimi haritalarda ölçek bilgisi bulunmadığı için, ölçek piksel başına metreden kestirilir. Yanlızca, geçerli bir resime işaret eden **MAP** dosyalarını kullanmak mümkündür.

**SeaClear II** paketi, *Stentec* firması tarafından geliştirilen **WinGPS** yazılımının kullandığı **CHI** ayar dosyalarını dönüştürebilir. Bu dosyalar **BMP** biçimindeki resimlerle ilgili olduğundan dönüştürülen ayar dosyasıyla aynı dizinde yer alırlar.

# **6.4. HARİTA GRUPLARI**

Bir **SeaClear II** paketinde çok sayıda harita bulunabileceği için, bunlar, kolayca erişilebilir bir örgütlenme ile saklandığı takdirde, hem haritaların bulunması hem de öncelikle yüklenmesi kolaylaştırılmış olur. Harita grupları, harita aramak için, yeğlenmiş haritaların kendiliğinden yüklenmesi için ve planlama sırasında harita yüklemek için kullanılır. Kendiliğinden yüklenecek olan harita grupları, **OTOMATİK AÇIK** ve **OTOMATİK KAPALI** durumları için ayrı ayrı olarak düzenlenmektedir.

Pakette 24 harita grubu kurmak olanaklıdır. Herhangi bir harita birden çok grupta yer alabilir. Haritaların gruplanması zorunluğu yoktur. Grup tanımlanmadığı ya da yeğlenmediği durumlarda, bütün haritalar aynı öncelikle kullanılır. Öte yandan, yeğlenen harita araması sırasında yeğlenen harita bulunmazsa, tüm haritalar aranır. Eğer yeğlenen bir grupta bir harita bulunursa, ölçeği ne olursa olsun, o kullanılır.

### **6.4.1. Harita Gruplarının Düzenlenmesi**

**SeaClear II** paketinde harita gruplama işlemleri, üstmenüdeki **Araçlar** altmenüsünde yer alan **Harita Grupları** seçeneği kullanılarak yapılır. Bu seçenek tıklandığı zaman **Şekil 86**'da görülen **Harita Gruplarını Düzenleme** penceresi açılır. Bu pencere üç sekmeli olup, şekilde **Grup Adları ve Düzeni** bölümü açılmış durumda görülmektedir.

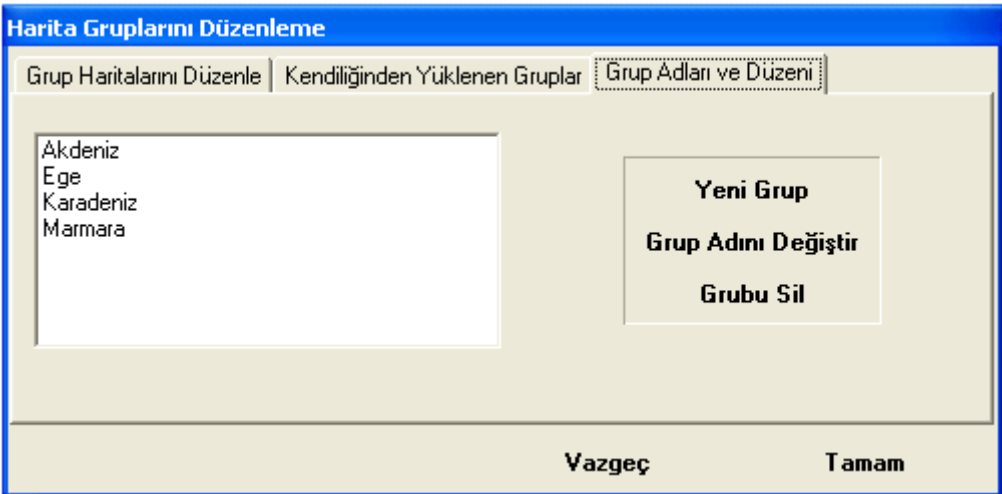

**Şekil 86 Harita Gruplarını Düzenleme** Penceresi

Bu bölümde harita gruplarının düzenlenmesi yapılır. Yeni bir grup yaratmak için **Yeni Grup** düğmesininin tıklanması üzerine **Şekil 87**'de görülen **Yeni Grup** penceresi açılır. Düzenlemek istediğiniz grubun adını

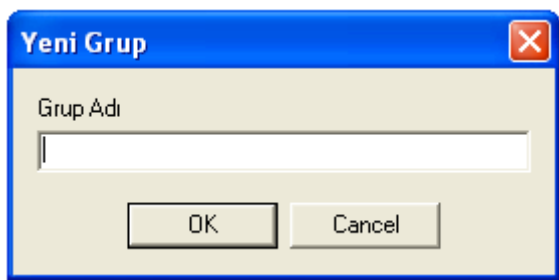

girerek **OK** düğmesi ile pencereyi kapatın. Yeni grup **Şekil 86**'daki düzenleme penceresinde görünecektir. Varolan bir grubun adını değiştirmek için grubun adını grup listesinden seçtikten sonra **Grup Adını Değiştir** düğmesini tıklayın. Bu kez aynı pencere **Grup Adını Değiştir** başlığı ve değiştirilecek grubun adı ile açılır. Yeni adı girerek **OK** düğmesini tıklayın.

#### **Şekil 87 Yeni Grup** Penceresi

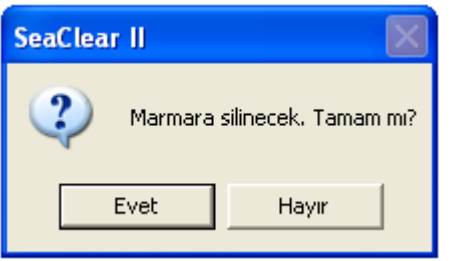

Varolan bir grubu silmek için grubun adını grup listesinden seçtikten sonra **Grubu Sil** düğmesini tıklayın. Bu kez **Şekil 88**'de görülen **SeaClear II** uyarı penceresi açılır. Gerekli gördüğünüz seçeneği tıklayarak pencereyi kapatın.

**Şekil 88 SeaClear II** Uyarı Penceresi

Harita gruplarında hangi haritaların yer alacağına ait düzenleme **Harita Gruplarını Düzenleme** penceresinin birinci sekmesi olan **Grup Haritalarını Düzenle** bölümde yapılır → **Şekil 89**. Bu bölümde önce düzenleyeceğiniz grubu **Geçerli Grup** adlı açılır listeden seçin. Bu grupta yer alan haritalar **Grup Haritaları** kutusunda görünür.

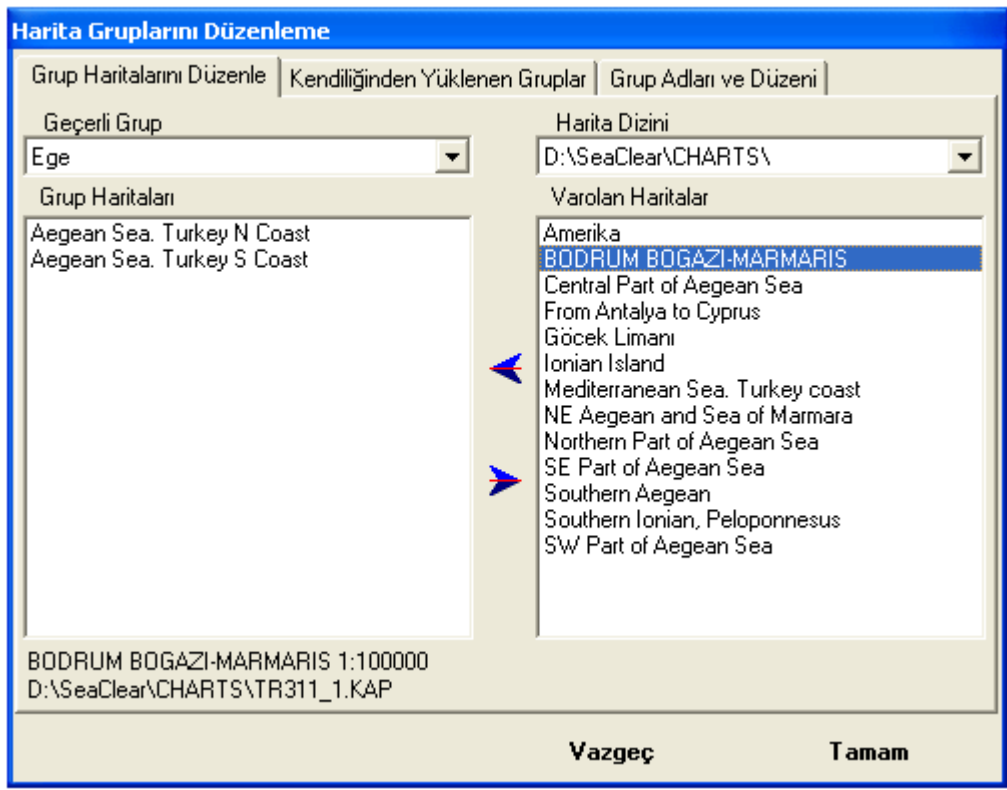

 **Şekil 89 Harita Gruplarını Düzenleme > Grup Haritalarını Düzenle** Sekmesi

**Harita Dizini** adlı açılır listeden ise grupta yer alacak haritaların bulunduğu dizini seçin. Bu seçim yapıldıktan sonra sekmenin sağ tarafındaki **Varolan Haritalar** kutusunda seçilen dizindeki haritaların adları görünür. Bunlardan biri seçilecek olursa, seçilen haritanın adı, ölçeği ve dosya adı sol kutunun

altında belirir. Seçilen haritayı gruba dahil etmek için ara dikmede görülen düğmesini tıklayın. Böylece söz konusu harita gruba dahil edilmiş olur ve **Grup Haritaları** listesinde görülür. Ayrıca, sağ listeden silinir. Grupta bulunan bir haritayı çıkarmak için ise **Grup Haritaları** listesinden seçtikten sonra ara

dikmedeki düğmesini tıklayın. Bu işlem üzerine söz konusu harita gruptan silinir ve dizin haritaları arasında görünmeye başlar.

Haritaların seçimi sırasında fare düğmesi basılı olarak tutulup listede sürüklenirse, üzerinden geçilen haritaların tümü seçilir. Bir harita seçildikten sonra ctrl düğmesi basılı tutularak başka bir harita seçilirse, o iki harita seçilmiş olur. Aynı işlem  $\hat{\mathcal{T}}$ düğmesi basılı olarak yapılırsa, iki haritanın arasında kalan tüm haritalar da seçilmiş olur.

**Harita Gruplarını Düzenleme** penceresinin ikinci sekmesi olan **Kendiliğinden Yüklenen Gruplar** bölümü **Şekil 90**'da görülmektedir.

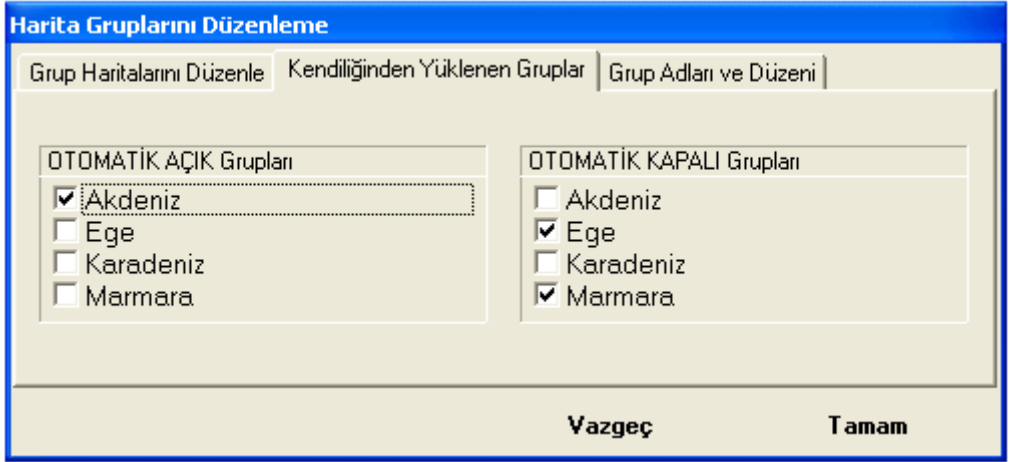

**Şekil 90 Harita Gruplarını Düzenleme > Kendiliğinden Yüklenen Gruplar** Sekmesi

Bu bölümde, **OTOMATİK AÇIK** ve **OTOMATİK KAPALI** durumlarında yeğlenen haritalar olarak yüklenecek harita grupları belirlenir. Kendiliğinden yüklenmesini istediğiniz grupların gözünü olumlu duruma getirin. **OTOMATİK AÇIK** iken, aynı işlemi gözmenüdeki **Yeğlenen Haritalar** seçeneği ile de yapmak mümkündür → **Şekil 15**.

Düzenleme işlemlerini tamamladıktan sonra **Tamam** düğmesini tıklayarak yapmış olduğunuz değişiklikleri kaydedin.

### **6.4.2. Harita Gruplarının Kullanımı**

Kendiliğinden yüklenecek harita grupları **OTOMATİK** durumunun **AÇIK** ya da **KAPALI** olmasına göre farklı olarak düzenlenebildiği için seyir ve planlama sırasında kullanılan haritalar farklı olabilir. **OTOMATİK AÇIK** durumunda, haritalar **OTOMATİK AÇIK Grupları** arasında belirtilmiş olan haritalardan seçilir. Ancak, bu grupların arasında bir harita bulunmazsa, o zaman başka haritalar yüklenir.

Planlama sırasında kullanılan **OTOMATİK KAPALI** durumunda ise **OTOMATİK KAPALI Grupları** arasında yeğlenmiş olan haritalar kendiliğinden yüklenir. Bütün haritaları aranabilir duruma getirmek için yeğlenmiş grupların hepsinin seçimini olumsuz duruma getirin.

Yazıcı ve ekran çıktılarında haritaların sınırları ancak yeğlenmiş haritalar için gösteilir. Bütün haritaların sınırlarını görünür kılmak için yeğlenmiş grupların hepsinin seçimini olumsuz duruma getirin.

**MapCal II** programındaki **Autoload List** (Kendiliğinden Yüklenen Haritalar) seçeneği ile bulunan yeni haritalar kendiliğinden yeğlenen gruplar listelerine alınmazlar. Bunların kendiliğinden yüklenmesi isteniyorsa **Grup Haritalarını Düzenle** seçeneğinin kullanılarak uygun gruplara yerleştirilmesi gereklidir.

**OTOMATİK KAPALI** durumundaki gözmenüde yer alan **Harita > Konumdaki Haritalar** seçeneğinin kullanımı sırasında yeğlenen gruplar göz önüne alınmaz. Yeğlenen gruplarda **Harita > Harita Ara** seçeneğinin kullanımı ile ayrıntılı arama yapılabilir → **Şekil 8.**

# **7. TEKNİK KONULAR**

Bu bölümde **SeaClear II** paketinin bilgisayarda kurulumu, kullanımı ve işleyiş özellikleri ile ilgili bazı diğer konular ayrıntılı olarak açıklanmaktadır.

### **7.1. NMEA**

**NMEA**, Amerikan milli deniz elektronikleri birliği (*National Marine Electronics Association*) tarafından düzenlenmiş olan ve elektromekanik deniz aygıtları arasında bilgi iletişimini sağlayan bir arayüz standardıdır. 4800 baud hızında iletişimi sağlayan **NMEA 0183** ve daha yüksek hızlarda iletişimi sağlayan NMEA 2000 olarak bilinen iki türü vardır. **SeaClear II** paketi **NMEA 0183** standardına göre çalıştığı için aşağıdaki açıklamalar bu standarda göre verilmiştir.

**NMEA** iletişimi bir kablo üzerinde yayın yapan bir "konuşucu" (*talker*) ile "dinleyici" (*listener*) arasında ASCII formatında iletilen ve "tümce" olarak adlandırılan iletilerden oluşur. Bir NMEA tümcesinin standart biçimi şöyledir:

#### **\$AABBB, , , , , , \*N<CR>**

Burada **\$** yeni bir tümcenin başlangıcını gösterir. **AA** konuşucu aygıtın niteliğini belirten iki basamaklı bir kod, **BBB** ise gönderilen tümcenin niteliğini belirten üç basamaklı bir koddur. Örneğin, **AA** kodunun **WI** olması bir rüzgâr ölçere, **GP** olması ise küresel konumlama sistemi (**GPS**) aygıtına işaret eder. **BBB** kodunda ise **DBT** kodu derinlik bilgisini, **BOD** kodu ise dönüş yerleri arasındaki rota bacağının kerterizi bilgisini gösterir. Tümcede içerilen bilgilere ilişkin değerler, bilginin niteliğine göre belirlenen bir düzende olmak üzere birbirlerinden virgül ile ayrılır. **\*** karakteri sağlama toplamı verildiğini, **N** sayısı ise sağlama toplamının değerini gösterir. Tümce bir satırbaşı işareti **<CR>** ile tamamlanır. Bir örnek olarak, **Şekil 92**'de görülen dökümde yer alan şu tümceyi inceleyelim.

#### **\$ECRMB,V,0.337,L,1,2,4300.417,N,03529.486,E,1.05,147.4,4.8,V\*38**

Bu tümcedeki değerlerin anlamları aşağıdaki gibidir:

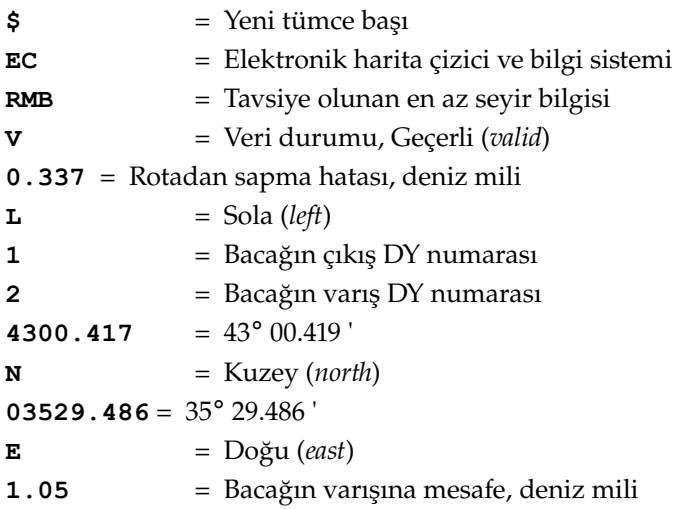

**147.4** = Bacağın hakiki kerterizi, derece

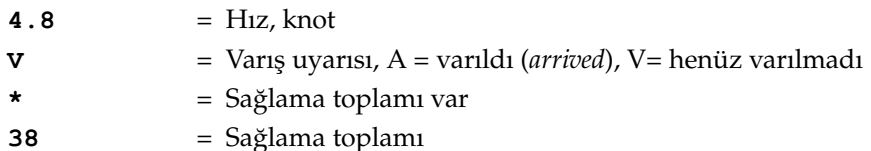

**NMEA** tümcelerinin ayrıntılı dökümü için Internet'te http://www.gpsinformation.org/dale/nmea.htm adresindeki "NMEA Data" sayfasına bakılabilir.

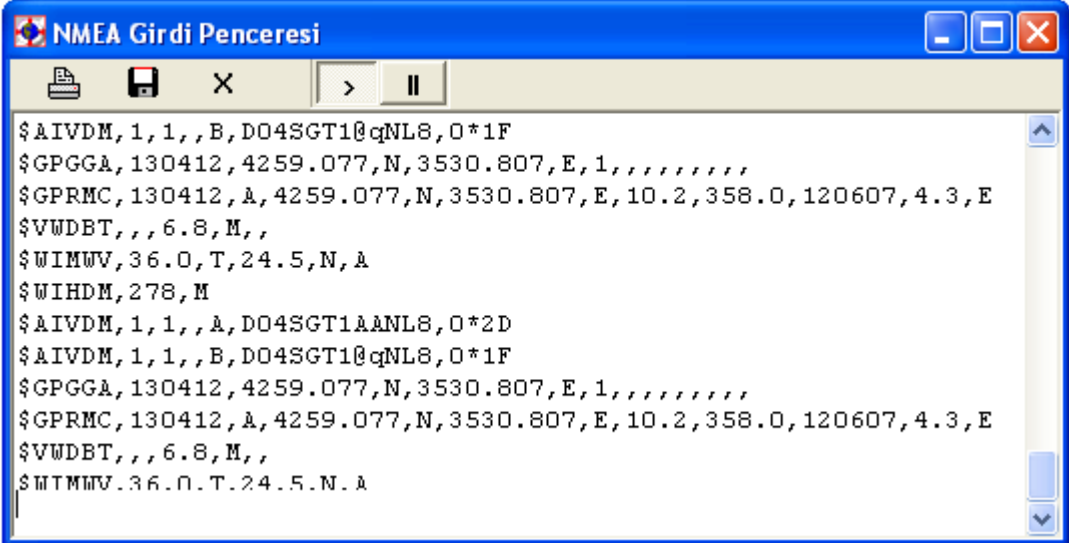

 **Şekil 91 NMEA Girdi Penceresi**

**SeaClear II** paketinde çeşitli iletişim kapıları aracılığıyla çeşitli ölçüm aygıtlarından gelen **NMEA** tümceleri, üstmenüden **Araçlar > NMEA > NMEA Girdi Penceresi** seçeneğinin tıklanması üzerine açılan pencereden izlenebilir. Bu pencere **Şekil 91**'de görülmektedir. Pencerenin üst bölümünde bulunan düğmeler **Şekil 11**'e ilişkin olarak açıklandığı gibidir. Ayrıca, **II** düğmesi döküme ara vermek, **>** düğmesi ise dökümü tekrar başlatmak için kullanılır.

**SeaClear II** paketi dinleyici olarak çalıştığı gibi aynı zamanda bir konuşucu olarak da görev görür. Bu biçimde otopilot gibi dinleyici aygıtlara **NMEA** tümceleri gönderir. Gönderilen tümceleri üstmenüden **Araçlar > NMEA > NMEA Çıktı Penceresi** seçeneğinin tıklanması üzerine açılan pencereden izlemek mümkündür. Bu pencere **Şekil 92**'de görülmektedir ve kullanımı girdi penceresi için açıklandığı gibidir.
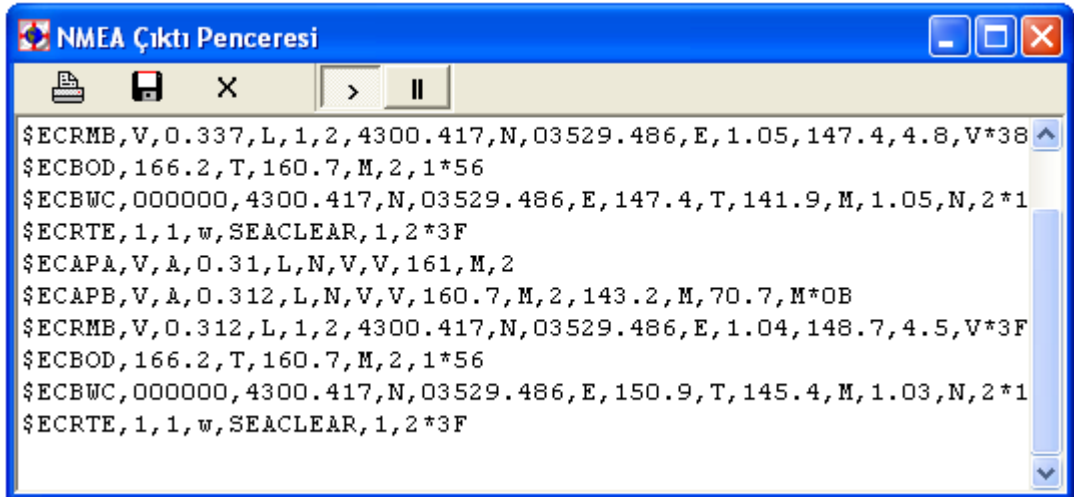

 **Şekil 92 NMEA Çıktı Penceresi**

# **7.2. DONANIM**

# **7.2.1. Bilgisayar**

**SeaClear II** paketi Windows XP/2000/NT veya 95/98/ME işletim sistemlerini kullanan masaüstü ya da dizüstü kişisel bilgisayarlarda çalışır. Windows 95/98/ME sisteminin bazı sınırlamaları birinci sistemin yeğlenmesini gerektirir. Böylece birçok ufak sorun çözülmüş ve çok daha büyük haritaların kullanılması olanağı yaratılmış olur.

Ayrıca, tercihan tekerli bir fare, **GPS** aygıtının bağlanması için bir seri kapı, Pentium+ ya da eşdeğer bir işlemci, en az 32 MB RAM bellek ve en az 800 x 600 piksel büyüklüğünde bir ekran gereklidir. Ancak, tüm denetim panosu bilgilerinin görülebilmesi için en az 1024 x 768 piksel büyüklüğünde bir ekran yeğlenmelidir. İşletim sistemine bağlı olarak RAM belleğin 64 MB olması haritaların hızlı olarak yüklenebilmesi için gereklidir. Disk belleğinin ise en az 10 MB olması gerekir. Disk büyüklüğünü belirlerken **SeaClear II** paketinin 10 MB, bir haritanın ise 10 KB'tan 10 MB'a kadar yer alabileceği düşünülmelidir.

Haritaların oldukça büyük iki eşlemli (*bitmap*) olabileceği ve büyük yer tutup yavaş yüklenebilecekleri göz önüne alınarak, video alt sistemi daha fazlasına olanak verse bile, Windows sistemi 256 renge ayarlanmalıdır. Bu husus, özellikle Windows 95/98/ME işletim sistemi ve **PNG** biçimindeki haritalar için önemlidir. **WCI** ve **KAP** biçimindeki haritalarda, hafızaya yalnızca görünen bölüm yüklendiği için Windows ayarı o kadar önemli değildir.

Tüm Windows sürümlerinde resimler için 32K sınırlamaları olduğundan, en büyük haritanın boyu 32K x 32K olabilir. Bu aynı zamanda en büyük görünüm olduğu için, yüzde 400'e büyültülecek haritaların da en büyük boyu 8K x 8K olabilir. Büyük haritaların yazıcıda basılması için Windows NT/2000 ya da daha iyisi gerekebilir.

# **7.2.2. NMEA Aygıtları**

Bilgisayara bağlanacak olan küresel konumlama sistemi (**GPS**) alıcısının **NMEA 0183** standardına göre **RMC**, **RMA** ya da **GGA**/**GLL** ve **VTG** tümceleri gönderebilmesi gereklidir. Eğer **GPS** aygıtı farklı **NMEA 0183** sürümlerine göre ayarlanabiliyorsa, en son sürüm tercih edilmelidir. Daha önceki sürümler de çalışabilir, fakat bu sınamış değildir.

**GPS**, **Rx** ve toprak (Ground) hatlarına bağlanır. Dizüstü bilgisayarlarda olağan olarak kullanılan 9 bacaklı bağlayıcılarda 2. bacak **Rx** (veri girdisi), 3. bacak **Tx** (veri çıktısı) ve 5. bacak toprak (Ground) tır. Yalnız USB kapısı bulunan bilgisayarlarda ise uygun bir seri iletişim adaptörünün kullanılması gereklidir.

Otopilot gibi bir **NMEA** dinleyicisinin **NMEA APA**,**APB**, **RMB**, **BOD**, **BWC**, **WPL** ya da **RTE** tümcelerini kabul edebilen türden olması gerekir. Dinleyicinin bağlandığı kapı **NMEA Rx 1** ile aynıdır, ancak **Tx** bacağına bağlanır. Hem rota hem de rotadan sapma hatası gönderilebileceği için, otopilot gemiyi etkin rotaya çok yakın olarak tutabilir.

Aygıtların bilgisayara nasıl bağlanacağı hakkında ilgili aygıtın kullanım kılavuzuna bakılmalıdır. **NMEA**, seri kapının ayarını belirttiği için, normal olarak bilgisayarda doğru kapıyı seçmekten başka bir ayara gerek yoktur.

# **7.3. YAZILIM**

# **7.3.1. Yazılım Özellikleri**

**SeaClear II** paketinin özelliklerinden biri **WCI**, **BSB/KAP** ve **GEO/NOS** dosyaları için disk eşlenim yöntemini kullanarak çok büyük eşlem haritalarının kullanılmasına olanak sağlamasıdır. Sıkıştırılmamış boyu 150 MB üzerinde olan dosyaların, oldukça sınırlı bellek ile çalıştığı denenmiştir. Ekranın her yeniden çizilişinde verilerin yeniden okunması gereğinden dolayı, eğer olanaklı ise, disk eşlenimli dosyalar CD üzerinde tutulmamalıdır. Aynı nedenden dolayı, parçalanmış bir disk de kötü edime yol açar. Görüntü büyültülürken, resim eski verilere göre hizalandığı ve her pano değişeceği için ufak kaymalar görülebilir.

Öte yandan **PNG** ve **BMP** biçimindeki resimler de kullanılabilir. Bu resimler için ayrı ayar dosyalarının **PNG** ve **BMP** dosyalarının bulunduğu dizinde yer almaları gereklidir. **KAP** ve **WCI** haritalarının ayar bilgileri ise doğrudan aynı dosyada saklanır. **BMP** çok büyük dosyalar yaratır ve gölgeleme olanaklarını kullanamaz. **PNG** ise normal olarak iyi sıkıştırılabilir. Ayarlanmış **PNG** ve **BMP** dosyalarını **WCI** biçimine dönüştürmek olanaklıdır. **MapCal II,** birçok diğer biçimi de **SeaClear II** tarafından kullanılmak üzere **WCI** biçimine dönüştürebilir.

**SeaClear II** paketinde kerteriz ve uzaklık hesapları kerte hattı kullanılarak ve bütün hesaplar çifte duyarlık kullanılarak yapılır. Uzun mesafelerde kerte hattı hesabının duyarlığı azalır ve hataya yol açabilir. Ancak, haritalar ve **GPS** konumlama aygıtları daha az duyarlı olduğundan, kıyı seyri gibi normal kullanımda bu hatalar önemli değildir.

**SeaClear II,** geminin bulunduğu konumdaki doğal sapmayı kendiliğinden hesaplar. En iyi sonucu almak için, hesaplama en geçerli veriler ile yapılır. Doğal sapmanın yazılım tarafından hesaplanmasını önleyip **GPS**'den alınmasını sağlamak için ayar dosyasında gerekli değişikliği yapmak gerekir → **7.3.3. SeaClear II Ayarları Dosyası**.

Pakette **NMEA RMC,GGA, GLL, DBT, VTG, VWR, VWT, MWV, MWD, VHW, HDM, HDG, HDT, ZDA, RMA, MTW, DTM, VDM** ve **DPT** tümceleri çözülür. **Rx 1** ilâ **Rx 3** üzerinden alınan **NMEA** iletileri, **NMEA** aktarma kodları arasında belirtildiği takdirde doğrudan dinleyicilere gönderilir.

**SeaClear II**, mevki ve rota verilerini aktarmak için **NMEA** protokolunu kullanmayan **GPS** aygıtları ile **G7ToWin** yazılımı aracılığıyla iletişim sağlayabilir. Bu yazılım Ron Henderson tarafından hazırlanmış olan ve Garmin, Magellan ve Lawrence/Eagle marka GPS aygıtları ile bilgisayar arasında iletişim sağlayan bir yazılımdır. Yazılımı indirmek ve kullanım ayrıntıları hakkında bilgi edinmek için Internet'te **http://gpsinformation.org/ronh/** adresine bakın.

Bu yazılımı kullanarak GPS ile **SeaClear II** arasında karşılıklı rota ve mevki aktarımı gerçekleştirilebilir. Ayrıca GPS'ten **SeaClear II**'ye seyir izleri getirilebilir. Bu iletişim işlemleri için aşağıdaki adımları izleyin.

- 1. **G7ToWin** yazılımını **C:\SeaClear** dizinine kopyalayın.
- 2. **G7ToWin** yazılımını çalıştırarak **GPS** ile iletişim kuracak biçimde ayarlayın. Çalıştığından emin olduktan sonra ayarları kaydederek programı kapatın.
- 3. **SeaClear II**'yi çalıştırın. Bu durumda üstmenüdeki **Dosya > GPS** seçeneği etkin hale gelecektir. Bu seçeneğin tıklanması üzerine **Şekil 93**'de görülen altmenü açılır.

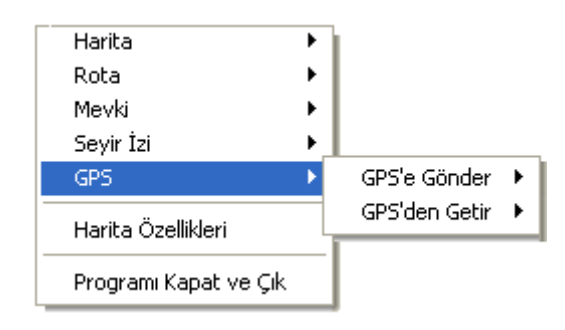

Bu altmenüdeki seçeneklerin tıklanmasıyla GPS ile **SeaClear II** arasındaki iletişim gerçekleştirilir. **GPS**'e **Gönder** seçeneği **Mevki** ve **Rota** gönderme olanağı veren bir altmenü açar. **GPS'den Getir** seçeneği ise bunlara ek olarak **Seyir İzi** getirme olanağı verir. Uygun seçeneklerin tıklanması üzerine açılan pencerelerdeki adımları izleyin.

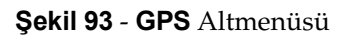

**SeaClear II**, **GPS**'e veri gönderirken önce **g7t** biçiminde bir dosya yaratır ve sonra komut satırı değişkenleriyle **G7ToWin** programını çalıştırarak bu dosyayı gönderir. **GPS**'den veri almak için ise, önce **G7ToWin** çalıştırılarak veri **g7t** dosyasına alınır ve sonra **SeaClear II** bu dosyayı içeri aktarır. Seyir izleri için **GPS**'deki en son tarihli iz için **YYYYAAGG-g7t.trc** adlı bir dosya yaratılır. **C:\SeaClear** anadizininde geçici olarak kullanılan dosyanın adı **\$\$g7to\$\$.g7t** biçimindedir. Aktarım sırasında görülebilecek "**Error More than 30 points - Rest are skipped**" (Hata 30'dan fazla nokta Gerisi atlandı) gibi iletiler **G7ToWin** tarafından yaratılmaktadır. **SeaClearII**  hatalar ile ilgili olarak geribildirim almaz. İçeri alma sırasında herhangi bir kayıt bulunmazsa, "**Import Error**" (İçeri alma hatası) iletisi üretilir.

**SeaClear II** gönderilen ve getirilen tüm konumların **WGS84** datumuna göre olduğunu varsaydığı için, hem **GPS**'in hem de **G7ToWin** yazılımının o datuma ayarlı olduğundan emin olun. İçeri aktarım sırasında **G7ToWin** DDD, DMM ve DMS biçimleri olanaklıdır; dışarı aktarım için ise DMM biçimi kullanılır.

**Yapılanış Penceres**inin **NMEA İletişimi** sekmesindeki **DY Gönderme Filtresi,** verilerin **GPS**'e ne biçimde gönderildiğini değiştirir. Buradaki ayarın **GPS** aygıtınızla uyumlu olduğundan emin olun.

İçeri ve dışarı aktarım sırasında **G7ToWin** ve **Waypoint+** metin dosyaları kullanılabilir. Dosyanın uzantısı, dosya türünün anlaşılması için kullanılmaktadır. **G7ToWin** tarafından yaratılan dosyalar **g7t** biçiminde olmalı ve uzantıları **.g7t** olmalıdır. **Waypoint+** dosyaları ise metin biçiminde olmalı ve uzantıları **.txt** olmalıdır.

## **7.3.2. Yerölçümü Datumları ve Harita İzdüşümleri**

Bilgisayara bağlı olan **GPS** aygıtı, **WGS 1984** datumuna göre konum verileri gönderecek biçimde ayarlanmış olmalıdır. Aksi halde, doğru ayar **Yapılanış** penceresinin **NMEA İletişimi** sekmesindeki açılır listeden seçilmelidir → **5.5. NMEA İletişimi**. Bu durumda gelen veriler **WGS 1984** konumuna çevrilecektir. Tüm hesaplar bu datuma göre yapılır.

**WGS 1984** datumundan başka bir datum kullanıldığı zaman, harita normal olarak ayarlanır ve koordinat ızgarası harita datumuna göre hizalanır. Seçilmiş olan harita datumu, haritadaki konumları **SeaClear II**'de **WGS 1984**'de dönüştürecek biçimde ayarlanır. Gemi konumu, mevkiler, dönüş yerleri ve seyir izlerinin hepsi dönüştürülür.

Harita datumları **Datums2.INI** adlı dosyada saklanır. Önceden ayarlanmış haritalar aynı datuma başka ad ile atıf yapabileceğinden dolayı, takma adların bulunduğu ayrı bir bölüm kullanılmaktadır. Yeni bir takma ad kullanmak için, **[DatumsAliases]** (Datum takma adları) bölümüne "Yeni Datum Adı = SeaClear Adı" düzeninde bir satır ekleyin. Buradaki "SeaClear Adı", **[Datums]** (Datumlar) bölümünde yer alan addır. **MapCal II** yazılımını kullanarak yeni bir kendiliğinden yüklenen haritalar listesi oluşturulurken, datum adı denetlenir ve önceden ayarlanmış haritalar farklı datum adları kullanabileceğinden, bir diyalog penceresi uygun **SeaClear** adının girilmesini talep eder → **Şekil 72**. Bu ilişki **[DatumsAliases]** (Datum takma adları) bölümüne kaydedilir.

**SeaClear II** paketi**,**  Merkator, enine Merkator, Lambert eşbiçimli konik, çokkonili, sinüsoidel, dikaçılı, düşey yakın kenar perspektifi ve sabit ızgara izdüşümlerine göre düzenlenmiş haritalar ile çalışır. Enine Merkator izdüşümüne dayalı UTM ve Gauss Krüger gibi birçok diğer izdüşümü de desteklenmektedir.

Haritanın izdüşümü kurulumu sırasında belirtilir. Enine izdüşümde, izdüşümün sıfır noktasına karşılık düşen boylam bilinmiyorsa, normal olarak haritanın merkezini bu değer olarak belirtmek yeterli olur. Enlemin sıfır değeri ise nadiren sıfırdan farklıdır. Lambert izdüşümü için, standart kuzey ve güney enlemlerinin bilinmesi gereklidir. Haritanın izdüşümü değiştirildiği takdirde, haritanın ayarının gözden geçirilmesi gerekir.

Merkator, enine Merkator, Lambert eşbiçimli konik, çokkonili, sinüsoidel ve dikaçılı izdüşümlerin değişiklikleri **Datums2.INI** dosyasına kaydedilebilir.

Kullanıcı izdüşümleri için dosyanın **[Projections]** (izdüşümler) bölümü kullanılır. Bu kayıtların biçimi şöyledir:

#### **Ad=Baz,Lat0,Lon0,LatS,LatN**

Burada, **Ad**, kullanıcı izdüşümüne verilen ad, **Baz** ise izdüşümün dayandığı temel izdüşümü belirten bir sayıdır. Merkator için **Baz=1**, enine Merkator için **Baz=2**, Lambert için **Baz=3**, çokkonili için **Baz=4**, sinüsoidel için **Baz=5** ve dikaçıkı için **Baz=6** değerleri kullanılır. **Lat0**, başlangıç enlemini, **Lon0** ise

merkez boylamını göstermektedir. Kullanıldığı takdirde, açılır listedeki değer temel izdüşüme dönüşecek ve **Lat0** ile **Lon0**, girilen değerler ile değiştirilecektir.

### **7.3.3. SeaClear II Ayarları Dosyası**

**SeaClear II** paketinin işlem ayarları **SeaClear\_2.INI** dosyasında tutulur. Bu dosyadaki bilgiler genelde paket tarafından güncellenir. Ancak, bazı bilgileri bir kelime işlemci kullanarak değiştirmek mümkündür. Bu değişiklik sırasında paketin çalışıyor olmaması gerekir.

İşlem ayarları dosyası üç bölümden oluşur. Birinci bölüm **[Program State]** (Program Durumu) satırı ile başlayan ve **SeaClear II** ve **MapCal II** yazılımları tarafından güncellenen bölümdür. Bir istisna dışında, kullanıcının bu bölüme müdahele etmemesi gerekir. İkinci bölüm ise **[Program Setup]** (Program Ayarı) satırıyla başlayan ve program ayarlarının bulunduğu ve bazıları kullanıcı tarafından değiştirilebilen bir bölümdür. Üçüncü bölüm ise **[Fuel Data]** satırı ile başlayan ve geminin yakıt tüketimi verilerini içeren bölümdür.

#### **[Program State] Bölümü**

Bu bölümde dışarıdan ancak paraketede alınan toplam yol ile toplam seyir süresi değerleri değiştirilebilir. Bu değerleri sıfırlamak için **Total Distance=XXXX** ve **Time Counter=XXXX** satırlarını silin.

#### **[Program Setup] Bölümü**

Bu bölümde değiştirilmesi düşünülebilecek olan satırlar aşağıya çıkarılmıştır:

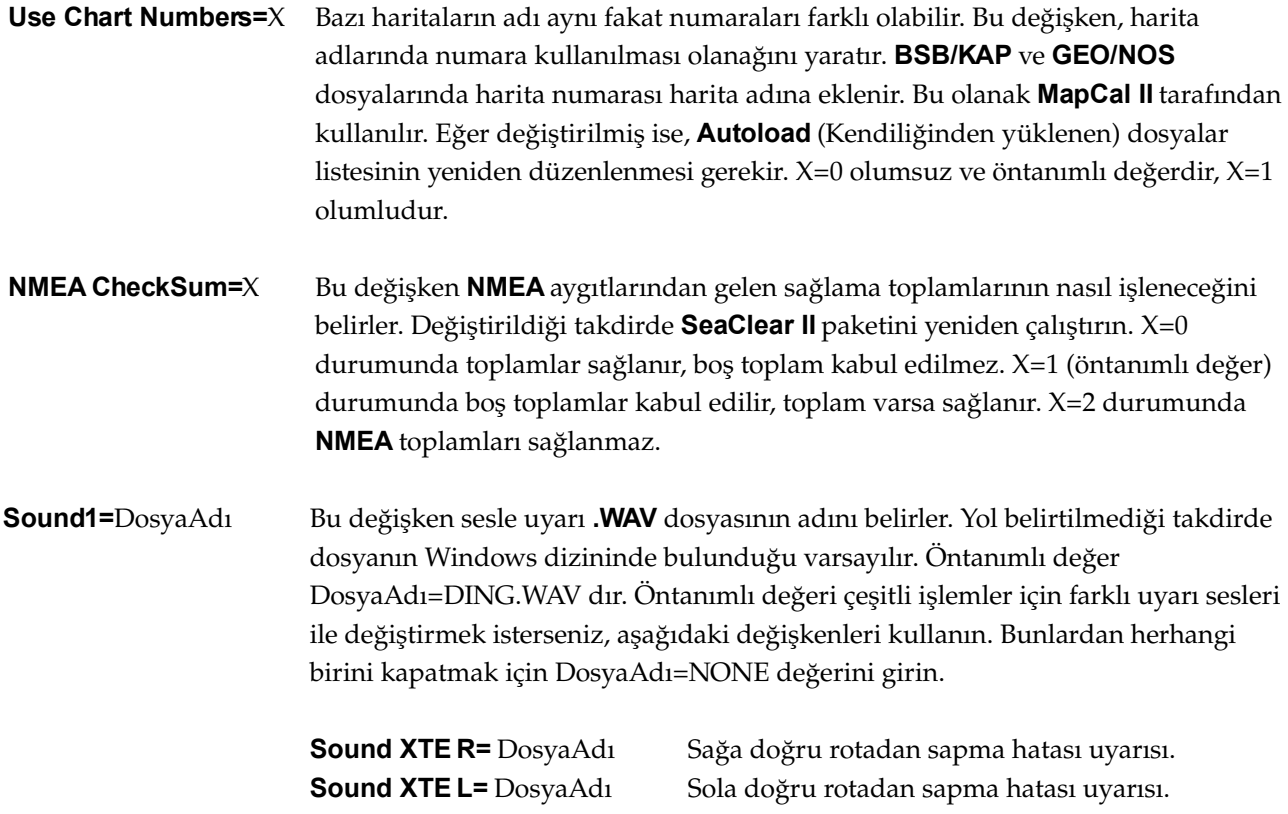

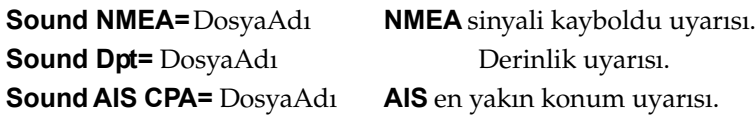

**MagErr Calc=0** Doğal sapmayı **GPS** aygıtından almak için.

**NMEA\_CAPTFILE=C:\DosyaAdı**  Bilgisayara bağlı olan aygıtlardan gelen çeşitli **NMEA** tümcelerini bir metin dosyasına yakalamak mümkündür. Bu dosyanın adı genelde **NMEACAPT.TXT** olarak kullanılsa da başka biçimde adlandırılabilir. **SeaClear II** tarafından kullanılmasa bile, \$ ile başlayan herhangi bir **NMEA** iletisi yakalanır.

**NMEA\_CAPTMSG=**XXX,XXX,.... Bu değişkende yakalanacak olan **NMEA** tümcelerinin üç karakterli bilgi türü kodları belirtilir. Tüm kodları yakalamak için XXX yerine **\*** kullanın.

**NMEA\_SIMUL=C:\NMEAINP1.TXT** Bilgisayara gelen **NMEA** iletileri bu adlı dosyadan simüle edilebilir.

**Diskmap Buffer=16384** Bu değişken **WCI/KAP/NOS** arabelleğinin boyunu Kb türünden belirler. Öntanımlı değeri bilgisayar belleğinin sekizde biri ya da en çok 16MB dir. Normal olarak değiştirilmemesi gerekir.

**Diskmap ImageMem=16384**  Bu değişken **WCI** resminin tümüyle yüklü olduğu olduğu zaman en büyük boyunu Kb türünden belirler. Öntanımlı değeri **Diskmap Buffer** ile aynıdır. 0 olarak belirtilmesi ufak haritaların yüklenmesini hızlandırır fakat kaydırma ve büyültme/küçültme işlemlerini yavaşlatabilir.

- **AIS Hide Time=**X Bu değişken geçerliği kaybolmuş **AIS** temaslarının ekrandan silinme süresini dakika türünden belirler, örneğin X=4.
- **AIS Delete Time=**X Bu değişken tehlikesi kaybolmuş **AIS** temaslarının iç hafızadan silinme süresini dakika türünden belirler, örneğin X=60.

#### **[Fuel Data] Bölümü**

**SeaClear II** paketinde seyir sırasındaki yakıt tüketimini hesaplamak mümkündür. Bunun yapılabilmesi için makinenin yakıt tüketme rejiminin belirtilmesi gerekir. Bu rejim "hız=yakıt tüketimi" biçimindeki satırlar ile girilir ve en çok 20 satır kullanılabilir. Hız, 0.1 knot (saatte gomina) türünden ve ön sıfırları bulunmak üzere üç basamaklı olarak, tüketim ise saatte 0.1 litre olarak girilir. Örneğin, 0, 5, 8 ve 14 knot hızda, sırasıyla 2.8, 4.5, 8.0 ve 22.5 litre yakıt yakan bir makineye ilişkin satırlar aşağıdaki gibi olacaktır:

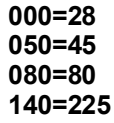

Yakıt tüketimi, denetim panosunun toplam yol ve süre kutusunda gösterilir → **Şekil 46**. Ayar dosyasında varsa, bu bölümü işlemsiz kılmak için bölümün adını değiştirin**.**

# **7.4. KURULUM**

**SeaClear II** paketini doğrudan özgün biçimiyle İngilizce olarak kullanabilirsiniz. Bu seçenek için Internet'te **SeaClear**'in özgün sitesi olan **http://www.seaclear.net** adresinden indireceğiniz **sc\_setup.exe** dosyasını çalıştırarak paketi kurun. Kullanım yöntemi ve özelliklerini, paket kurulduğu zaman aynı dizinde açılmış olan **SeaClear Manual MMV En.pdf** adlı dosyadan öğrenebilirsiniz.

Öte yandan, **SeaClear II** paketini, bu elkitabındaki bilgilere uygun olarak Türkçe işletmek istiyorsanız, aşağıdaki adımları izleyin.

- 1. Yukarıda açıklandığı biçimde **sc\_setup.exe** dosyasını indirerek paketi kurun.
- 2. Paket bilgisayarınızda **C:\SeaClear** anadizinine kurulmuştur. Bu anadizinde yaratılmış olan "**CHARTS**", "**ROUTES**", "**TRACES**" ve "**WAYPTS**" dizinlerinin adlarını, sırasıyla, "**Haritalar**", "**Rotalar**", "**Seyir-izleri**" ve "**Mevkiler**" olarak değiştirin.
- 3. Bu web sayfasında yer alan **Türkçe\_2.LNG** dosyasını indirerek anadizine, **Bizim-körfez.WCI** ve **Bizim-körfez.bmp** dosyalarını ise **Haritalar** dizinine kopyalayın.
- 4. **SeaClear II** programını çalıştırarak, **Tools > Properties** seçeneği ile açılan yapılanış penceresinde **Display** sekmesinin **Language Files** adlı  **...** düğmenin tıklayın. Açılan Windows penceresinde **SeaClear** dizininde yer alan **Türkçe\_2.LNG** dosyasını seçin ve dosyayı **Save** düğmesini tıklayarak kaydedin. Bu değişiklik üzerine **SeaClear II** Türkçe olarak çalışmaya başlayacaktır.
- 5. Anadizinde bulunan **MapCal\_2.exe** yazılımını çalıştırın. Üstmenüde yer alan **Tools > Set Directories** seçeneğiyle açılan pencereden (→ **Şekil 77**) "**CHARTS**", "**ROUTES**", "**TRACES**" ve "**WAYPTS**" dizinlerinin adlarını, sırasıyla, "**Haritalar**", "**Rotalar**", "**Seyir-izleri**" ve "**Mevkiler**" olarak değiştirin.

Paketin bütün yazılımları ve dosyaları anadizinde bulunmaktadır. **NMEA** simülasyonu ve **NMEA** yakalama dosyaları dışında, bu anadizinden başka yerde **SeaClear II** ile ilgili dosya bulunmaz. Dolayısıyla, **SeaClear II** paketini kaldırmak için yalnızca bu anadizini silmek yeterlidir. Ayrıca Windows denetim masasının **Program Ekle veya Kaldır** seçeneği de kullanılabilir.

# **7.5. KULLANIM**

# **7.5.1. CD Kullanımı**

İlke olarak **SeaClear II** yazılımının CD'den çalıştırılması mümkündür. Ancak, CD yalnızca okunabilir bir ortam olduğundan, herhangi birşeyi kaydetmek olanaksızdır. Öntanımlı olarak **SeaClear\_2.INI** dosyasının anadizinde bulunması gereğinden dolayı, onun ve yazılım dosyalarının diskte tutulması tavsiye olunur. Ayrıca, disk eşlenimli dosyaların CD'den okundukları zaman çok kötü çalıştıkları da göz önüne alınmalıdır.

Öte yandan, harita dosyaları çok fazla yer aldığından, **SeaClear II** programlarını diskten çalıştırıp, harita dosyalarını CD üzerinde tutmak mümkündür. Bundan dolayı tüm programları diske kopyalayıp haritaları CD'de tutmanız tavsiye olunur. "**Rotalar**", "**Seyir-izleri**" ve "**Mevkiler**" dizinlerinin diskte yaratılması gerekir. CD genellikle yavaş olduğu için, bazı haritaları diskte, bazılarını ise CD'de saklama yolu da seçilebilir. Bu olanağı gerçekleştirmek için **MapCal II** yazılımının ilgili bölümünü kullanın → **Şekil 77**.

### **7.5.2. Dil Dosyası**

**SeaClear II**'de kullanılan dili ve menülerde görülen ifadeleri uygun görülen biçimde değiştirme olanağı vardır. Bu işlem, uzantısı **.LNG** olan dosyanın aşağıda açıklandığı biçimde düzenlenmesiyle yapılır.

- 1. **Türkçe\_2.LNG** dosyasını yeni-dil.LNG dosyasına kopyalayın. Burada "yeni-dil" dosyaya vermek istediğiniz herhangi bir ad olabilir. Bu amaçla **English\_2.LNG** dosyasını da kullanabilirsiniz, ancak aşağıdaki açıklamalar Türkçeye göre verilmiştir.
- 2. Yeni-dil.LNG dosyasındaki satırları, Notepad gibi herhangi bir kelime işlemci kullanarak uygun gördüğünüz biçimde değiştirin.

Bu dosyada satırların her birinin bir anahtar bölümü ve bir değer bölümü vardır. Örneğin, "**\_Form.XTELabel.Hint=Rotadan Sapma**". Eşit işaretinin solundaki ifade anahtardır; bunu değiştirmeyin. Eşit işaretinin sağındaki metin ise anahtarın değeridir; bunu uygun gördüğünüz biçimde değiştirebilirsiniz. Menülerde bir karakterin önüne & karakterinin getirilmesi, o karakteri kısayol karakteri yapacak ve menülerde altı çizili olarak görünecektir. Eğer değer metini boşluk ile başlıyor ya da bitiyorsa, bu ifadeyi tırnak imleri içine alın. Örneğin, " **kaydedilmedi! Kaydetmeden devam edeyim mi?**" Metnin ilk karakteri bir sayı, "**-**" ya da "**\_**" karakterleri olamaz. Metinlerde yalnızca ANSI karakterleri kullanılabilir. "**[Text\_2]**" başlığı dosyanın ilk satırı olmak zorundadır.

- 3. Dosyayı Yeni-dil.LNG adıyla kaydedin.
- 4. **SeaClear II** sistemini bu yeni dil dosyasıyla çalıştırarak değiştirdiğiniz metinlerin menülerdeki yerlerine sığıp sığmadıklarını gözden geçirin.

## **7.5.3. Kullanım Koşulları (SeaClear Lisansı)**

*SeaClear yazılımını kullanmakla ve dağıtmakla, SeaClear lisansının bütün bölümlerini kabul etmiş sayılırsınız.*

Aşağıda belirtilen koşullara bağlı olmak üzere, size **SeaClear** yazılımını kullanmak için, size münhasır olmayan bir lisans verilmektedir.

**SeaClear** tümüyle sahipli ve telif hakları saklı bir yazılımdır. *Sping AB*, Uluslararası Anlaşma ve Telif Hakları Yasası uyarınca sahip, yazar ve telif hakkı sahibi olarak tanınma hakkını beyan etmektedir.

**SeaClear**, açıklanmış ya da örtük hiçbir garantisi olmadan "olduğu gibi" temin edilmektedir. Yazarı, hiç bir durumda, bu yazılımın kullanılmasında doğacak zararlar için sorumlu tutulamaz.

Yerel yasa ve yönetmelikler elektronik seyir yazılımlarının kullanımını kısıtlayabilir. **SeaClear**'i kullanırken, her zaman yerel kuralları izleyiniz ve özgün haritalar ile uygun seyir donanımını elinizin altında bulundurunuz.

**SeaClear** hiçbir zaman denetim altında olmadan gemiyi yönlendiren herhangi bir aygıta bilgi göndermemelidir.

**SeaClear** yazılımını aşağıdaki şartlara uygun olarak başka kişi ve kuruluşlara dağıtabilirsiniz:

*Sping AB*'den önceden alınmış yazılı izin olmadan, **SeaClear** için kendi başına dağıtılan bir ürün olarak ya da **SeaClear** yazılımının içerildiği ürünler için bedel talep edemezsiniz.

**SeaClear** yazılımının sahipliğini temsil edemez, hak iddia edemez ya da ilişkili olduğunuzu öne süremezsiniz.

Bu belge de dahil olmak üzere, **SeaClear** yazılım paketini, ancak tümüyle ve değiştirilmemiş olarak sunmalısınız.

**SeaClear yanlızca bir seyir yardımcısıdır. Sizin için veri toplar, hesap yapar ve gösterir; fakat, bunun doğru olduğu hakkında herhangi bir garanti yoktur, hatalar için birçok kaynak bulunmaktadır. Paketi dikkatle kullanın. SeaClear'i kullanırken mutlaka özgün haritaları elinizin altında bulundurun.**

# **8. EKLER**

## **8.1. TERİM TANIMLARI**

Elkitabında seyir ve bilişim konularında kullanılan terimlerden karışıklık yaratabilecek olan bazıları aşağıda açıklanmaktadır. Bilişim terimlerinde genelde Türkiye Bilişim Derneği'nin *Bilişim Terimleri Karşılıklar Sözlüğü*'ndeki terimler gözetilmiştir.

**Açılır Liste** – Tıklanmasıyla liste biçiminde açılan gözmenü (*Popup list*)*.*

**Altmenü** – Bir menüde bulunan seçeneklerden birinin tıklanmasıyla onun yanında açılan yeni menü (*Submenu*).

**Ayar** – Ekran konumlarıyla yerölçümü koordinatları arasındaki ilişkiyi kuran düzen (*Calibration*).

**Biçim** – Verilerin bir dosyada saklanış düzen (*Format*).

**Dizin** – Dosya kaydetme yapısında birçok dosyanın bir arada bulundurulduğu klasör (*Directory*).

**Dönüş Yeri**  – Rotada yer alan mevkiler ya da adlandırılmamış olan diğer konumlar (*Waypoint*).

**Eşlenim** – Ekran konumları ile disk belleği arasında kurulan bire bir karşılık (*Mapping*).

**Geçerli** – Cârî, "işlemin yapıldığı andaki" anlamında bir önad (*Current*).

**Gözmenü** – İmlecin bulunduğu konumda sağ tıklama ile açılan kutu/göz biçiminde menü (*Popup menu*).

**İşaret** – Harita üzerine ancak bir kez konulabilen özel bir konum simgesi (*Mark*).

- **Kerteriz** Bir kerte hattının hakiki kuzey yönüyle yaptığı açı (*Bearing*).
- **Konum** Yer, deniz ya da yüzeyinde coğrafi koordinatları belirli olan noktalar. Bunlar geminin bulunduğu yer (punt), diğer mevkiler, harita üzerinde imlecin bulunduğu noktalar, dönüş yerleri olabilir.
	- Bunların yeri zamana ve seyre göre değişebilir (*Position*).
- **Mesafe**  Gemiden belirli bir konuma olan uzaklık (*Range*).
- **Mevki** Özel önemi olan ve adlandırılmış olan liman ağzı, kaya, fener, burun gibi konumlar. Bunların konumu rotaya, seyire ve zamana göre değişmez *(Position*)*.*
- **Parakete hesabı** Gemi konumunu bir önceki konuma çıkarak hız, geçen süre ve rota ile hesaplama yöntemi (*Dead reckoning*).
- **Piksel** Ekranın adreslenebilen en küçük bölümü (P*ixel, picture element*).
- **Punt** Geminin deniz yüzeyinde bulunduğu ve coğrafi koordinatları belirli konum (*Vessel position*).
- **Rota 1**. Seyir sırasında çıkış noktasından varış noktasına kadar üzerinden geçilmesi planlanan dönüş yerlerinden ve bunların arasında kalan rota bacaklarından oluşan dizi (*Route*).
	- **2**. Geminin belirli bir anda ilerlemekte olduğu yön (*Course*).

**Rota Bacağı** – Rotada iki dönüş yeri arasında kalan konumların oluşturduğu kerte hattı.

**SeaClear II** – **SeaClear.exe** yazılımı ile birlikte, yardımcı yazılımlar ve harita, seyir izi ve mevki dosyalarından oluşan toplam seyir paketi.

**Sekme** – Bir pencerede arka arkaya dizilmiş altbölümlerin etiketleri (*Tab*).

**Seyir İzi** – Seyir sırasında üzerinden geçilmiş olan konumların oluşturduğu mevhum iz (*Trace*) .

**Temas – AIS** sinyali gönderen gemi ya da yer istasyonu (*Target*).

**Uzaklık–** İki konum arasındaki kerte hattının uzunluğu (*Distance*).

**Üstmenü** – Denetim panosunun üst bölümünde bulunan menü (*Top menu*).

**Yol** – **1.** Rota üzerinde katedilmiş mesafe.

**2.** Dosya kaydetme yapısında dosya konumunu belirleyen dizi (*Path*).

## **8.2. KISALTMALAR**

**AIS** – Otomatik Tanıtım Sistemi **(A***utomatic* **I***dentification* **S***ystem*)**. BOD** – Rota bacağının yönü. (**B***earing from* **O***riginto* **D***estination*). **BWR** – Gemiden **DY**'ne olan kerte hattının kerterizi (**B***earing to* **W***aypoint,* **R***humb line*). **DM** – **D**eniz **M**ili. **DR** – Parakete hesabı (**D***ead* **R***eckoning*). **DY** – **D**önüş **Y**eri. **EYK** – **E**n **Y**akın **K**onum. **GPS** – Küresel konumlama sistemi (**G***lobal* **P***ositioning* **S***ystem*). **kt –** Deniz mili/saat (**K***no***T**). **Lat** – Enlem (**Lat***itude*). **Lon** – Boylam (**Lon***gitude*). **MMSI** – Deniz mobil servis kimliği (**M***arine* **M***obile* **Se***rvice* **I***dentity)*. **NMEA** – Amerikan ulusal deniz elektronikleri birliği (**N***ational* **M***arine* **E***lectronics* **A***ssociation*). **RNG** – **DY**'ne olan mesafe (**R***a***NG***e to waypoint*). **RSH** – **R**otadan **S**apma **H**atası. **TRNG** – Rotanın varış yerine kalan yol (**T***otal* **R***a***NG***e to go*). **TTG** – **DY**'ne varmak için kalan süre (**T***ime* **T***o* **G***o to Waypoint*). **TTTG** – Rotanın varış yerine kalan toplam süre (**T***otal* **T***ime* **T***o* **G***o*). **WCV** – **DY**'ne yaklaşım hızı (**W***aypoint* **C***losure* **V***elocity*). **WP** – Dönüş yeri. (**W***ay***P***oint*) **XTE** – Rotadan sapma hatası (*Cross (***X**) **T***rack* **E***rror*).

# **8.3. ÇAPRAZ KERTERİZLE GEMİNİN KONUMUNU BELİRLEME**

**SeaClear II**'de, geminin konumunun çevreden alınan ölçümlerle belirlenebilmesi için düzenlenmiş özel bir bölüm yoktur. Ancak bu işlemi aşağıdaki örnekte açıklandığı biçimde çapraz kerterizle dolaylı olarak gerçekleştirmek mümkündür.

Gemimizin, Bizim Körfez'de **Şekil 93**'de görülen tahmini konum civarında bir yerde bulunduğunu varsayalım. Gerçekten bulunduğumuz konumda, gemiden yakınlarımızdaki Fener ve Ada burunlarına kerteriz alalım. Fener burnuna aldığımız kerteriz M 234° (manyetik), Ada burnuna aldığımız ise M 148° olsun. Bulunduğumuz bölgedeki doğal sapma 5° doğu olduğuna göre, aldığımız kerterizlerin gerçek değerleri sırasıyla H 239° ve H 153° dir. Demek ki, burunlardan gemiye doğru alınacak kerterizler ise sırasıyla 239-180 = H 59° ve 153+180 = H 333° olacaktır.

Şimdi ekrandaki harita üzerinde Fener burnundan, 59° kerteriz verecek biçimde bir **Ölçme** işlemi yaparak bulacağımız hattı geminin tahmini konumunu geçecek biçimde uzatalım ve ucuna bir **işaret** koyalım. **Rota Düzenleyici**yi kullanarak ile Fener burnu ile bu **işaret** arasına geçici bir rota ayağı çizelim; **işaret**i silelim ve rotayı kaydetmeden **Rota Düzenleyici**den çıkalım. Böylece çapraz kerterizlerin birincisini ekrana çizmiş oluyoruz. Şimdi, Ada burunundan 333° kerteriz verecek bir **Ölçme** yaparak bu hattı çizdiğimiz rota ayağına kadar uzatalım. Ölçme hattının rotayı kestiği konum, gemimizin gerçek konumudur. Bu konumu şimdi gözmenüdeki **Araçlar > İmleci DR Konumu Yap** seçeneği ile geminin konumu (puntu) olarak belirleyebiliriz. Geçici rotayı da artık **Dosya > Rota > Rotayı Temizle** seçeneği ile silebiliriz.

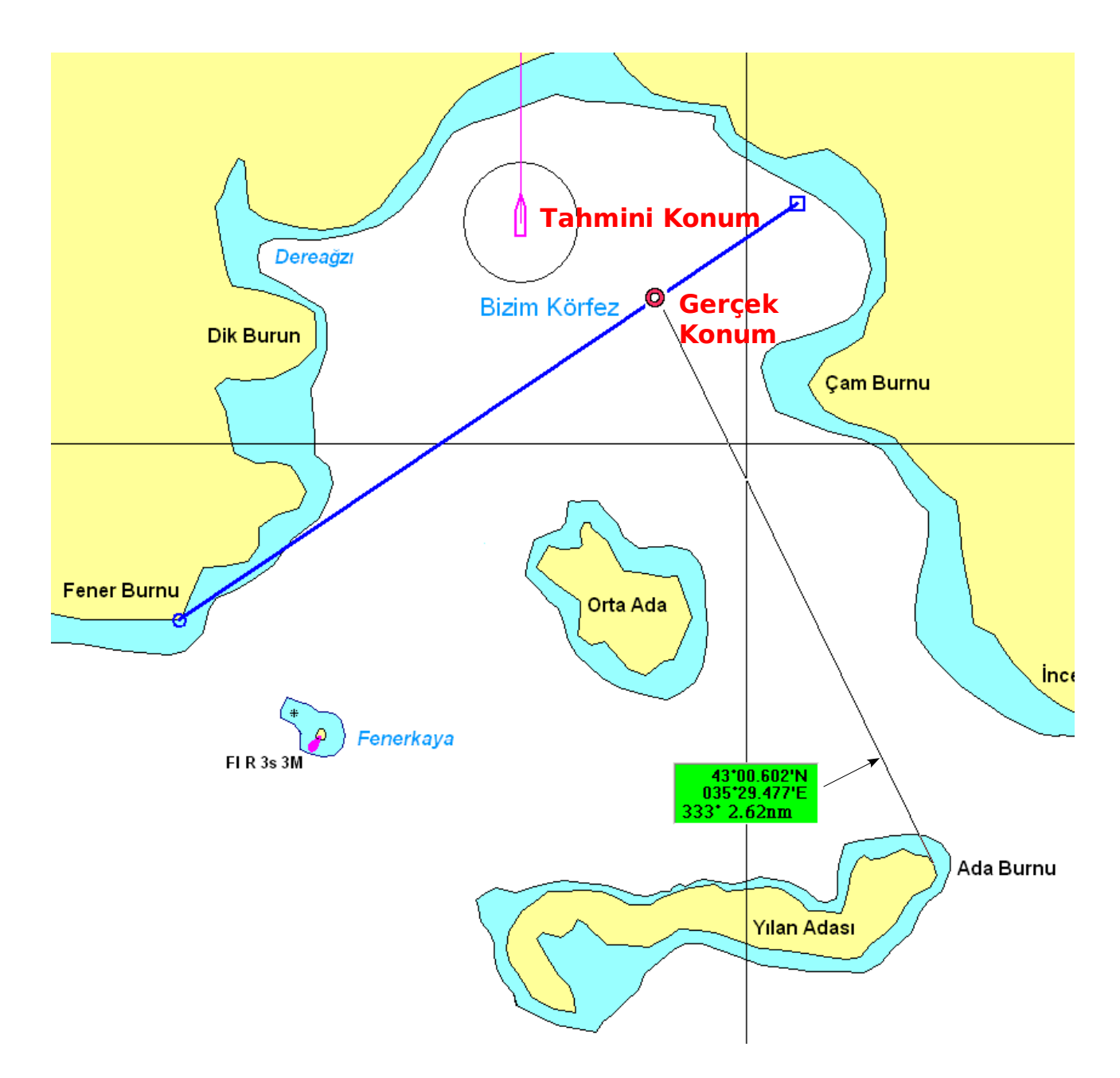

**Şekil 93** Çapraz Kerterizle Konum Belirleme

# **DİZİN**

#### **AIS** 2

kutusu 6 verileri 30, 41 büyültme/küçültme 12, 36 CD kullanımı 7 çift tıklama işlemi 5 **DAD** 13 denetim panosu 5, 17, 45 derinlik kutusu 6, 32, 40 dil dosyası 76 dizin tanımı 56 donanım 69 **DR** 6, 23, 42 **DY** adı 4 bilgileri 37 simgesi 4 ekran görünümü 3, 35 **EYK** 31 gece seyri 33 gemi imleci 4, 35 gölgeleme düzeyi 5, 44 **GP** kutusu 5 **GPS** datumu 42 ile seyir 28 iletişimi 70-72 harita ayarlama 57-59 baskısı 9 biçimleri 60 dosyaları 7-11 dönüştürme 50 grupları 63 işlemleri 7 izdüşümleri 72 kendiliğinden açılan 53 kurulumu 46-63 ortalama 5, 12 özellikleri 10, 48 yeğlenen 11 ızgara 56 işaret 16 işlem kutusu 5 işletim dili 36

kestirme tuşlar 34 konum işlemleri 12 verileri 5 mevki baskısı 13 gösterimi 4, 44 işlemleri 14-16 kilidi 12 simgesi 4 **NMEA** 67 aygıtları 70 bağlantısı 42 benzetimi 74 **ÇIKIŞ AÇIK/KAPALI** 27 **OTOMATİK** seyir izleme 33 ölçme 5, 12 parakete 41 pusula kutusu 6, 32, 40 radar halkası 3 rota baskısı 21 **DY** ekleme 19 düzenleme 16-22 görünümü 4, 37, 38 işlemleri 5, 25 izleme 26 listeleme 20 özeti kutusu 5 **RR** 3, 4 rüzgar kutusu 6, 32, 40 **SeaClear II** ayar dosyası 73 kurulumu 2, 75 yapılanış 35-45 sefer bilgileri 32-33 sesle uyarı 43 seyir defteri 29, 38-39 seyir izi 4, 24, 38 **AÇIK/KAPALI** seyir izleme 23-28 yakıt tüketimi 74 yerölçümü datumları 72